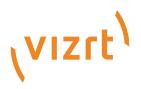

# Viz Mosart User Guide

Version 5.2

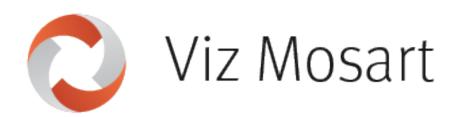

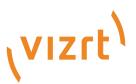

#### Copyright ©2023Vizrt. All rights reserved.

No part of this software, documentation or publication may be reproduced, transcribed, stored in a retrieval system, translated into any language, computer language, or transmitted in any form or by any means, electronically, mechanically, magnetically, optically, chemically, photocopied, manually, or otherwise, without prior written permission from Vizrt.

Vizrt specifically retains title to all Vizrt software. This software is supplied under a license agreement and may only be installed, used or copied in accordance to that agreement.

#### Disclaimer

Vizrt provides this publication "as is" without warranty of any kind, either expressed or implied. his publication may contain technical inaccuracies or typographical errors. While every precaution has been taken in the preparation of this document to ensure that it contains accurate and up-to-date information, the publisher and author assume no responsibility for errors or omissions. Nor is any liability assumed for damages resulting from the use of the information contained in this document. Vizrt's policy is one of continual development, so the content of this document is periodically subject to be modified without notice. These changes will be incorporated in new editions of the publication. Vizrt may make improvements and/or changes in the product(s) and/or the program(s) described in this publication at any time. Vizrt may have patents or pending patent applications covering subject matters in this document. The furnishing of this document does not give you any license to these patents.

#### Antivirus

Vizrt does not recommend or test antivirus systems in combination with Vizrt products, as the use of such systems can potentially lead to performance losses. The decision for the use of antivirus software and thus the risk of impairments of the system is solely at the customer's own risk.

There are general best-practice solutions, these include setting the antivirus software to not scan the systems during operating hours and that the Vizrt components, as well as drives on which clips and data are stored, are excluded from their scans (as previously stated, these measures cannot be guaranteed).

#### **Technical Support**

For technical support and the latest news of upgrades, documentation, and related products, visit the Vizrt web site at www.vizrt.com.

#### Created on

2023/04/05

# Contents

| 1      | Introduction                                       |    |
|--------|----------------------------------------------------|----|
| 1.1    | Live Production Mode                               |    |
| 1.2    | Story Recorder Mode                                |    |
| 1.3    | Related Documents                                  |    |
| 1.4    | Feedback and Suggestions                           |    |
| 2      | Operation                                          | 12 |
| 2.1    | Managing NRCS Rundowns                             |    |
| 2.1.1  | iNEWS                                              |    |
| 2.1.2  | MOS                                                |    |
| 2.2    | Operating from the Rundown Window                  | 16 |
| 2.2.1  | Timeline Operations                                |    |
| 2.2.2  | Info Area                                          |    |
| 2.3    | Running Story Elements out of Story Sequence       | 19 |
| 2.4    | Countdown to a Selected Story                      | 19 |
| 2.4.1  | Adding a Countdown Timer                           |    |
| 2.4.2  | Customizing the Appearance of Stories in a Rundown |    |
| 2.5    | Using Direct Take Templates                        | 21 |
| 2.6    | Pretake Next Overlay                               | 21 |
| 2.7    | Looping Part of the Rundown                        | 21 |
| 2.7.1  | Auto-take                                          | 23 |
| 2.7.2  | Moving a Loop                                      | 24 |
| 2.7.3  | Stopping the Loop                                  | 24 |
| 2.8    | Locking a Rundown or Story                         | 24 |
| 2.8.1  | Rundown Locks                                      | 25 |
| 2.8.2  | Story Locks                                        | 25 |
| 2.9    | Rehearsal and On Air Mode                          |    |
| 2.10   | Creating Sequences                                 | 27 |
| 2.10.1 | Working with Sequences                             | 27 |
| 2.11   | Modifying Stories in the GUI Rundown               |    |
| 2.11.1 | Managing Stories                                   |    |
| 2.11.2 | Story Locks and Updates                            |    |
| 2.12   | Changing Template Sets                             |    |
| 2.13   | Changing Graphic Profiles                          |    |

| 2.14                                                                                                    | Controlling Device State                                                                                                    |                                                                                                    |
|----------------------------------------------------------------------------------------------------|----------------------------------------------------------------------------------------------------|----------------------------------------------------------------------------------------------------|
| 2.14.1                                                                                                    | Placing a Device in Standby from Viz Mosart UI                                                                                                    |                                                                                                    |
| 2.14.2                                                                                                    | Placing a Device in Standby from AV Automation                                                                                                    |                                                                                                    |
| 2.14.3                                                                                                    | Placing a Device in Standby from Overlay Graphics Interface                                                                                                    |                                                                                                    |
| 2.15                                                                                                    | Running Viz Mosart in Browse Mode                                                                                                    |                                                                                                    |
| 2.16                                                                                                    | Story Recorder Mode                                                                                                    |                                                                                                    |
| 2.16.1                                                                                                    | Introduction to Story Recorder                                                                                                    |                                                                                                    |
| 2.16.2                                                                                                    | Definitions                                                                                                    | 40                                                                                                    |
| 2.16.3                                                                                                    | Working with Story Recorder                                                                                                    |                                                                                                    |
| 2.16.4                                                                                                    | Troubleshooting and Housekeeping                                                                                                    |                                                                                                    |
| 2.17                                                                                                    | Recalling a Workspace/Keyboard Layout by Control Command from a Template                                                                                                    | 50                                                                                                    |
| 2.18                                                                                                    | Sourceview with Template Router Source Assignment                                                                                                    | 51                                                                                                    |
| 2.19                                                                                                    | Using Quick Access Panel and Tab                                                                                                    | 53                                                                                                    |
| 2.19.1                                                                                                    | Locating Missing Clips or Graphics                                                                                                    | 53                                                                                                    |
| 2.19.2                                                                                                    | Finding Invalid Templates                                                                                                    |                                                                                                    |
| 2.19.3                                                                                                    | Finding and Taking Manual Lowerthirds                                                                                                    | 54                                                                                                    |
| 2.19.4                                                                                                    | Preview of Clips in the Rundown                                                                                                    | 55                                                                                                    |
|                                                                                                    |                                                                                                    |                                                                                                    |
| 2.19.5                                                                                                    | Planning Ahead: Moving specific items to the Favorites Pool                                                                                                    |                                                                                                    |
| 2.19.5<br><b>3</b>                                                                                                    | Viz Mosart User Interface                                                                                                    |                                                                                                    |
|                                                                                                    |                                                                                                    | 57                                                                                                    |
| 3                                                                                                    | Viz Mosart User Interface                                                                                                    | <b>57</b><br>58                                                                                          |
| <b>3</b><br>3.1                                                                                                    | Viz Mosart User Interface                                                                                                    | 57<br>58<br>58                                                                                           |
| <b>3</b><br>3.1<br>3.1.1                                                                                                    | Viz Mosart User Interface<br>Main Menu<br>Rundowns                                                                                                    | 57<br>58<br>58<br>60                                                                                     |
| <b>3</b><br>3.1<br>3.1.1<br>3.1.2                                                                                           | Viz Mosart User Interface<br>Main Menu<br>Rundowns<br>View                                                                                                    | 57<br>58<br>58<br>60<br>62                                                                               |
| <b>3</b><br>3.1<br>3.1.1<br>3.1.2<br>3.1.3                                                                                  | Viz Mosart User Interface<br>Main Menu<br>Rundowns<br>View<br>Studio Setups                                                                                                    | 57<br>58<br>58<br>60<br>62<br>62                                                                         |
| <b>3</b> .1<br>3.1.1<br>3.1.2<br>3.1.3<br>3.1.4                                                                             | Viz Mosart User Interface<br>Main Menu<br>Rundowns<br>View<br>Studio Setups<br>Graphics Profiles                                                                                                    | 57<br>58<br>58<br>60<br>62<br>62<br>62                                                                   |
| <b>3</b><br>3.1<br>3.1.1<br>3.1.2<br>3.1.3<br>3.1.4<br>3.1.5                                                                | Viz Mosart User Interface<br>Main Menu<br>Rundowns<br>View<br>Studio Setups<br>Graphics Profiles<br>Standby                                                                                                    | 57<br>58<br>58<br>60<br>62<br>62<br>62<br>62<br>62<br>63                                                 |
| <b>3</b> .1<br>3.1.1<br>3.1.2<br>3.1.3<br>3.1.4<br>3.1.5<br>3.1.6                                                           | Viz Mosart User Interface<br>Main Menu<br>Rundowns<br>View<br>Studio Setups<br>Graphics Profiles<br>Standby<br>Connections                                                                                     | 57<br>58<br>60<br>62<br>62<br>62<br>63<br>63                                                             |
| <b>3</b> .1<br>3.1.1<br>3.1.2<br>3.1.3<br>3.1.4<br>3.1.5<br>3.1.6<br>3.1.7                                                  | Viz Mosart User Interface<br>Main Menu<br>Rundowns<br>View<br>Studio Setups<br>Graphics Profiles<br>Standby<br>Connections<br>Tools                                                                            | 57<br>58<br>60<br>62<br>62<br>62<br>63<br>63<br>63                                                       |
| <b>3</b><br>3.1<br>3.1.1<br>3.1.2<br>3.1.3<br>3.1.4<br>3.1.5<br>3.1.6<br>3.1.7<br>3.1.8                                     | Viz Mosart User Interface<br>Main Menu<br>Rundowns<br>View<br>Studio Setups<br>Graphics Profiles<br>Standby<br>Connections<br>Tools                                                                            | 57<br>58<br>60<br>62<br>62<br>62<br>63<br>63<br>64<br>64                                                 |
| <b>3</b><br>3.1<br>3.1.1<br>3.1.2<br>3.1.3<br>3.1.4<br>3.1.5<br>3.1.6<br>3.1.7<br>3.1.8<br>3.1.9                            | Viz Mosart User Interface<br>Main Menu<br>Rundowns<br>View<br>Studio Setups<br>Graphics Profiles<br>Standby<br>Connections<br>Tools<br>Help.<br>Notifications                                                  | 57<br>58<br>60<br>62<br>62<br>62<br>63<br>63<br>63<br>64<br>64<br>64                                     |
| 3.1<br>3.1.1<br>3.1.2<br>3.1.3<br>3.1.4<br>3.1.5<br>3.1.6<br>3.1.7<br>3.1.8<br>3.1.9<br>3.2                                 | Viz Mosart User Interface                                                                                                    | 57<br>58<br>60<br>62<br>62<br>62<br>63<br>63<br>64<br>65<br>65                                           |
| 3<br>3.1<br>3.1.1<br>3.1.2<br>3.1.3<br>3.1.4<br>3.1.5<br>3.1.6<br>3.1.7<br>3.1.8<br>3.1.9<br>3.2<br>3.2.1                   | Viz Mosart User Interface                                                                                                    | 57<br>58<br>60<br>62<br>62<br>62<br>62<br>63<br>64<br>64<br>65<br>66<br>67                               |
| 3.1<br>3.1.1<br>3.1.2<br>3.1.3<br>3.1.4<br>3.1.5<br>3.1.6<br>3.1.7<br>3.1.8<br>3.1.9<br>3.2<br>3.2.1<br>3.2.1<br>3.2.2      | Viz Mosart User Interface<br>Main Menu<br>Rundowns<br>View<br>Studio Setups<br>Graphics Profiles<br>Standby<br>Connections<br>Tools<br>Help<br>Notifications<br>Rundown Window<br>Story Info<br>Story Elements | 57<br>58<br>60<br>62<br>62<br>62<br>62<br>63<br>63<br>64<br>64<br>64<br>65<br>66<br>67<br>74             |
| 3<br>3.1<br>3.1.1<br>3.1.2<br>3.1.3<br>3.1.4<br>3.1.5<br>3.1.6<br>3.1.7<br>3.1.8<br>3.1.9<br>3.2<br>3.2.1<br>3.2.2<br>3.2.3 | Viz Mosart User Interface                                                                                                    | 57<br>58<br>60<br>62<br>62<br>62<br>63<br>63<br>64<br>64<br>64<br>64<br>64<br>64<br>64<br>67<br>74<br>78 |

| 3.3.3 | On-air Overlay Graphics              |    |
|-------|--------------------------------------|----|
| 3.3.4 | Template Continue Points             |    |
| 3.3.5 | Timing Information                   |    |
| 3.3.6 | Continue Count                       |    |
| 3.3.7 | Auto Take Next                       |    |
| 3.3.8 | Key Select                           |    |
| 3.3.9 | Settings Menu                        |    |
| 3.4   | Preview Window                       |    |
| 3.4.1 | NDI® Preview                         |    |
| 3.4.2 | Lower Thirds                         |    |
| 3.4.3 | Adjust Video Clip in/Out Points      |    |
| 3.4.4 | Timing Information                   |    |
| 3.4.5 | Cued Playout Port/Graphics Engine    |    |
| 3.4.6 | Recue Server                         |    |
| 3.4.7 | Key Select                           |    |
| 3.4.8 | Settings Menu                        |    |
| 3.5   | Video Transition Area                |    |
| 3.5.1 | Hold Video Transition (HV)           |    |
| 3.5.2 | Next Transition (M,W,E)              |    |
| 3.6   | Audio Function Area                  |    |
| 3.6.1 | Hold Audio Transition                |    |
| 3.6.2 | Keep Sound                           | 93 |
| 3.6.3 | Manual Fade Sound                    | 93 |
| 3.6.4 | Fade Sound                           |    |
| 3.6.5 | Level 1 and Level 2                  |    |
| 3.7   | Media Pool                           |    |
| 3.7.1 | Assets Tab                           | 95 |
| 3.7.2 | Search Tab                           |    |
| 3.7.3 | Favorites Tab                        |    |
| 3.7.4 | Quick Access Tab                     |    |
| 3.8   | Story Script Window                  |    |
| 3.8.1 | Story Content and Timing Information |    |
| 3.9   | Keyboard Shortcuts                   |    |
| 3.9.1 | Button Details                       |    |
| 3.9.2 | Keyboard Shortcuts Editor            |    |
| 3.9.3 | Template Keys                        |    |
| 3.9.4 | Control Command Keys                 |    |
|       |                                      |    |

| 3.9.5  | Timeline Keys                                         |     |
|--------|-------------------------------------------------------|-----|
| 3.9.6  | Layout Keys                                           | 141 |
| 3.9.7  | Template Router Keys                                  | 141 |
| 3.9.8  | Exporting and Importing Shortcuts from Server         | 142 |
| 3.9.9  | On Air Shortcut Operations                            |     |
| 3.9.10 | Video Port Control Commands                           |     |
| 3.10   | Status Bar                                            |     |
| 3.10.1 | Left-Hand Area                                        |     |
| 3.10.2 | Mse server                                            |     |
| 3.10.3 | Crossover Server                                      |     |
| 3.10.4 | Right-Hand Area                                       |     |
| 3.11   | General Settings                                      |     |
| 3.11.1 | Server                                                |     |
| 3.11.2 | User Interface                                        |     |
| 3.11.3 | Audio Countdown                                       |     |
| 3.11.4 | Miscellaneous                                         |     |
| 3.12   | Arrange Rundowns                                      |     |
| 3.13   | Managing Your Workspace                               |     |
| 3.13.1 | Customizing the Layout                                |     |
| 3.13.2 | Resizing Elements                                     |     |
| 3.13.3 | Export/Import                                         |     |
| 3.14   | Robotic Cameras                                       |     |
| 3.14.1 | Working with Robotic Cameras                          |     |
| 3.15   | Quick Access Panel                                    |     |
| 3.15.1 | Changing the Appearance of the QAP                    |     |
| 3.15.2 | Story Item                                            |     |
| 3.15.3 | Command Modes                                         |     |
| 3.15.4 | Story Filters                                         |     |
| 3.15.5 | Pool Favorites                                        |     |
| 3.16   | Template Router                                       |     |
| 3.16.1 | Prerequisites                                         |     |
| 3.16.2 | Creating a template router accessory in AV Automation |     |
| 3.16.3 | Template Router User Interface                        |     |
| 3.16.4 | Configuring the Appearance of Template Router         |     |
| 3.16.5 | The Accessory Merge Shortcut                          |     |
| 3.16.6 | Creating a Template Router Shortcut                   |     |
| 3.16.7 | Countdown of Template Router Elements                 |     |
|        |                                                       |     |

| 3.16.8  | Direct Take Route Shortcut                 |  |
|---------|--------------------------------------------|--|
| 3.16.9  | Salvo                                      |  |
| 3.16.10 | Video Clip Playout Use Cases               |  |
| 3.17    | Recording                                  |  |
| 3.17.1  | Recording a Viz Mosart Feed                |  |
| 3.18    | Sourceview                                 |  |
| 3.18.1  | Introduction                               |  |
| 3.18.2  | Working with Sourceview                    |  |
| 3.19    | MSE Playlist Panel                         |  |
| 3.19.1  | Opening the MSE Playlist Panel             |  |
| 3.19.2  | Browsing Playlist Graphics                 |  |
| 3.19.3  | Taking a Graphic to Air                    |  |
| 3.19.4  | Deleting a Graphic                         |  |
| 3.19.5  | Selecting Graphics Profile                 |  |
| 3.19.6  | Advanced Topics                            |  |
| 3.20    | Story Recorder Panel                       |  |
| 4       | Templates                                  |  |
| 4.1     | Template Sets                              |  |
| 4.1.1   | Standalone                                 |  |
| 4.1.2   | Hierarchical                               |  |
| 4.1.3   | Direct Take                                |  |
| 4.2     | Working with Templates                     |  |
| 4.2.1   | Creating a Hierarchic Template Set         |  |
| 4.2.2   | Templates in the AV Automation Application |  |
| 4.3     | Template Terms and Definitions             |  |
| 5       | Audio Panel                                |  |
| 5.1     | Setting-up the Audio Panel                 |  |
| 5.1.1   | Server Settings                            |  |
| 5.1.2   | Panel Settings                             |  |
| 5.1.3   | User interface                             |  |
| 5.2     | Fader Configuration                        |  |
| 5.2.1   | Fader Edit Menu                            |  |
| 5.2.2   | Selecting a Source                         |  |
| 5.2.3   | Assign Function Keys                       |  |
| 5.2.4   | Update After Viz Mosart Server Switching   |  |
| 6       | Playing Audio                              |  |
| 6.1     | Working with the Audio Player              |  |

| 6.1.1 | Initial Configuration           |     |
|-------|---------------------------------|-----|
| 6.1.2 | Supported Formats               |     |
| 6.1.3 | Audio Player UI                 |     |
| 6.1.4 | Audio Player Settings           |     |
| 7     | Timing Display                  | 225 |
| 7.1   | Customizing the Timing Display  |     |
| 7.1.1 | Grid lines                      |     |
| 7.1.2 | Selecting Timing Display panels |     |
| 7.1.3 | Audio Countdown                 | 231 |
|       |                                 |     |

This manual is organized as follows:

- Introduction
- Operation
- Viz Mosart User Interface
- Templates
- Audio Panel
- Playing Audio
- Timing Display

## 1 Introduction

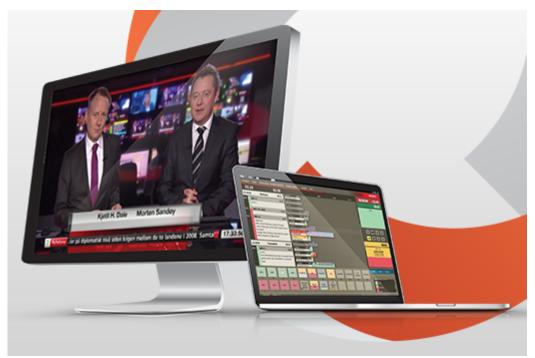

Viz Mosart enables preprogramming of all studio operations required during a show. Preprogramming reduces the risk of manual errors and enables production quality to be focused upstream, *before* the event goes on air.

Viz Mosart supports two types of production:

- Live Production Mode
- Story Recorder Mode

## 1.1 Live Production Mode

- Viz Mosart controls the devices in the gallery that previously were operated manually. Where previously production staff in a live show had to work a vision mixer, an audio mixer, cue video recordings, these tasks can now be programmed in advance.
   For example, Viz Mosart can be instructed to send commands to the vision mixer for switching from a camera to a video clip, whilst fading down the presenter mic.
- Studio equipment and content cuing instructions are created by the show producer on Viz Mosart *templates*.
- There are several Viz mosart *template types*, each corresponding to a specific studio operation.

For example, commands to the audio mixer like, "Pull the studio microphone faders down" belong to the *Camera* template (this operation must be performed during the time this camera is in use), whilst simultaneously "Pull the video server faders up", belongs to the video clip *Package* template (as the clip must be faded-in on the desired channel). These two

actions remove sound from the studio (news presenter's mic) and enable sound from the video server only (audio on the video clip).

- An NRCS (for example, iNEWS, ENPS or OpenMedia) is the principle method of scheduling the set of Viz Mosart templates that contain commands for controlling the on-air production.
   From the NRCS, a journalist writing a story can quickly create an entire ready-to-air news story by inserting (drag and drop) Viz Mosart templates as grommets into their story.
- The Viz Mosart GUI displays the NRCS story as one of a series of story rows, in a rundown.
- Viz Mosart can receive continuous updates from the NRCS (however, Viz Mosart can *never* update the NRCS), enabling last-minute changes to a scheduled story.
- Once the NRCS stories are loaded in the rundown, each time the Viz Mosart operator hits Take Next, commands in story elements that were created in the NRCS, direct what is placed on air.

## 1.2 Story Recorder Mode

Viz Mosart enables frame-accurate recording of a Viz Mosart-driven show.

- Once the rundown is finalized, this operating mode provides all the benefits of a templatebased Live Production, and also offers the producer the ability to pause the ongoing recording, go back to a known point in the show, and retake.
- With any desired improvements retaken, once the show is completed, a final show clip is automatically stitched together for future playout.

For more details, refer to the topic Story Recorder Mode.

### 1.3 Related Documents

• *Viz Mosart Administrator Guide*: How to install and configure software and hardware in a Viz Mosart system.

For more information about all of the Vizrt products, visit:

- www.vizrt.com
- Vizrt Documentation Center
- Vizrt Training Center
- Vizrt Forum

## 1.4 Feedback And Suggestions

We encourage suggestions and feedback about our products and documentation. To give feedback and/or suggestions, please contact your local Vizrt customer support team at www.vizrt.com.

## 2 Operation

- Viz Mosart controls the devices in the gallery that previously were operated manually. Where previously production staff in a live show had to work a vision mixer, an audio mixer, cue video recordings, these tasks can now be programmed in advance.
   For example, Viz Mosart can be instructed to send commands to the vision mixer for switching from a camera to a video clip, whilst fading down the presenter mic.
- Studio equipment and content cuing instructions are created by the show producer on Viz Mosart *templates*.
- There are several Viz mosart *template types*, each corresponding to a specific studio operation.

For example, commands to the audio mixer like, "Pull the studio microphone faders down" belong to the *Camera* template (this operation must be performed during the time this camera is in use), whilst simultaneously "Pull the video server faders up", belongs to the video clip *Package* template (as the clip must be faded-in on the desired channel). These two actions remove sound from the studio (news presenter's mic) and enable sound from the video server only (audio on the video clip).

- An NRCS (for example, iNEWS, ENPS or OpenMedia) is the principle method of scheduling the set of Viz Mosart templates that contain commands for controlling the on-air production.
   From the NRCS, a journalist writing a story can quickly create an entire ready-to-air news story by inserting (drag and drop) Viz Mosart templates as grommets into their story.
- $\cdot\,$  The Viz Mosart GUI displays the NRCS story as one of a series of story rows, in a rundown.
- Viz Mosart can receive continuous updates from the NRCS (however, Viz Mosart can *never* update the NRCS), enabling last-minute changes to a scheduled story.
- Once the NRCS stories are loaded in the rundown, each time the Viz Mosart operator hits Take Next, commands in story elements that were created in the NRCS, direct what is placed on air.

This rest of this section describes:

- Managing NRCS Rundowns
- Operating from the Rundown Window
- Running Story Elements out of Story Sequence
- Countdown to a Selected Story
- Using Direct Take Templates
- Pretake Next Overlay
- Looping Part of the Rundown
- Locking a Rundown or Story
- Rehearsal and On Air Mode
- Creating Sequences
- Modifying Stories in the GUI Rundown
- Changing Template Sets
- Changing Graphic Profiles
- Controlling Device State
- Running Viz Mosart in Browse Mode
- Story Recorder Mode

- · Recalling a Workspace/Keyboard Layout by Control Command from a Template
- Sourceview with Template Router Source Assignment
- Using Quick Access Panel and Tab

For a detailed description of the menus, panels, selections and commands that you can use with these operations, refer to the corresponding section in section Viz Mosart User Interface.

### 2.1 Managing NRCS Rundowns

- iNEWS
  - Working with iNews Rundowns
  - Story Status Updates with Avid iNews Web Services
- MOS
  - Working with MOS-based Rundowns

### 2.1.1 iNEWS

Working with iNews Rundowns

To add an iNEWS rundown to Viz Mosart

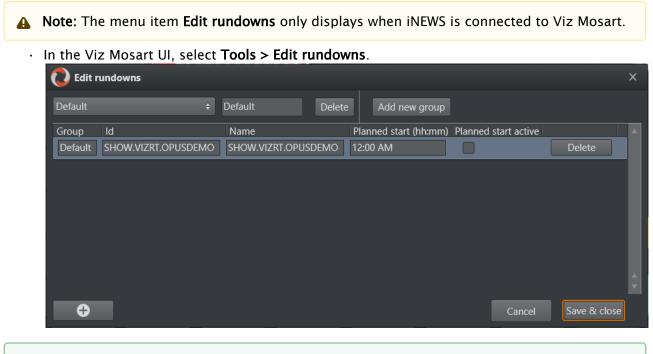

You can also view these added rundowns from the Tools menu:
 Tools > Arrange Rundowns menu.

### Story Status Updates with Avid iNews Web Services

You can automatically update the iNEWS rundown with Viz Mosart story status updates. This is a useful utility that, for example, can provide clip availability to the NRCS user.

• For an setup description and usage examples, please refer to the section **Avid iNews Web Service for Status Feedback** in the **Appendix** of the Viz Mosart Administrator Guide.

### 2.1.2 MOS

### Working with MOS-based Rundowns

To select a rundown from the NRCS

• From the **Rundowns > NCS active** option on the menu bar, select your required rundown.

| 🜔 Viz Mosart  | Rundowns View Studio setup | os(DEMO) | Graphics profiles() | Standby |
|---------------|----------------------------|----------|---------------------|---------|
| OpusDemoRundo | Open from file             | •        |                     |         |
| 00:04         | Save as                    |          |                     |         |
| 00:04         | Save                       |          |                     |         |
| 09:52:24      | Rehearsal                  | 09:52:2  |                     | 0:04 B  |
|               | NCS active                 | Ори      | sDemoRundown        |         |
| 00:00 CUT (   | Default                    | 00:00:00 | 0 0                 | 0:12 🔳  |
|               | Mosart.Rundown             | CAME     | RA                  |         |
| 00:00:00      | Mosart                     | 00:00:00 | 0 0                 | 0:17 🧧  |
| 00.00.00      | Arrange                    | CLIP1    |                     | - 2     |
| 00:00 🎦 MIX   | Lock rundown               | 00:00:0  | 0 0                 | 0:00 🙎  |
|               |                            |          |                     |         |

To add a MOS-based rundown

• In the Viz Mosart UI, select **Tools > Edit rundowns**.

To modify a MOS-based rundown

- 1. Tools > Edit rundowns
- 2. From the drop-down menu, select **NCS active**. This displays all rundowns sent from the NRCS to Viz Mosart.

| NCS active     |             | + NCS active    | Add new grc Dele      | te                   |        |
|----------------|-------------|-----------------|-----------------------|----------------------|--------|
| Group          | ld          | Name            | Planned start (hh:mm) | Planned start active |        |
| NCS active     | /showmaker/ | OpusDemoRundown | 00.00                 |                      | Delete |
| Mosart.Rundown |             |                 | 00.00                 |                      | Delete |
|                |             |                 |                       |                      |        |
|                |             |                 |                       |                      |        |
|                |             |                 |                       |                      |        |
|                |             |                 |                       |                      |        |
|                |             |                 |                       |                      |        |
|                |             |                 |                       |                      |        |
|                |             |                 |                       |                      |        |
|                |             |                 |                       |                      |        |
|                |             |                 |                       |                      |        |
|                |             |                 |                       |                      |        |

3. From the displayed rundown rows, select required rundown.

4. Perform required rundown action, remembering to end with the **Apply** button.

### To load a MOS-based rundown

 To display and run a specific rundown, select the rundown entry from a row under **Rundowns > NCS active**.
 (Selecting a rundown from this menu is equivalent to the Timeline keyboard shortcut, **Reload Rundown**).

### To select a ready to air rundown

A special, predefined rundown is the *ready to air* rundown.

- 1. Tools > Edit rundowns
- 2. From the drop-down menu, select Ready to air.
- All rundowns with *Ready to Air* status are displayed, sorted by editorial start time.
- 3. From the displayed rundown rows, select required ready to air rundown.
- Note: Any new rundowns connected to Viz Mosart, with status Ready to Air, are added or appended to this listing.

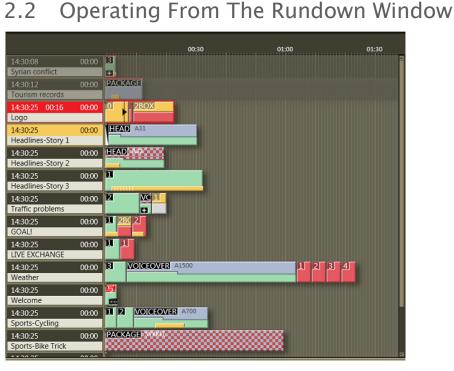

The Rundown window provides a visual representation and control over the studio events originating from NRCS rundown story rows.

Each story row comprises color coded items and sub-items that have been defined into Viz Mosart templates.

### 2.2.1 Timeline Operations

From a keyboard or touch screen you manually control and optionally override the items that sequentially execute once the rundown is initialized.

Each operation is mapped by default to a customizable keyboard shortcut.

- · Initializing a Rundown
- Taking Items in the Rundown
- Skipping a Story Item
- Unskipping a Story Item

#### Initializing a Rundown

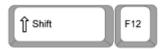

Initialize the rundown with the RELOAD RUNDOWN command.

This resets the status for all stories and story elements and cues the first element in the first story in program, and the second element in preview.

Any changes made to the rundown in the GUI are replaced by the latest NRCS data.

This operation can be mapped to any keyboard button. Default keyboard shortcut: **SHIFT+F12**.

### Taking Items in the Rundown

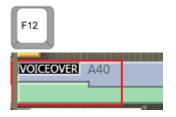

- Start the rundown or move to the next story element with The TAKE\_NEXT command.
- If the current element is the last element in a story, the TAKE\_NEXT command takes the first element in the next story.
- When the rundown is running, the current play position within the On Air template is indicated by a red play marker.

This operation can be mapped to any keyboard button. Default keyboard shortcut: F12.

### Skipping a Story Item

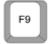

- Skip the next story item with the SKIP NEXT command, making it disappear from the Rundown window.
- The item following the skipped item is then cued in Preview.

This skip operation can be mapped to any keyboard button. Default keyboard shortcut: **F9**.

### **Skipping Multiple Story Items**

- Each time you press **F9**, the next story item is skipped.
- You can skip *multiple* items, but pay attention to the order of any subsequent Unskipping of multiple story items.

### Unskipping a Story Item

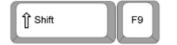

- Undo an item skip with the UN-SKIP NEXT command, making it reappear in the Rundown window.
- Once you have progressed beyond the skipped item in the running order, it is no longer possible to bring it back with UN\_SKIP NEXT.

This skip operation can be mapped to any keyboard button. Default keyboard shortcut: **Shift+F9**.

### Unskipping of multiple story items

• Each time you press **Shift+F9**, the most recently skipped story item is returned to its place in the Rundown window.

Note: Please be aware that multiple skipped items are placed on a 'stack'. This is illustrated by the following example:

 If you press F9 twice, and skip 11 and 12 (two adjacent story items in that order), and then press Shift+F9, then 12 is unskipped.

If you again press **Shift+F9**, then *E1* is unskipped.

The two items reappear in the Rundown window in the SAME order, but are unskipped in reverse order to how they were originally skipped.

### 2.2.2 Info Area

The Info area summarizes details on *story* level. It is displayed as a left hand column in the Rundown window.

### Current Story Indication

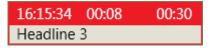

- The current story is highlighted with a red background in the Info area and displays three timers:
  - Left timer: When the story went on air.
  - $\cdot\,$  Middle timer: How long the story has been on air.
  - $\cdot\;$  Right timer: The editorial duration provided for the story.

### Set as Next Story

| 13:55:16  | 00:50 |
|-----------|-------|
| Velkommen |       |

- You can jump to any story in the rundown by placing the mouse over the story's Info area (left hand column of the Rundown window) then **Right-click > Set as next story**.
- A story set as *next*, is highlighted in the Info area with a yellow background.
- If the rundown/timeline has not been started, selected story is set as the *first* story.

Note: All the remaining items in the current story are first taken (if not skipped), before the the first item of a Set as next story is taken.

For example, if your on air story contains *four* items, and while running item 2 on air, you perform a Set as next story somewhere else in the rundown, item 3 and item 4 in the on air story will still be cued and played (if they are not skipped.)
 When Viz Mosart takes item 4 on air, it then cues *in Preview* the first item of the Set as next story, ready to take as next.

See also: Rundown Window.

## 2.3 Running Story Elements Out Of Story Sequence

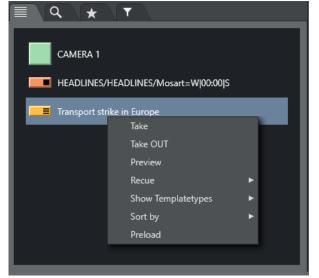

Secondary story elements and some primary story elements can be right clicked in the **Assets** or **Favorites** Tab and taken On Air or cued in preview.

## 2.4 Countdown To A Selected Story

You can add a countdown clock to assist with estimating story run times.

### 2.4.1 Adding a Countdown Timer

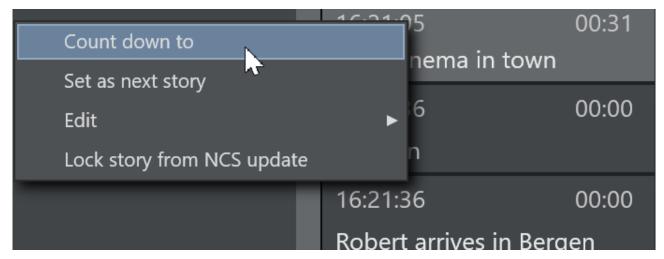

Right-click in the info area of a story and select Count down to.
 A countdown clock with minutes and seconds to the selected story's estimated On Air time appears in the middle of the info area.

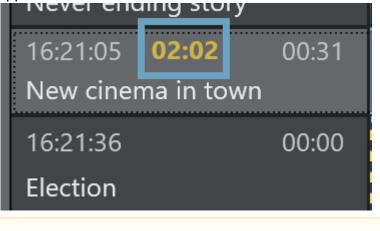

Again selecting **Right-click > Count down to**, toggles the timer off.

### 2.4.2 Customizing the Appearance of Stories in a Rundown

Story line options control behavior and display characteristics of each story in the rundown.

• Refer to topic Story Line in the User Interface section.

## 2.5 Using Direct Take Templates

### Directtake 099

Direct take templates are recalled from the numeric keypad. Enter the number of the direct take template, and use the **minus** (-) key on the number pad to take. The number entered is displayed in yellow in the lower right hand corner of the GUI.

## 2.6 Pretake Next Overlay

This is a control command. In Keyboard Shortcuts editor, create a new Control Command  $\rightarrow$  OVERLAYGRAPHICS

To pretake an overlay item in the next story element, use an assigned shortcut (default: **CTRL+O**). This can load a complex graphics item on a studio screen during a package. This avoids any load-related delay in rendering graphics on air which might occur if the **Cue** and **Play** commands are sent simultaneously. The first overlay, with time code equal to 0, is taken.

All **Overlay Graphics** control commands share the **Render** parameter. This parameter can be set to send the given command to a specific engine, or to engines which currently have active graphics on air.

In the *Parameter* field, it is possible to enter a graphics Handler name (i.e. WALL or DSK etc). The entered value in *Parameter* overrides the *Render* value. Default: **CTRL + O.** 

See Keyboard Shortcuts for more information on shortcut setup.

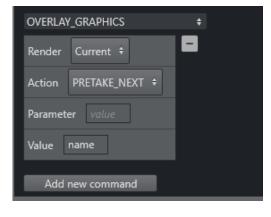

## 2.7 Looping Part Of The Rundown

- Auto-take
- Moving a Loop
- Stopping the Loop

You can loop a part of the rundown, by setting a *loop start* and a *loop end* point in the rundown. The loop start and end are marked with 2 vertical white dots (see image below).

| Cam 2                           |                         |
|---------------------------------|-------------------------|
| 09:25:20 00:07 00:00            | CLIP VizrtTest1.mov 1 2 |
| Story 3 Mix 20                  | 1 VizrtTest3.mov        |
| 09:25:20 00:00<br>Story4 Wipe 0 | CLIP VizrtTest2.mov     |
| 09:25:20 00:00                  | CLIP VizrtTest3.mov     |

- To set a loop **start** you can either:
  - a. Set the loop in by right-clicking on any item in the story from where you want to start loop and select Loop > Start.

| (       | 0:02:25 | 00:2 | 22 <b>NE</b> | WS 1 MCU | NEWS 019a45 | ofdd83 |
|---------|---------|------|--------------|----------|-------------|--------|
| C Start | >       | Loop | ►            |          |             |        |
| End     |         |      |              | WS 1 MCU | NEWS D1318  | Bcb4t  |
| Clear   |         | G-VO |              |          |             |        |

- b. Use a **STORY\_ACTION LOOP\_START** control command to set the **Loop Start** item as the first item in the selected story.
- To set the loop **end** point you can either
  - a. Set the loop out by right-clicking on any story item that you want to end the looping and selecting Loop > End.

| TAG)          | AY (LIVE | · · •      |                                                |
|---------------|----------|------------|------------------------------------------------|
| 00:02:25      | 00:22    | NEWS 1 MCU | NEWS 019a45fdd83                               |
| CARAVAN-VO    |          | 8          |                                                |
| 00:02:47      | 00:22    | NEWS 1 MCU | INEWS - b13188cb4b                             |
| MENULOG-VO    |          |            | 8                                              |
| 00:03:09      | 00:13    | NEWS 1 MCU |                                                |
| PURSUIT-INTRO |          |            |                                                |
|               |          | DACKACE    | 672 - 7 - 6 4 Eb - 2 b 4 - b 1 E 2 6 6 0 7 4 - |

b. Use a **STORY\_ACTION LOOP\_END** control command to set the **Loop End** item as the last looped item in the selected story.

| Alt                                         |                           | L LOOP END        |  |  |  |  |  |
|---------------------------------------------|---------------------------|-------------------|--|--|--|--|--|
| Shift                                       | DOP END                   |                   |  |  |  |  |  |
| Ctrl                                        |                           | > Control command |  |  |  |  |  |
| Media preview                               |                           |                   |  |  |  |  |  |
| Touchmode: 🧿 OnAir 🛛 🌑                      | Touchmode: 💿 OnAir 🔍 None |                   |  |  |  |  |  |
| Preview Insert Allow drop Drop content only |                           |                   |  |  |  |  |  |
| STORY_ACTION                                | ŧ                         |                   |  |  |  |  |  |
| Target SELECTED +                           |                           |                   |  |  |  |  |  |
| Action LOOP_END +                           |                           |                   |  |  |  |  |  |

### 2.7.1 Auto-take

When entering the first item in a loop, **Viz Mosart** goes into *auto-take next* mode.

• To exit auto-take mode use the control command AUTOTAKE. <u>The screenshot below shows that either *TOGGLE* or *DE-ACTIVATE* will exit auto-take mode.</u>

| Alt                       | А      | AUTOTAKE      |
|---------------------------|--------|---------------|
| Shift AUTOTAKE            |        |               |
|                           | > Co   | ntrol command |
| Ctrl                      | -      |               |
| Touchmode: OnAir None     |        |               |
| Preview Insert Allow drop | Drop o | ontent only   |
|                           |        |               |
| AUTOTAKE +                |        |               |
| Action TOGGLE +           |        |               |
| TOGGLE                    |        |               |
| Adu mand                  |        |               |
| ACTIVATE                  | _      |               |
|                           |        |               |
| DE-ACTIVATE               |        |               |

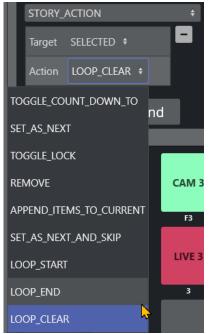

#### • The command sequence **STORY\_ACTION** > *LOOP\_CLEAR* will also end the autotake.

### 2.7.2 Moving a Loop

- To remove a *end loop point*, left click the loop point and select **Loop > End** to remove it. Autotake continues while you are moving the point.
- Left-click the new position and choose Loop > End (or use a shortcut as described above). The same procedure can be done for Loop > Start.
   If the Loop > End point has been reached without a valid Loop Start point above it in the rundown, the next item is set to the first story in the rundown.

### 2.7.3 Stopping the Loop

To clear the loop, left-click and select Loop > Clear.
 This stops the auto-take. Removing both Loop Start and Loop End continues the auto-take.

## 2.8 Locking A Rundown Or Story

Any updates to the rundown in the connected NRCS, immediately update Viz Mosart's locally cached copy. This behavior is by design, bit might cause issues during a show, if an upcoming production has been locally modified with the Quick Editor.

It is possible to prevent NRCS-driven rundown updates by *locking* the rundown.

- Rundown Locks
- Story Locks

**A** It is recommended to *lock* the rundown during a show.

### 2.8.1 Rundown Locks

### To Control Locking of a Rundown

• From the **Rundowns** menu, select **Lock Rundown**.

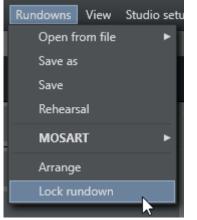

This prevents continuous synchronization of the Viz Mosart rundown, and the NRCS.

• To open the connection again, select **Rundowns > Unlock Rundown**.

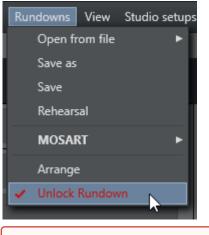

Unlocking the rundown *immediately synchronizes* the current Viz Mosart rundown to the NRCS.

### 2.8.2 Story Locks

### To Control Locking of Individual Stories

You can also lock single stories in a rundown.

• Right-click on the selected story and select Lock Story from NCS Update.

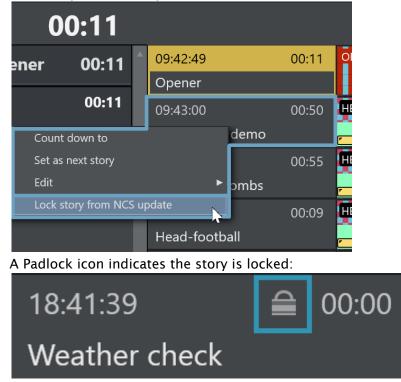

 $\cdot \,$  Repeat this procedure to unlock a locked story.

## 2.9 Rehearsal And On Air Mode

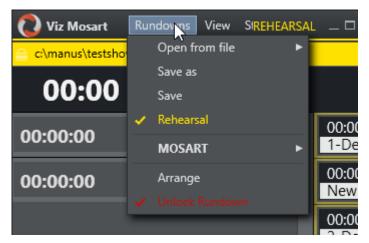

To disable Viz Mosart from sending the running element status to the NCS, enable Rehearsal mode by choosing the **Rehearsal** option from the **Rundown** menu. A rehearsal indicator is shown next to the Viz Mosart logo. Switch back to *On Air* mode by clicking the **Rehearsal** option again.

## 2.10 Creating Sequences

- You can save a story a sequence.
   A sequence is a saved story that includes primary and secondary items and their associated timing information.
- A sequence can then be recalled from a template or by Adding a Sequence Macro in the NRCS.

Recalling a sequence from a template is an advanced operation, described in the Viz Mosart Administrator Guide, in the section AV Automation, under Template Editor > Working with Templates > Template Properties.

### 2.10.1 Working with Sequences

#### Saving a Story as a Sequence

To save a story as a sequence

1. Right click the info area of the required story, and select **Edit > Save story as sequence**.

| 16:44:03            | 00:00 |   | 2BO |                   |                        |
|---------------------|-------|---|-----|-------------------|------------------------|
| Prep Cam 1 + Live 1 |       | • | •   | Count down to     |                        |
| 16:44:03            | 00:00 | 1 |     | Set as next story |                        |
| End                 |       |   |     | Set as next break |                        |
|                     |       |   |     | Edit 🕨            | Save story as sequence |

2. In the dialogue menu that appears, type a name for the sequence.

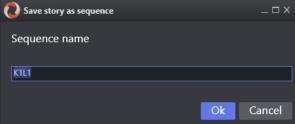

3. Click Save.

The sequence is saved to the chosen studio setup on template set-level.

**A** Note: A sequence can only be used in the template set in which it was created.

• Advanced operations for working with templates are described in the section *Template Editor* of the Viz Mosart Administrator Guide.

### Adding a Sequence to the NRCS Story using a Macro

#### Adding a Sequence Macro in the NRCS

A Viz Mosart sequence can be added to an NRCS story, using the Macro command.

By adding this single command in the NRCS, all the events (like primary templates, secondary templates and timed overlay graphics) are included in the story exactly as they were when originally saved in the story.

1. Assign a newsroom alias to the Mosart type MACRO in NCS tags in Newsroomsettings:

| *Newsroom Settings (c:\channeltemplates\newsroomsettings.xml) |                |             |   |            |   |  |  |
|---------------------------------------------------------------|----------------|-------------|---|------------|---|--|--|
| File                                                          | Edit           | NCS tags    |   |            |   |  |  |
|                                                               | Newsroom alias | Mosart type |   | Item scope |   |  |  |
|                                                               | MACRO          | MACRO       | • | All        | • |  |  |

 You can now add the macro in the same way as other templates, in the format "MACRO=[Sequence name]".
 If you insert the command from the example above in iNews, it looks like this:

| <u> </u> | 1 | you msert the t     | 2011 | manu nom the exam | ple above in inews, it loo |
|----------|---|---------------------|------|-------------------|----------------------------|
|          |   | SLUG                | CAM  |                   |                            |
|          |   | Story 1             |      | MACRO=K1L1        | п                          |
|          |   | Drop Com 1 ( Live 1 |      |                   |                            |

| Prep Cam 1 + Live 1 |             |             |        |     |
|---------------------|-------------|-------------|--------|-----|
| End                 |             |             |        |     |
| Macro K1L1          |             |             |        |     |
| This story th       | en display: | s in Viz Mo | sart a | as: |
| 14:13:22            | 00:09       | 00:00       | 1      | 2BO |
|                     |             |             |        |     |
| Macro K1            | L1          |             |        |     |
|                     |             |             |        |     |

▲ Note: If the Viz Mosart ActiveX is used, the saved sequences will appear in the variants list when selecting the type Macro in the first column. Any templates in the saved sequence that have newsroom tags will also appear, making it possible to change sources etc.

## 2.11 Modifying Stories In The GUI Rundown

You can make last minute changes to upcoming stories directly in the rundown displayed in Viz Mosart.

- Adding a Story
- Adding Items to a Story
- Removing a Story
- Lock Story from NCS Update
- Rundown Reloads

| Count down to              |   |                               |
|----------------------------|---|-------------------------------|
| Set as next story          |   |                               |
| Edit                       | ۲ | Save story as sequence        |
| Lock story from NCS update |   | Insert story                  |
|                            |   | Remove story                  |
|                            |   | Append items to current story |
|                            |   |                               |

Right-clicking in the story's information area displays a context menu:

### 2.11.1 Managing Stories

### Adding a Story

To add a new story

- Right-click in the info area and select Edit > Insert story.
   A *New Story* placeholder is added underneath the selected story.
- To populate this new story, see To add items to an upcoming story below.

### Adding Items to a Story

To add items to an upcoming story

- From **Assets and Favorites** tab, drag items into the story.
- Alternatively insert content using the Quick Editor.

### To copy items to the current story

You can append existing story items to the current story row.

• Right-click on the story containing the items you want to append and select **Append items to current story**.

All items (templates) from the right-clicked story are appended to the current story.

### Removing a Story

#### To remove a story

• Right-click in the info area and select **Edit > Remove story**.

### 2.11.2 Story Locks and Updates

### Lock Story from NCS Update

### To lock a story from NCRS updates

You can prevent any ongoing changes in the NRCS from affecting your manual story modifications (as described above).

• Right-click in the info area and select Edit > Lock story from NCS update.

#### Rundown Reloads

Please note that a *reload* of the rundown will still delete any manual story modifications, even though the option **Lock story from NCS update** has been selected.

### To prevent deletion of manual story modifications at rundown reload

• From the Viz Mosart menu bar select **Rundowns > Lock rundown**.

## 2.12 Changing Template Sets

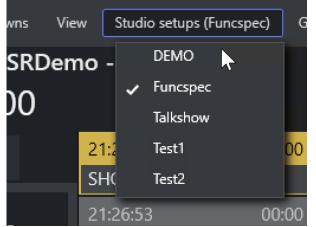

The currently loaded template set can be changed directly from Viz Mosart.

• From the menu bar, select **Studio Setups** and then choose the desired template set.

## 2.13 Changing Graphic Profiles

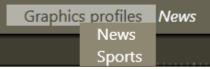

The currently loaded graphic profile in Trio Interface/Overlay Graphics Interface can be changed directly from the Viz Mosart GUI. To do so, use the **Graphics Profiles** menu and select the desired graphic profile from the pull-down menu.

## 2.14 Controlling Device State

You can set equipment to standby mode from the Viz Mosart UI, AV Automation or the Mosart Overlay Graphics Interface controllers and engines.

- Placing a Device in Standby from Viz Mosart UI
- Placing a Device in Standby from AV Automation
- · Placing a Device in Standby from Overlay Graphics Interface

### 2.14.1 Placing a Device in Standby from Viz Mosart UI

All devices are available from the Viz Mosart UI.

### **Device Status**

The status of devices, controllers and engines are indicated with a circular color code as follows:

- · Green: The device is connected and active
- Yellow: The device is connected but in standby mode.
- **Red**: There is a problem with connecting to the device.

In Mosart GUI, the color in the **Standby** menu bar changes if any of the AV Automation devices, OGI controllers, OGI Engines are not green. For example:

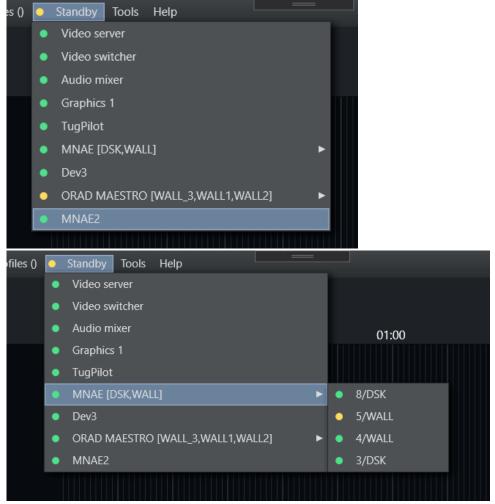

• When a device, controller or engine is in standby, yellow status is indicated in the menu bar.

• When a device, controller or engine is not connected, red status is indicated in the menu bar.

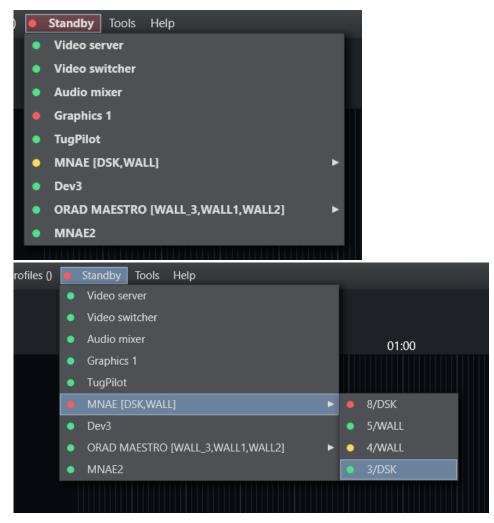

For further details, refer to the section Standby.

### To Place a Device in Standby (Viz Mosart UI)

• From the **Standby** drop-down menu, select the desired device.

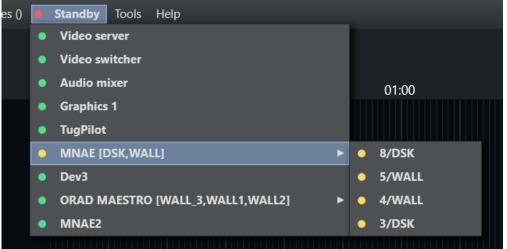

Once in state standby, all Viz Mosart commands sent to the selected equipment are disabled, until the device is re-enabled from this menu.

### 2.14.2 Placing a Device in Standby from AV Automation

You can set any device configured in AV Automation to standby. Once a device is in standby, Mosart will not send any messages to it.

To Place a Device in Standby (AV Automation)

• From the **Standby** drop-down menu, select the desired device.

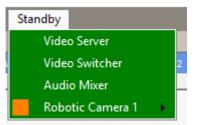

Device status color coding is the same as described in Device Status above.

If a sub-item like a robotic camera is connected and one of these sub-items are in standby, the menu appears green but with a square orange icon.

### 2.14.3 Placing a Device in Standby from Overlay Graphics Interface

You can set any graphic controller or graphics engine configured in the Overlay Graphics interface to standby mode from the application's menu.

#### aphics Interface × Standby ols TugPilot ۲ 3/DSK lten r: localhost Dev3 4/WALL ALL\_3 [ORAD] ORAD MAESTRO 5/WALL MNAE2 8/DSK /ALL2 [ORAD]: localhost:10003 DSK [VIZRT]: 5/WALL [VIZRT] 8/DSK [VIZRT]: Action Type Handler Item Time

To Place a Device in Standby (OGI)

• From the **Standby** drop-down menu, select the desired device.

When a device is marked in red, it is not connected. When a device is marked in yellow, it is in standby mode.

## 2.15 Running Viz Mosart In Browse Mode

When a Viz Mosart menu is in browse mode, the user is only able to browse the rundown and click on stories to view their contents in the **Script** and **Assets** windows.

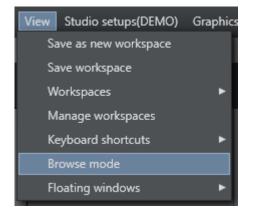

 Any Viz Mosart GUI can be put into browse mode. To activate or deactivate Browse mode in a GUI, select View > Browse mode.

All actions and shortcuts affecting the rundown or connected equipment are disabled. A Viz Mosart administrator can even remove the ability for a user to toggle the **Browse mode** menu, which enables a locking of a user's available menu choices.

## 2.16 Story Recorder Mode

Story Recorder enables the producer to record a Viz Mosart driven show, story-by-story. During recording, any story can be paused and retaken as required, the end result is a single, perfectly stitched clip, ready to air.

- Introduction to Story Recorder
- Definitions

### 2.16.1 Introduction to Story Recorder

For a production that will be prerecorded, Viz Mosart offers a single button pause-fix-retake solution, for a template-driven show.

A Note: Some mandatory studio equipment calibration must first be performed. If Story Recorder mode is unavailable, contact your System Administrator.

Story Recorder mode expands Viz Mosart's traditional role as a tool for managing live productions, to now powerfully support prerecorded productions.

The producer benefits from both the failsafe, timely execution of gallery equipment operations *and* an ability to *pause and backtrack*, when an improvement to the ongoing recording of a show is identified.

Note: Operating Viz Mosart in story Recorder mode requires an additional license. Please contact Vizrt support.

### Highlights of Story Recorder

Frame accurate

Fully reliable operation of studio equipment, synchronized down to frame-level. This delivers perfect cuts every time for the supported template features.

• Records both clean and dirty feeds

As well as the current show, with all graphics (dirty), Story Recorder retains a clean feed that can be for example, be rebranded or reused in another language.

Pause & retake

As the show runs, whenever an improvement is identified, the recording can be paused and recording begin again from a selected point.

Backtracking

When the timeline is paused and a retake point selected, Story Recorder attempts a 'track back' in time, restoring the state of various attributes like graphics and audio.

#### Intelligent asset management

Smart under-the-hood features. For example when using iNews, a long clip is broken into segments, minimizing backtracking if the pause occurs mid-clip. This improves user response times.

Inbuilt file housekeeping

Recorded video files are always large. Viz Mosart offers an active purging regime to optimize disk space.

- Dynamic review of cut points An automatic 'snippet generator' provides a short review clip of the cut point after a pauseretake, while recording continues.
- Automatic equipment and graphic reset At recording pause, before recording resumes, video and audio devices plus graphics are reset to a known state.
- Timing information Clear display of over/under countdown timers and accumulated record time of the show.
   Future-proof design

Story Recorder has been purposefully designed with a flexible interface to third party systems like editors, transcoders and asset management.

| 9AM news show - en<br>Recording Time: 00:01:52:12 |               |               | Broadcast ((3) |
|---------------------------------------------------|---------------|---------------|----------------|
| - Item                                            | Story         | Start time    | Duration       |
| ✓ CAMERA 1                                        | Story2        | 16:53:57      | 00:00:04:14    |
| V OPENER NEWS                                     | Story2        | 16:54:02      | 00:00:04:09    |
| ✓ CAMERA 2                                        | Story2        | 16:54:06      | 00:00:02:15    |
| - 0017 Tourist Road Norway                        | Story3        | 16:54:09      | 00:00:12:11    |
| ✓ CAMERA 1                                        | Story3        | 16:54:21      | 00:00:02:00    |
| – retaken 🕞                                       |               |               |                |
| ✓ CAMERA 3 + LIVE 1                               | Story4        | 16:54:53      | 00:00:07:15    |
| ✓ CAMERA 2                                        | Story4        | 16:55:01      | 00:00:03:01    |
| ✓ CAMERA 4                                        | Story5        | 16:55:04      | 00:00:03:19    |
| <br>✓Pink-Vox-TC-25fps-120s-AVC Intra 100         | Story6        | 16:55:07      | 00:00:10:00    |
| RETAKEN 🕞                                         |               |               |                |
| Pink-Vox-TC-25fps-120s-AVC Intra 100              | Story6        | 16:55:38      | 00:00:10:00    |
| RETAKEN  Pink-Vox-TC-25fps-120s-AVC Intra 100     | Story6        | 16:59:14      | 00:00:10:00    |
| CAMERA 2 Paused                                   | Story7 Set Re | take 16:59:24 | 00:00:38:06    |
| - Calibration info >                              |               |               |                |
|                                                   |               |               |                |
|                                                   |               |               |                |

### The Story Recorder Panel

| Feature | Explanation                                                                                                    |
|---------|----------------------------------------------------------------------------------------------------|
| 1       | Editable reference name for the show's EDL files and final clip.                                                                                                    |
| 2       | Recording time. Total duration of recorded show,<br>so far.<br>Grows from the first taken item, and does not<br>include any initial Break items.                    |
| 3       | Show countdown timer. Remaining time of show, based on planned show duration provided from the NRCS.                                                                |
| 4       | The story slug, as provided in the NRCS. This column can be resized and repositioned.                                                                               |
| 5       | Notifications area.                                                                                                    |
| 6       | The local (wall) time when the item was taken to PGM in format HH:MM:SS.<br>This column can be resized and repositioned.                                            |
| 7       | Preroll duration adjustment (seconds). Press <b>Apply</b> to set a non-default (10 seconds) value.                                                                  |
| 8       | Broadcast the show EDL to subscribers (to the<br>Vantage transcoder that stitches the show into a<br>single clip).                                                  |
| 9       | Number of successful broadcasts.                                                                                                    |
| 10      | Duration of the story item in format HH:MM:SS:FF<br>(frame count only shown after the item is paused/<br>recorded).<br>This column can be resized and repositioned. |
| 11      | Story separator                                                                                                    |
| 12      | Grey coloring: The selected item row                                                                                                    |
| 13      | Selection of the Retake point.                                                                                                    |
| 14      | Toggle switch for the appearance of calibration details (see Calibration Info below).                                                                               |

| Feature                                                        | Explanation                                                                                                    |
|----------------------------------------------------------------|----------------------------------------------------------------------------------------------------|
| 15                                                             | <i>Blue border</i> : The first item that will be retaken (the Retake point).                                                                  |
| 16                                                             | Play a 10 second snippet to review the cut point.                                                                                             |
| 17                                                             | Separator, indicating a cut (a retake) and marker for a retake point.                                                                         |
| 18                                                             | Name of the story item that is identified by a primary Viz Mosart template and template variant. This column can be resized and repositioned. |
| 19                                                             | <b>Record   Pause</b> button and status indicator.                                                                                            |
| 20                                                             | Story Recorder <b>On</b>   <b>Off</b> switch.                                                                                                 |
|                                                                |                                                                                                    |
| Calibration<br>Info                                            |                                                                                                    |
| (Details from the initial calibration setup of Story Recorder) | Item-type icon displays selected story item name and story name.                                                                              |
| Record Mark In                                                 | In-point, displayed as clock (wall) time. Format nnn/hh:mm:ss:ff, where nnn is the absolute frame number.                                     |
| Record Mark Out                                                | Out-point, displayed as clock (wall) time. Format nnn/hh:mm:ss:ff, where nnn is the absolute frame number.                                    |
| Zero based Mark In                                             | In-point, displayed as zero-based time.                                                                                                    |
| Zero based Mark Out                                            | Out-point, displayed as zero-based time.                                                                                                    |

The following sections introduce Story Recorder with examples of common production scenarios:

- Working with Story Recorder
- Troubleshooting and Housekeeping

# 2.16.2 Definitions

To help you around the following sections, here are some terms used specifically within context of Story Recorder.

- AsRunLog: Viz Mosart's internal log of show recording events, with timestamp. Events are internal technical transactions, for example RUNDOWN\_STARTED, RUNDOWN\_ENDED, STORY\_STARTED, STORY\_ENDED.
- Clean feed: An SDI video signal that does not have any added (burned in) graphics or text.
- **Consolidation**: Stitching. The process that begins in the background with ongoing generating of an EDL file that holds all the timecodes of the Mosart primary events that were sent to PGM.

The EDL assets (all recordings, including clips, cuts and graphics) are sent to a transcoder where they are rendered into a single clip.

- **Dirty feed**: The stream on PGM, program circuit or on-screen graphics (even when there is no commentary or atmospheric sounds).
- EDL: Edit Decision List. Video editing involves listing the timecodes of specific frames at the point where video edits are to be made. These edit points form an edit decision list, used in the post-production process of the film or video editing. In the simplest case, these points are written on paper, but usually are stored as metadata in

a file that can be used by an NLE or transcoder.
Frame: The smallest measurement in a timecode, precisely specifying a single and complete video picture, comprising two interlaced fields.

- **Frame accuracy**: Ability to edit media and control associated studio equipment with timecodes defined to frame level, that will always trigger at the start of the specified frame. This enables seamless cuts and transitions, whilst ensuring predictable, synchronized equipment behavior.
- **GUI**: Graphical User Interface.
- LTC: Linear (or Longitudinal) Time Code, a timing signal (for synchronization) embedded in audio recordings.
- **NLE**: Non linear editor. An editing station, for example Adobe Premiere Pro.
- **NRCS**: Newsroom control system. Planning utility for show design. Can also refer to Vizrt's *Showmaker*.
- **Pause**: The operation of stalling recording of the current story row. This operation also initiates backtracking to the start of the interrupted story item (primary template), and insertion of a pre-roll event in front of this primary template.
- Pre-roll: A ten second (by default, but may be different on your setup) period that a camera (anchor) is given to prepare in a video production, before the production is live. At *pause*, this period is also used behind the scenes for the technical setup (studio equipment, clip players, graphics players, recorders and transition continuity etc.) to be made ready for the new take.
- **Pre-roll item**: A pseudo-template which, at pause, is inserted in front of the interrupted primary item of the executing story.
- PRG: Program
- **PRV**: Preview

- **Recorded segments**: The usable parts that get stitched together to build the final clip from the recorded show.
- **Rendering/Stitching**: A transcoding task where clips are joined to form a single file, based on cut points and metadata contained in the session's EDL.
- **Story**: A Viz Mosart equivalent of an NRCS-created MOS story. It covers a single topic (for example, an interview) comprising several items (for example, multiple camera scenes).
- **Story item**: A single element of a *story* (for example, a single camera scene) associated with a discrete Mosart template.
- **Timecode**: Exact position of a frame in a recording, used to locate a recorded point. Can be relative (to the start of the clip) or absolute (time of day of the recording) or based on another reference, such as studio clock (wall) time. Used to synchronize when referencing all audiovisual media, for example, video, audio, captions, visual effects, and more.
- **Timeline**: A chronological display of on-air events (for example, story items) showing their start time and duration. In the Story Recorder window, these are represented by rows.
- Transcoding: Digital-to-digital file format conversion from one standard of encoding to another. For example, a movie file encoded for the *PAL* system can be converted to *NTSC*, or mxf to mp4 video. Also audio files and character encoding (for example, *UTF-8* to *ISO/IEC 8859*).
- **VITC**: Vertical Interval Time Code, (pronounced *vit-see)* is a timing signal embedded in a video recording.

# 2.16.3 Working with Story Recorder

This section presents

- Managing a Story Recorder Session
- Recording
- · Rolling Back in Time at Retake
- Timing Details

### Managing a Story Recorder Session

Story Recorder offers three principle modes for supporting error-free production and recording of a Viz Mosart-driven show.

Record a Show as a Single Clip

This mode assumes that the show was made error-free and Story Recorder has captured the required scheduled performance.

Pause-Fix-Retake Mode

An improvement has been identified, and the show is rolled-back to a chosen point, to take again.

• Publish an Early Version of the Show

Sending the recorded stories to a publishing point, either before the show is complete, or with additional stories appended later.

### Preparations

#### To Display The Story Recorder Menu

- 1. With Viz Mosart running, from the menu bar select View > Floating windows > Story Recorder tool.
- 2. Position the Story Recorder window on your workspace. (You can also place this window on a second screen).
- Optional) Save this workspace setup for future use:
   View > Save as new workspace and enter a unique name.

#### To Start A Story Recorder Session

You activate Story Recorder with a switch at the top of the Story Recorder panel in Viz Mosart.

| l | C Ready!                                          |                                 |            |             |
|---|---------------------------------------------------|---------------------------------|------------|-------------|
|   | 9AM news show - en<br>Recording Time: 00:01:07:00 | Show countdown: <b>00:03:35</b> |            |             |
|   | Item                                              | Story                           | Start time | Duration    |
|   |                                                   | Stop/1                          | 16-53-54   | 00-00-03-22 |

- In the Story Recorder tool menu switch to *On*, as shown above.
- After a few seconds start-up, the display indicates *Ready*, and the **REC** button is red, indicating the system is operational, ready to record.
- From this point on, any story items taken on air (using the standard Take Next, default F12) will be recorded and displayed in Story Recorder panel, item by item (see below).
- Note: Keep in mind that once switched on and the show started, Story Recorder will begin consuming considerable storage, recording all the media used for your ongoing show that is fed to PGM.
- Tip: If Story Recorder fails to start up, please refer to the Troubleshooting and Housekeeping section.

### Recording

#### Recording a Show as a Single Clip

This mode assumes that the show was made error-free and Story Recorder has captured the required scheduled production.

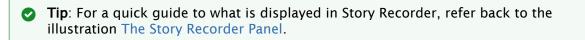

#### To Record A Show As A Single Clip

- 1. Ensure the rundown containing the show's story rows is loaded in Viz Mosart.
- 2. If the rundown begins with a Break template, for initializing equipment, make sure this entire story is executed before enabling Story Recorded mode.
- 3. From the Story Recorder panel, switch on Story Recorder mode (described above). After a few seconds, the **REC** button is red, indicating the system is ready to record your show.
- 4. If Step **2** above was performed, then execute Take Next to continue with the next story item in the show (this will be the first recorded story item). Otherwise begin the show by taking in the first story item of the show.

For each story item taken, a row is presented in the Story Recorder panel, the most recent indicated with *Recording...* 

| Item                                  | Story  | Start time | Duration    |
|---------------------------------------|--------|------------|-------------|
| RETAKEN 🕞                             |        |            |             |
| ✓Pink-Vox-TC-25fps-120s-AVC Intra 100 | Story6 | 16:59:14   | 00:00:10:00 |
| O CAMERA 2 Recording                  | Story7 | 16:59:24   | 00:00:14:00 |

5. When the show is over, an instruction in the last template of the show will automatically pause the recording (see section **Automatic Pause at Show End** of topic *Story Recorder Mode* in the Viz Mosart Administrator Guide).

If an automatic pause has not been set, click the **PAUSE** button in Story Recorder panel or the Pause keyboard shortcut.

6. (Optional) provide an alternative name for the final clip by changing the pre-populated field in the SR panel:

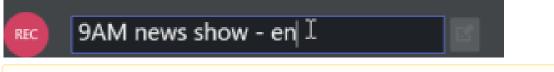

Note: The name displayed can be collected from the NRCS, as a characteristic of the first (Break) story. If not, Viz Mosart automatically inserts a name, based on the rundown name.

#### 7. Click the **Broadcast** button.

A confirmation message and counter indicate that the clip has been sent for stitching.

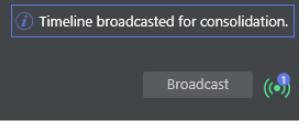

▲ Note: The counter indicates the number of EDLs currently being stitched on the EDL transcoder. Each time you click Broadcast, a new task is sent. See also Broadcast below.

If you accidentally order the same stitching operation multiple times (by pressing **Broadcast** more than once for your required recording), you can cancel the transcoding job by reviewing the job queue on the transcoder. Your System Administrator can assist with this task.

The counter is cumulative per recording session, and does *not* decrease once the stitching job has finished or been cancelled on the EDL transcoder side.

8. Disable Story Recorder with the **On/Off** switch at the top left of the panel.

#### Pause-Fix-Retake Mode

The standard use of Story Recorder is where you wish to pause an ongoing show recording, make a correction to the production, then resume from the pause.

#### To Record A Show With Pause-Fix-Retake

- 1. Initiate recording as described in the first 4 steps of To record a show as a single clip above.
- 2. Press PAUSE to interrupt recording as required.
  - a. In the Story Recorder panel, the current story item is marked as *Paused*.
  - b. In Rundown view above, the corresponding rundown story title is also blue.
  - c. In the Rundown view, on the story row, a pre-roll template is automatically inserted before the paused story item.

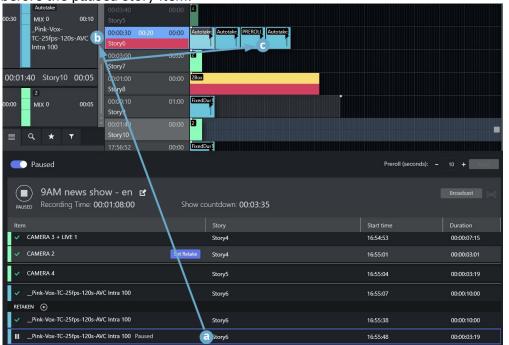

3. Make required changes and prepare to recommence recording, by clicking the **PAUSED** button.

A countdown timer cues for retake and recording resumes from the break point.

Continue as above till the last story line, where an information text warns that the show recording will soon be complete. **Reviewing the Cut** 

4. (Optional) When resuming after a pause, approximately 10-15 seconds into the new recording, a snippet featuring the previous cut is available for review.

| ltem                                         | Story  | Start time | Duration    |
|----------------------------------------------|--------|------------|-------------|
| <ul> <li>0017 Tourist Road Norway</li> </ul> | Story3 | 16:54:09   | 00:00:12:11 |
| CAMERA 1                                     | Story3 | 16:54:21   | 00:00:02:00 |
| RETAKEN 🕞                                    |        |            |             |
| CAMERA 3 + LIVE 1                            | Story4 | 16:54:53   | 00:00:07:15 |
| ✓ CAMERA 2                                   | Story4 | 16:55:01   | 00:00:03:01 |

Click the **Play** icon to start view.

- 5. When the show is over, an instruction in the last template of the show will automatically pause the recording if configured so (see section *Configure template for automatic pause of the show* in Story Recorder Mode Mosart Administrator Guide). Otherwise, click **PAUSE** button in Story Recorder panel or the Pause keyboard shortcut.
- 6. (Optional) provide an alternative name for the final clip by changing the pre-populated field in the Story Recorder panel:

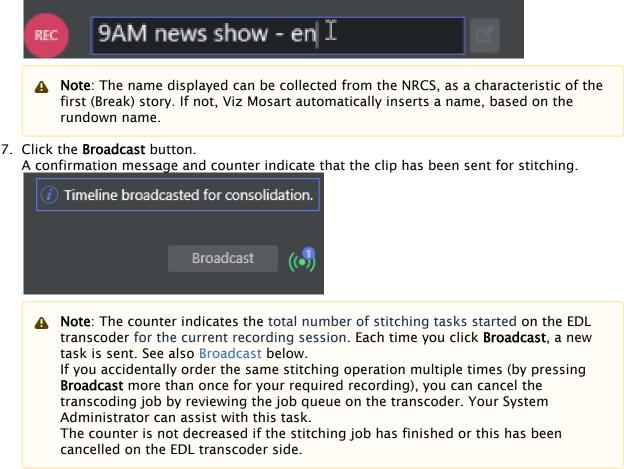

8. Disable Story Recorder with the **On/Off** switch at the top left of the Story Recorder panel.

### Broadcasting an Alternative Version of the Show

*Broadcast* means generating a show-level EDL, from the list of story rows in the Story Recorder panel.

This EDL is generated into the EDL transcoder (Vantage) watch folder. The EDL transcoder will then pick up the EDL file and start the job of stitching the clips that represent the story rows, into a single show clip. This single clip is used for playout.

- You can broadcast at any time, during a paused recording, and then continue recording. This might be when a trailer, or a second language variant of the show, or when in the afternoon you want only to change the last couple of stories from the morning's recording.
- Similarly, you can append additional rundown rows to a completed, paused show. Use the **Tools > Arrange rundowns** menu, as described in the topic Arrange Rundowns.

In these scenarios, you must always create a retake point in the story prior to the change or addition.

### Rolling Back in Time at Retake

The smallest rollback is a Viz Mosart primary *story item*. A story row usually comprises several story items, each item defined with a Viz Mosart primary template.

So for example, if your running show is executing item *three* of the four primary items that make up the story, then the pause will cause a rollback to the start of *item three*.

A retake point is always at the *start* of a primary item, regardless of where the pause was made.

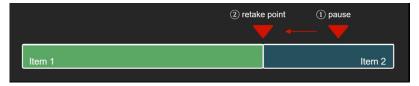

▲ Currently, it is not possible to *replace* a specific recorded story item. All the recorded story items after the retake point, including the story item set as retake point, must be re-done once the show is restarted after a pause.

#### Pre-roll

When you pause a story, Viz Mosart automatically inserts a pre-roll event in the story row, before your paused story item.

The duration of this pre-roll is configurable, usually around 10-15 seconds. The pre-roll period provides the system time to automatically initialize itself back to a stable, known status for all equipment like robotic camera positions, onscreen graphic elements, media clip availability, fader levels. It also provides a cue for the talent to prepare for beginning again.

Critically, the pre-roll period *can never be less than the time the video server hardware requires to prepare for recording*. This is typically 10-15 seconds.

• You can configure the pre-roll time from the Story Recorder panel:

| $\widehat{(f)}$ Timeline broadcasted for consolidation. × | Preroll (seconds): - 10 + Apply 1 |
|-----------------------------------------------------------|-----------------------------------|
| wn: 00:03:25                                              | Broadcast ((3)                    |

### Timing Details

The Mosart UI has been extended with support for Story Recorder related time fields.

The Story Recorder panel displays the following new timing details:

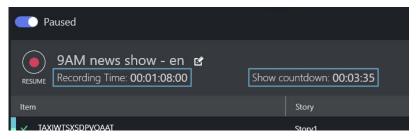

The **Recording Time** field starts at zero when a Story Recorder session is started, and

- When the timeline is *running*, this counter is continuously growing, equal to the *sum of the already recorded sections* + *the duration of the current recording*.
- When timeline is *paused*, this counter is static, equal to the *sum of the recordings prior to the selected Retake Point*.

The **Show Countdown** displays the *difference* between the *planned duration* as defined in NRCS and the *Recording Time*.

- When the timeline is running, this is counting down.
- When the timeline is paused, this is static.

If the Recording Time exceeds the Show Planned Duration, this will become negative and will be counting up.

The **Rundown over/under** field is an existing field in the Viz Mosart UI, and when Story Recorder mode is enabled, it provides an indication of the executed recordings relative to the remaining rundown and the planned duration of the rundown:

- **Under**: indicates the number of seconds the show must be *extended* to meet the planned duration.
- **Over**: indicates the number of seconds the show exceeds the planned duration.

|          |                 | _ = x   | Rundown    |
|----------|-----------------|---------|------------|
| 44407    |                 | aa aa 🖌 | Over/Under |
| 11:14:27 |                 | 00:08   |            |
|          |                 | +00:16  |            |
|          | Program         | ¢       |            |
| CAMERA 3 |                 | 00:21   |            |
|          |                 |         |            |
|          |                 |         |            |
| на к     | FM L2 <u>L2</u> |         |            |
| HV M     | W E O           |         |            |
|          |                 | 00:05   |            |

All these Story Recorder related time fields are also shown in the Mosart Timing Display and forwarded to the *Plura Timing System* (using the *Time Request Protocol*).

# 2.16.4 Troubleshooting and Housekeeping

- Troubleshooting
  - Invalid Retake Position
  - Error when Pausing the Story
  - Naming of Final Clip Show from NRCS not appearing in Story Recorder UI
  - Recording not Starting
- Housekeeping
- Limitations

### Troubleshooting

If the recording session does not function as expected, Story Recorder reports errors and warnings at the top of the Story Recorder panel.

#### Invalid Retake Position

If you get the error notification *Retake position no longer valid. Please set retake point* this means that you restarted the show after a pause, but the *selected story item* is not *the retake point* (the story item with the **Set Retake** button):

| Story recorder 🔍 On                                | Retake position     | no longer valid. I | Please set retake point. |                           |
|----------------------------------------------------|---------------------|--------------------|--------------------------|---------------------------|
| _тик-vux-iu-zoips-izus-Avu inita iuu               | Clip split to parts | 14:45:10           | 00:00:10:00              |                           |
| ✓ _Yellow-Vox-TC-25fps-120s-AVC Intra 100          | Clip split 10 parts | 14:43:26           | 00:00:10:00              |                           |
| ✓ _Pink-Vox-TC-25fps-120s-AVC Intra 100            | Clip split 10 parts | 14:43:36           | 00:00:10:00              | The current               |
| ✓ _Yellow-Vox-TC-25fps-120s-AVC Intra 100          | Clip split 10 parts | 14:43:46           | 00:00:10:00              | selected item.            |
| ✓ _Pink-Vox-TC-25fps-120s-AVC Intra 100 Set Retake | Clip split 10 parts | 14:43:56           | 00:00:10:00              |                           |
| ✓ _Yellow-Vox-TC-25fps-120s-AVC Intra 100          | Clip split 10 parts | 14:44:06           | 00:00:10:00              | The current retake point. |
| II CAMERA 3 Paused                                 | Cam                 | 14:44:16           | 01:47:43:08              |                           |

#### To fix, do one of the followings:

or

- 1. Select the *current retake point* (if this has changed by mistake)
- 2. Make the *selected story item* the new retake point by clicking the row's **Set Retake** button.
- ▲ If you choose (2), remember that all the recorded story items after the retake point, including the story item set as retake point, must be re-done once the show is restarted after pause (see Working with Story Recorder).

# Error when Pausing the Story

If you get the error notification *Timeline can not be paused while pre-rolling*, this means you are trying to pause while the system is in pre-roll mode. The pre-roll process can not be interrupted.

| Story recorder 🔹 Prerolling                                 |                    | Nimeline can not be pa | used while prerolling. |
|-------------------------------------------------------------|--------------------|------------------------|------------------------|
| ✓ _Yellow-Vox-TC-25fps-120s-AVC Intra 100                   | Clip - Yellow      | 14:41:56               | 00:00:10:00            |
| ✓ _Pink-Lalala-TC-25fps-60s-iframe                          | Clip - Pink        | 14:42:06               | 00:00:10:00            |
| <ul> <li>_Yellow-Vox-TC-25fps-120s-AVC Intra 100</li> </ul> | Clip - Yellow      | 14:42:16               | 00:00:10:00            |
| ✓ _Pink-Lalala-TC-25fps-60s-iframe                          | Clip - Pink        | 14:42:26               | 00:00:10:00            |
| ✓ _Pink-Vox-TC-25fps-120s-AVC Intra 100                     | Clip split 10 part | ts 14:42:36            | 00:00:10:00            |
| ✓ _Yellow-Vox-TC-25fps-120s-AVC Intra 100                   | Clip split 10 part | ts 14:42:46            | 00:00:10:00            |
| ✓ _Pink-Vox-TC-25fps-120s-AVC Intra 100                     | Clip split 10 part | ts 14:42:56            | 00:00:10:00            |

If this action was done intentionally, let the pre-roll time-out and auto-take the item to be retaken, and then pause again.

### Naming of Final Clip Show from NRCS not appearing in Story Recorder UI

The naming is not displayed in the Story Recorder panel. Some alternatives are:

• The name is read from the *first* story in the NRCS rundown. Check the status of the first story.

If for example it has been set to *float*, and is not displayed in Viz Mosart, you will need to add the name to whatever story in the NRCS is now the *first* story.

• If the Show Final Clip name was changed in NRCS during a Story Recorder session, this will be taken into consideration only at the next Story Recorder session (disable Story Recorder mode and enable again for a new show).

### Recording not Starting

If when you start recording, you get

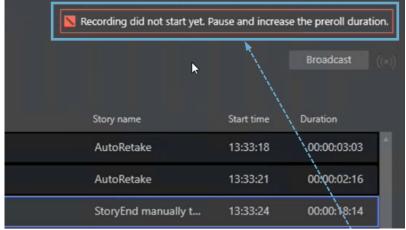

this means that the pre-roll time is not long enough for the recording hardware to prepare itself for recording your story.

• At the top of the Story Recorder panel, try increasing the value of **Preroll (seconds)** to a value big enough for the recording to start plus 1-2 seconds extra (typically *10-15* seconds in total).

### Housekeeping

- You must create a separate, dedicated template set for shows that use Story Recorder. These templates cannot be used when Viz Mosart runs in non-Story Recorder mode.
- Viz Mosart can be configured to automatically purge the locally stored EDL data. At initial setup, the default is *no* housekeeping. The file purging scheme is actively managed by your local System Administrator.
- When you *reload a rundown*, you do not loose the current Story Recorder session (simply switch off SR to disable it).
- · All settings, like Pre-roll duration and where files are saved, are preserved between sessions.

### Limitations

- You can only retake from the *beginning* of a primary story item. In addition, the following story elements and secondary items will give unpredictable results around the cut point, and must be carefully reviewed:
  - Accessories
  - Manual commands
  - $\cdot$  Running animated graphics
  - · State variant behavior.

**Tip**: Use the *snippet player* to verify the cut point (see Reviewing the Cut).

• Due to timing differences in the execution of the templates for a Story Recorder show (Viz Mosart runs in *Frame Accurate mode*, not *Standard mode*), not every feature from Standard mode is available or possible in Story Recorder.

# 2.17 Recalling A Workspace/Keyboard Layout By Control Command From A Template

A work space and keyboard layout can be recalled with a control command. This control command can be added to a template.

This could be, for example, a BREAK that is invoked at the beginning of a show.

| 🐝 Template Editor   S        | PORT: BRI  | EAK + START      |     |                   |          |      | _               |      | ×   |            |
|------------------------------|------------|------------------|-----|-------------------|----------|------|-----------------|------|-----|------------|
| File → Template → Te         | Templat    | e properties     |     |                   |          |      |                 |      |     |            |
|                              | General    | Control Commands | New | sroom ta <u>o</u> | gs order | De   | stination panel |      |     |            |
| MIX<br>0<br>xpoint ememnr_pr | <b>⊽</b> C | ommand On Take   | Γ   | Control           | comma    | ands | Take            |      |     |            |
| BLACK N/A                    |            |                  |     |                   | Comm     | and  | Value           |      | F   | Parameter  |
|                              |            |                  |     |                   | GUI      | •    | WORKSPACE       |      | - V | Vorkspace1 |
|                              |            |                  |     | 1                 | GUI      | -    | KEYBOARDL/      | YOUT | - K | (eyboard1  |
|                              |            |                  |     | *                 |          | •    |                 |      | •   |            |
|                              |            |                  |     |                   |          |      |                 |      |     |            |
|                              |            |                  |     |                   |          |      |                 |      |     |            |
|                              |            |                  |     |                   |          |      |                 |      |     |            |
|                              |            |                  | L   |                   |          |      |                 |      |     |            |

- 1. In AVAutomation, select **Template Editor**.
- 2. From the **Template properties** dialog, select the **Control Commands** tab.
- 3. Under the Command column drop-down menu, select GUI.
- 4. Under the Value column drop-down menu, select WORKSPACE.
- 5. In the **Parameter** column, enter the name of the Workspace (the naming must exist in the Viz Mosart UI).

# 2.18 Sourceview With Template Router Source Assignment

The Template Router can be used for controlling ME steps on the vision mixer. The MEs can be routed to external sources like a wall or studio monitors.

Note: This is a specific example, for general use of the these features, see sections Sourceview and Template Router.

1. For each source that might get routed to the ME create a LIVE template source. In this example LIVE 1, LIVE 2, LIVE 3 is used.

2. For each output a template router accessory has to be created for each ME. e.g. ME1, ME2, ME3.

| 🆇 Templa   | te Editor   Funcspec: ACCESSORIES + ME1            |
|------------|----------------------------------------------------|
| File - Tem | plate 👻 Template Set 👻 DB 👻                        |
|            | Funcspec                                           |
| A          | ACCESSORIES + ME1                                  |
|            | ememnr_pr                                          |
| none       | N/A                                                |
|            | Switcher XPoints                                   |
|            | Crosspoint 1<br>Mix Effect 1 Crosspoint Audio link |
|            | ME1 • none none •                                  |
|            | Crosspoint PP                                      |
|            | Sat ME in PP                                       |

3. <u>Create a template router shortcut for each ME template. e.g. ME1, ME2 and ME3.</u>

| Alt                                         |                | n     | ı/a   | ME1  |       |  |
|---------------------------------------------|----------------|-------|-------|------|-------|--|
| Shift                                       | ME1            |       | ,α    |      |       |  |
| Ctrl                                        | IVIET          | ^     | ACCES | SORY | ME1 ÷ |  |
| Media preview                               |                |       |       |      |       |  |
| Touchmode: 💿 Select                         | 🔵 Preview 🔵 On | Air 🔍 | None  |      |       |  |
| Preview Insert Allow drop Drop content only |                |       |       |      |       |  |

|                    | in the soluce feet and | assign to the ME template routers. |   |
|--------------------|------------------------|------------------------------------|---|
| Template Router    |                        | _ D ×                              | ٢ |
| ME1                | ME2<br>2<br>LIVE + 2   | ME3                                |   |
|                    |                        | ×                                  | ĸ |
| vızrt <sup>1</sup> | NDI <sup>®</sup>       | Viz Verdi                          |   |
| LIVE + 1           | LIVE + 2               | LIVE + 3                           |   |

4. You can now select sources from the Soruceview and assign to the ME template routers.

# 2.19 Using Quick Access Panel And Tab

Quick Access is designed for an ad hoc show workflow. You can create filters that only display specific parts of the rundown. This enables rapid selection of an specific item, without having to search through the rundown with scrolling up and down.

For general use, see the section Quick Access Panel.

This section provides some examples of using the Quick Access panel in ad hoc shows:

- Locating Missing Clips or Graphics
- Finding Invalid Templates
- Finding and Taking Manual Lowerthirds
- Preview of Clips in the Rundown
- · Planning Ahead: Moving specific items to the Favorites Pool

# 2.19.1 Locating Missing Clips or Graphics

- Enable the following options:
  - Show templatetype: PACKAGE, VO, GRAPHICS, DVE

| • Show items with status: Invalid |                     |
|-----------------------------------|---------------------|
| Quick Access Panel                |                     |
| Cam Vid Mis                       |                     |
|                                   |                     |
|                                   |                     |
| Duration; 00:12                   | Duration; 00:05     |
| Package with fixed dur            |                     |
| 1.<br>Earth                       | VO<br>N/A<br>[MISSI |
| Add Note                          | Add Note            |
|                                   |                     |

This can be used for monitoring which rundown items are missing clips or graphics.

# 2.19.2 Finding Invalid Templates

• Enable the following option:

•

| Items > Show items with te | emplatestatus: Invalid |
|----------------------------|------------------------|
| <b>Quick Access Panel</b>  |                        |
| Cam Vid Mis                | Inv                    |
|                            |                        |
| Duration; 00:14            | Duration; 00:09        |
| Autotake                   | Package                |
| PRER<br>VizrtTest1         | <b>CLIP</b><br>Balloon |
| Add Note                   | Add Note               |

Invalid templates can also be identified by a *red* background for the slug, instead of black.

# 2.19.3 Finding and Taking Manual Lowerthirds

The **Quick Access** tab can be very useful For lowerthirds. It uses the same filter as **Quick Access** panel but displays the content as a vertical list.

You can also create QUICK\_EVENT control commands to navigate the list and take the selected item.

- Enable the following options:
  - Items > Show Templatetypes: LOWERTHIRD

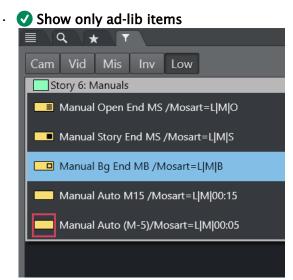

- The QUICK\_EVENT has to have a TAKE\_SELECTED shortcut to be able to take the item.
  - It is also possible to right-click and select **Directtake**.
  - You can also have a *shortcut* to preview the item.

| Alt                |            | 5*           | TAKE QAT ITEM |
|--------------------|------------|--------------|---------------|
| Shift              | QUICKEVENT |              |               |
| Ctrl               |            | > Cont       | trol command  |
| Media preview      |            |              |               |
| Touchmode: 🔵 OnAir | None       |              |               |
| Preview Insert     | Allow drop | Drop content | only          |
| QUICKEVENT         | ŧ          |              |               |
| Command TAKE_SELE  | CTED +     |              |               |
| Parameter value    |            |              |               |
|                    |            |              |               |

# 2.19.4 Preview of Clips in the Rundown

To preview clips in the rundown it can be useful to configure the template router to route templates to some preview ports.

- 1. This has to be set up in AvA with an appropriate auxiliary template to use in Template Router shortcut.
- 2. Enable Sel to select the clip in the QAP.
- 3. Click on the **Template Router** shortcut to start playing the clip on the designated output.

This can be useful in a workflow where the clips have to be previewed during the show.

# 2.19.5 Planning Ahead: Moving specific items to the Favorites Pool

During a ad-hoc show, an upcoming story might require several templates. If there are a lot of graphic in the rundown that the operator wants to use, they can save them to the Favorites pool for easy access prior to the story.

- If the Quick Access tab is used it is possible to drag and drop items onto the **Favorites** tab (marked with a Star).
- If the Quick Access panel is used, the Favorites panel can be opened by clicking a bar on the right side of the panel.

This reveals the **Favorites** panel.

• Here you can select from the left side and add to the pool using the + button at the top of the favorites panel.

| 🜔 Quick Access Panel                 |                     | ΠX             |
|--------------------------------------|---------------------|----------------|
| Cam Vid Mis Inv Low                  | Sel Prw Pr          | g              |
| 00:56 CLIP VizrtTest2.mov            |                     |                |
| PREROLL                              | <b>O</b>            | ▼ Favo         |
| VizrtTest1 Balloon                   | 1<br>VizrtTest3.mov | Favorites Pool |
| Vo<br>VizrtTest1                     |                     |                |
| VizrtTest1                           |                     |                |
| CLIP<br>VizrtTest1<br>VizrtTest3.mov | Î                   | 47             |

# 3 Viz Mosart User Interface

The Viz Mosart GUI (Multi GUI) is the main control interface for operators and can be customized to suit your workflow.

- You run the GUI either on the Mosart server or with one or more GUIs connected over the Mosart server network.
- A common customization is having user action shortcuts on a separate touch-enabled screen, detaching the keys to a floating window.
   View > Floating windows > Function buttons.

The areas of the Viz Mosart GUI are described in the following sections:

- Main Menu
- Rundown Window
  - Quick Editor
- Program Window
- Preview Window
- · Transition Panel
  - Audio Function Area
    - · Video Transition Area
- Media Pool
- Script Window
- Shortcut Keys
- Status Bar

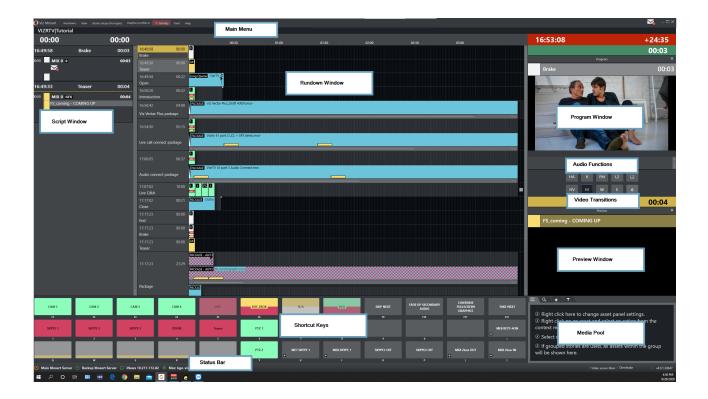

In addition, the following editors/panels can also be opened or configured as part of the layout:

- General Settings
- Arrange Rundowns
- Managing Your Workspace
- Robotic Cameras
- Quick Access Panel
- Template Router
- Recording
- Source View
- MSE Playlist Panel
- Story Recorder Panel

# 3.1 Main Menu

The main menu is located at the top of the Viz Mosart user interface, providing access to different functions and windows.

🔃 Viz MOSart Rundowns View Studio setups (Funcspec) Graphics profiles () 🚺 Standby Tools Help 🛛 🔀 💶 🗆

The various options in the main menu are briefly described below. Some more detailed explanations are provided later in this section.

- Rundowns
- View
- Studio Setups
- Graphics Profiles
- Standby
- Connections
- Tools
- Help
- Notifications

### 3.1.1 Rundowns

Viz Mosart's primary source for rundowns is the NCS. Viz Mosart also saves the rundown (as an XML file) on the Viz Mosart server. Viz Mosart automatically saves changes to the rundown, but the user may also save manually. To distinguish later versions of a rundown from the original, Viz Mosart appends a timestamp to the file name of any subsequent version. The user may also open a rundown from one of these files. The file rundown is mainly meant for debugging purposes, and not intended for on air productions.

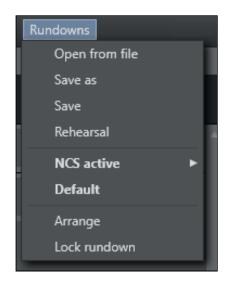

The **Rundowns** item contains the following options:

- **Open from file**. Lists rundowns found in the folder mentioned above. Normally stored at C: \Manus.
  - **Refresh**. Refreshes the list of available rundowns.

Between *Refresh* and *Special* there are eight menu options for 'today' (this and similar words *not* referring to the day of writing or the day of reading, but to the day of Viz Mosart *use*), yesterday, the day before yesterday, up to the day a week ago. The option *names* are the names of the days in the language of the user's computer. For each of these eight days, there is a sub-menu containing the timestamped rundown files saved on that day. (If none, there is no sub-menu.)

| Rundowns View  | Studio setup | s(วันใหม่ไทยพีบีเอส) | Graphic | s profiles() | Standby     | Tools    | $C \square X$ |
|----------------|--------------|----------------------|---------|--------------|-------------|----------|---------------|
| Open from file | •            | Refresh              |         |              |             |          |               |
| Save as        |              | Monday               | ►       | SHOW.M       | /AV.4188 (  | 28/05/20 | 18 17:21)     |
| Save           |              | Sunday               |         | SHOW.M       | /AV.4188 (  | 28/05/20 | 18 17:21)     |
| Rehearsal      |              | Saturday             |         | SHOW.M       | /AV.4188 (  | 28/05/20 | 18 17:21)     |
| Default        | ►            | Friday               |         | SHOW.M       | /AV.4188 (/ | 28/05/20 | 18 17:21)     |
| Arrange        |              | Thursday             |         | SHOW.M       | /AV.4188 (/ | 28/05/20 | 18 17:22)     |
| Lock rundown   |              | Wednesday            | ►       | SHOW.M       | /AV.4188 (/ | 28/05/20 | 18 17:22)     |
|                | _            | Tuesday              | ►       |              |             |          |               |
|                |              | Monday               |         |              |             |          |               |
|                |              | Special              | ►       |              |             |          |               |

- Special. Lists the non-timestamped rundown files.
- Save as. Saves the current rundown with a new name in the window that opens.

A Note: Do *not* include an underscore ('\_') in the name.

• Save. Saves the current rundown.

▲ Note: By default, the location where rundowns are saved is *C:\manus*, but this may be overridden by the Manus Directory setting in the Settings Editor for either iNews or MOS.)

- **Rehearsal**. Enables rehearsal mode when selected. Click **Rehearsal** again to switch back to On Air mode. See Rehearsal and On Air Mode.
  - (i) Info: Between Rehearsal and Arrange there may be additional options depending on the connected NCS and on what has been configured in Tools > Edit rundown shortcuts . For more information, see Managing NRCS Rundowns.
- · Arrange. Opens the Arrange rundowns panel.
- Lock rundown. Locks the rundown. See Locking a Rundown or Story.

## 3.1.2 View

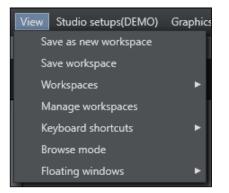

The **View** item contains the following options and sub-options:

- Save as new workspace. Saves the current view/workspace with a new name in the window that opens.
- **Save workspace**. Saves the current view/workspace.
- Workspaces. Selects from the available workspaces.

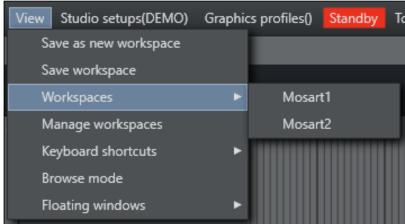

• Manage workspaces. Opens the Manage workspaces window.

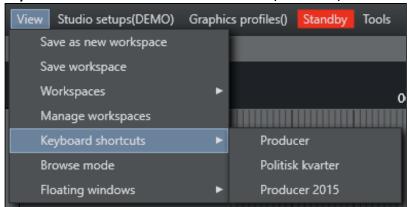

• Keyboard shortcuts. Determines which Keyboard Layout to be used.

- **Browse mode**. Activates/deactivates Browse mode. For more information see Running Viz Mosart in browse mode. The appearance of this option is controlled in General Settings accessed from the Tools menu.
- **Floating windows**. Lists both the different parts of the main window that can be released as separate windows, as well as windows that can be opened that are not part of the main window:

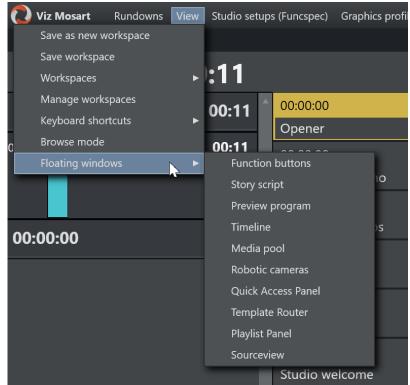

#### **Releasing Windows**

- Function buttons. Releases the Keyboard buttons panel. See Keyboard Shortcuts.
- Story script. Releases the Script panel. See Story Script Window.
- **Preview program**. Releases the Program, Transition and Preview panels. See Program Window, Preview Window, Video Transition Area and Audio Function Area.
- **Timeline**. Releases the Rundown panel. See Rundown Window.

• Media pool. Releases the Media pool panel. See Media Pool.

**Opening Windows** 

- Robotic cameras. Opens the Individual Camera Controller window. See Robotic Cameras. See also Camera Robotics in AV Automation in the Viz Mosart Administrator Guide.
- Quick Access Panel. Opens the Quick Access Panel. See Quick Access Panel.
- **Template Router**. Opens the Video wall manager. See Template Router.
- **Playlist Panel** . Opens a Media Sequence Engine (MSE) panel host. See section **Configuring the MSE Playlist Panel** in the *Viz Mosart Administration Guide*.
- **Sourceview**. Opens a Sourceview panel. See Sourceview.

# 3.1.3 Studio Setups

|   | Stu | dio setups(DEMO)   |
|---|-----|--------------------|
| l | ~   | DEMO               |
| l |     | Main               |
| l |     | Studio 5 Smartregi |
| l |     | Studio5 2015       |
|   |     | Studio7 2015       |
|   |     |                    |

Provides a drop down list of the studio setups. Identical to 'Template Sets' in AVAutomation/ Template Editor. See section **Building Viz Mosart Templates** in the *Viz Mosart Administration Guide*.

# 3.1.4 Graphics Profiles

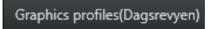

Provides a drop-down list of the graphics profiles. See the section Overlay Graphics Interface - Property Tabs in the Viz Mosart Administrator Guide for more information.

# 3.1.5 Standby

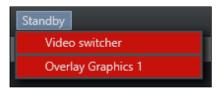

The drop-down list has two purposes:

- 1. It lists the configured devices in AV Automation and Overlay Graphics Interface, with the current connection status.
  - a. Green is connected and active.
  - b. Red means not connected.

- c. Orange means in standby.
- 2. Enables setting selected devices in and out of a standby state. *Standby* means the device is no longer under control of Viz Mosart; no commands will be sent to it from Mosart. During a production, this typically occurs when the device is no longer needed and can instead be used for other purposes (under manual control).

#### **Usage Notes**

- Standby state selection for a device is not changed if you switch to another GUI or switch to the backup Viz Mosart server.
- Standby state selection will also be kept if you need to restart the Mosart server while keeping the GUI running. This ensures that any such recovery actions will not interfere with the devices that are in standby, so that one does not risk that a Mosart problem impacts other devices than the ones that are currently under control by Mosart.
- In AV Automation, it is possible to configure devices to be in standby at startup. See the Viz Mosart Administrator Guide section Standby at startup under AV Automation Devices General. In adherence of the above rule, these 'Standby at startup' selections are ignored if a Viz Mosart GUI is operational or if a backup Viz Mosart server is operational. Those settings thus only apply at a complete restart of all Viz Mosart applications.
- Note: The naming of these menu-driven operations in the Overlay Graphics Interface and the Viz mosart UI, are not the same.

# 3.1.6 Connections

Depending on the network setup, this item lists the main and backup server pairs configured in General Settings. The Status Bar updates when changing the connection.

# 3.1.7 Tools

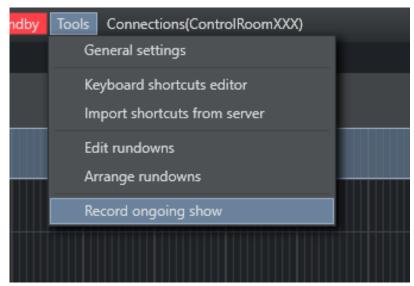

The **Tools** item contains the following options:

- · General settings. Opens the General settings dialog. See General Settings.
- · Keyboard shortcuts editor. Opens the Keyboard shortcuts editor. See Keyboard Shortcuts .
- Import shortcuts from server. See Exporting and Importing Shortcuts from Server.
- Edit rundowns. Opens Edit Rundowns panel. See Managing NRCS Rundowns. This menu option only appears when having a connection to iNEWS. When using other newsrooms systems, the menu option is not visible.
- Arrange rundowns. Opens the Arrange rundowns panel. See Arrange Rundowns.
- **Record**. Opens a recording panel to create a new video recording. See Recording.

# 3.1.8 Help

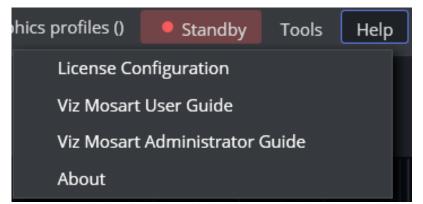

The **Help** item contains the following options:

- License Configuration. Opens the License Configuration menu, intended for the Viz Mosart administrator. Please refer to the section Licensing in the *Viz Mosart Administration Guide*.
- Viz Mosart User Guide. Opens (this) User Guide.
- **Viz Mosart Administrator Guide**. Opens setup and configuration documentation intended for a Viz Mosart administrator.
- About. Product version identifier and third party license details.

# 3.1.9 Notifications

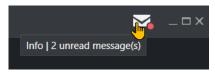

The **Notifications** icon to the right also appears at the top of all menus. A red marker indicates an unread notification.

• **Clicking the icon**. Opens the **Notification Box** menu, listing important system messages that will usually require action.

| 🜔 Notifi | cation Box |                                                                               | _                |
|----------|------------|-------------------------------------------------------------------------------|------------------|
| Туре     | Source     | Details                                                                       | Time             |
|          |            | Failed to refresh license list. See the log for more details.                 |                  |
| i        | Licensing  | License-based feature control is being introduced in Viz Mosart. Please refer | 2023-03-31 11:31 |
| i        | Licensing  | License-based feature control is being introduced in Viz Mosart. Please refer | 2023-03-31 11:31 |
|          |            |                                                                               |                  |
|          |            |                                                                               |                  |
|          |            |                                                                               | Clear            |
|          |            |                                                                               | Clea             |

# 3.2 Rundown Window

The rundown window displays a rundown/story list, corresponding to the content received from the NRCS.

The list can be modified at any time by updates from the NRCS, or by manual edits from a Mosart operator.

- Story Info
- Story Elements
  - Primary Story Elements
    - Camera
    - Package
    - Voiceover
    - Live/external Source
    - Graphics
    - Digital Video Effect (DVE)
    - Telephone
    - AdLib Pictures/Floats
    - Break
    - Jingle
    - Video Wall
  - Secondary Story Elements
    - Overlay Graphics
    - Audio Play
    - Accessory Elements
    - Other Secondary Templates
  - Additional Rundown Features
    - Story Editorial Time
    - Autotaking an Element
    - Effect Transitions
    - Timing Information
    - Mouse-over Rundown Info

Each story line consists of a story info area to the left and the Viz Mosart templates and secondary elements extracted from Viz Mosart commands in the NRCS, to the right.

|                               |       | 00:30 01:          | 00   | 01:30 |
|-------------------------------|-------|--------------------|------|-------|
| 14:30:08                      | 00:00 | 8                  |      | 1     |
| Syrian conflict               |       |                    |      |       |
| 14:30:12                      | 00:00 | PACKAGE            |      |       |
| Tourism records               |       |                    |      |       |
| 14:30:25 00:16                | 00:00 |                    |      |       |
| Logo                          |       |                    |      |       |
| 14:30:25                      | 00:00 | HEAD A31           |      |       |
| Headlines-Story 1             |       |                    |      |       |
| 14:30:25<br>Headlines-Story 2 | 00:00 |                    |      |       |
|                               | 00.00 | <b>T</b>           |      |       |
| 14:30:25<br>Headlines-Story 3 | 00:00 | <u> </u>           |      |       |
| 14:30:25                      | 00:00 |                    |      |       |
| Traffic problems              | 00.00 |                    |      |       |
| 14:30:25                      | 00:00 | 1 280 2            |      |       |
| GOAL!                         | 00.00 |                    |      |       |
| 14:30:25                      | 00:00 | 1 1                |      |       |
| LIVE EXCHANGE                 |       |                    |      |       |
| 14:30:25                      | 00:00 | B VOICEOVER A1500  | 1234 |       |
| Weather                       |       |                    |      |       |
| 14:30:25                      | 00:00 |                    |      |       |
| Welcome                       |       |                    |      |       |
| 14:30:25                      | 00:00 | 1 2 VOICEOVER A700 |      |       |
| Sports-Cycling                |       |                    |      |       |
| 14:30:25                      | 00:00 | PACKAGE SYRE       |      |       |
| Sports-Bike Trick             | 00.00 | ,                  |      |       |

# 3.2.1 Story Info

The left Titles and Timings area (also called *Story Info area*) displays the following details:

- 1. Top left hand corner: Estimated On Air time.
- 2. Top right hand corner: The editorial duration of the entire story, as entered in the NRCS.
- 3. Second line: The story title as entered in the NRCS.

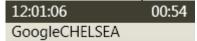

4. Timer in the middle of first line: When the story is On Air, how long the story has been running.

| 10:52:13 00:04  | 00:10 |
|-----------------|-------|
| Welcome         |       |
| 10:52:23        | 01:30 |
| Syrian conflict |       |

5. Red marker: The story currently On Air.

| 00:00:00 | 00:18 | 00:00 | 2                        |
|----------|-------|-------|--------------------------|
| CAM2     |       |       |                          |
| 00:00:00 |       | 00:04 | VO <sup>r</sup> video1.n |
|          |       |       |                          |

Yellow marker: The next story that will be taken to air.

# 3.2.2 Story Elements

Templates are represented in the right hand, timeline area of the rundown window using colorcoded elements. The length of each element reflects the calculated or exact duration of the template, depending on the template type.

- An identifier in the top left corner denotes the variant name of the template type.
- A story using a recognized template type but an invalid variant displays the variant title in red:

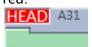

- When a story contains several elements with long duration, a vertical scroll bar appears to the right (one story will not display over more than four story rows in the Viz Mosart GUI).
- Stories with no corresponding Viz Mosart commands appear as empty lines in the rundown window timeline.

The story elements are described in detail in the following sections:

- Primary Story Elements
- Secondary Story Elements
- Further Rundown Features

### Primary Story Elements

A story element corresponds with a Viz mosart template type. From each basic template type, a show designer creates clones with show-specific commands. Each clone is called a *variant*.

#### Camera

The Camera template type is displayed as a green colored element in the GUI. The variant of the template type (often the camera number) appears in the top left hand corner. The duration of the template is automatically calculated based on the presenter's script as entered in the NRCS (see Story Editorial Time below).

### Package

2

#### This template type is for playing (or recording) a video clip.

The package template type is displayed as a light blue element in the GUI. The variant identifier appears in the top left hand corner. The length of the package element is calculated from the actual clip length, if available on the video server.

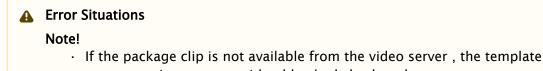

- representation appears with a blue/red checkered pattern. Similarly, placeholder clips are displayed with a white/blue-checkered pattern.
- · Zebra-stripes mean that the video server has failed to cue clip for playing.

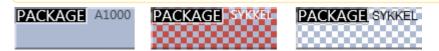

#### Keyframes

In some systems, Keyframe markers are displayed with grey semicolon markers:

| PACKAGE Edited c | ip from 40148110, inPoint 5643, outP |
|------------------|--------------------------------------|
| 1 I I            | i                                    |

#### Voiceover

The voiceover template type is displayed as a light blue and green element in the GUI. The variant of the template type is indicated in the top left hand corner of the colored element. The small notch in the green bar shows the calculated duration of the presenter text. The light blue represents the clip as with the server template type and the green represents presenter text as with the camera template type. If the clip is not available from the server, the clip section of the element has a checkered pattern.

The length of the voiceover element is calculated from the actual clip length when available on server.

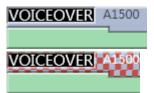

### Live/external Source

The live type is displayed as a red element in the GUI. The variant of the template type is indicated in the top left hand corner of the colored element.

# Graphics

1

The fullscreen graphics type is displayed as a yellow element in the GUI. The variant of the template type is indicated in the top left hand corner of the colored element. Duration of the element is timed from the presenter text entered in the NCS. For graphics systems which support this feature, the element has a checkered pattern if the attached graphics content is not available for playout from the graphics system.

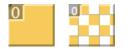

▲ Note: If back-to-back fullscreen graphics are within in the same story (and use the same engine), the scene is *not* retaken for each graphic, but just kept playing. As the show advances, and one story is left, a new story entered, the graphics *are* taken again (i.e. the engines are ejected) so that any other graphics that are using the same engine are taken normally.

### Digital Video Effect (DVE)

The DVE type is displayed as a yellow and red element in the GUI. The variant of the DVE template type is indicated in the top left hand corner of the colored element.

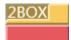

### Telephone

The telephone interview type is displayed as a yellow and white element in the GUI. The variant of the template type is indicated in the top left hand corner of the colored element.

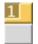

### AdLib Pictures/Floats

The ad lib pictures template type is represented by a symbol at the right end of the story line in the rundown window. If the associated media object is not on the server, the symbol is checkered.

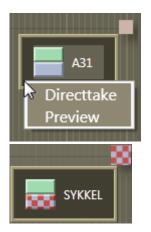

The element also appears in the Assets window as a colored slug with a green top half and light blue bottom half for clips, and orange bottom half for graphics. They can be taken On Air or to preview either by right clicking and using the context menu in the rundown window or the Assets window.

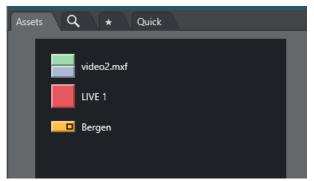

Adlib picture templates adds the audio faders specified in the template to the current audio fader set. The faders are subtracted when returning from the Adlib pictures. Adlib pictures are typically used in live external or studio interviews.

Adlib pictures pause when it is taken Off Air. If the Ad lib pictures is inserted again the clip continues from the paused point.

#### Break

The break/continuity template is displayed as a white element. The break story is the default start and end-point of the show from which total show timers are made. Break templates can also be used for commercial breaks, when master control takes over.

BREAK

**Other Primary Templates** 

- · Jingle
- · Video Wall

### Secondary Story Elements

### **Overlay Graphics**

Overlay graphics (lower thirds) are shown as a yellow secondary element. Secondary elements appear on top of primary elements and are executed relative to the primary template. The secondary element is scaled to the duration of the lower third element set in the NCS.

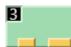

Different types of overlay graphics with separate handlers in the Overlay Graphics application, such as lower thirds, wall elements or OSGs, can be displayed in different lower third level.

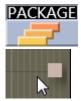

See General Settings for details on setup.

#### Take In

Take-in of lower third elements may be performed either manually or automatically from Viz Mosart.

- Automatic: If an in-time is set in the NCS for the lower third Viz Mosart automatically takes it in.
- **Manual**: If no time-in is set in the NCS for the lower third, Viz Mosart marks it as a manual lower third. These elements are displayed on the right hand side of the GUI window, and can be executed in the same way as adlib pictures.

#### Take Out

Take out of lower thirds may be performed in four ways. These are displayed differently in the Viz Mosart GUI:

- AUTOOUT: Is taken in and taken out automatically from the in-time and duration or out-time set in the NCS
- BACKGROUNDEND: Is taken in automatically as defined in the NCS and taken out with the primary element it is attached to.
- STORYEND: Is taken in automatically as defined in the NCS and taken out when the story it is attached to is taken Off Air.
- DPENEND: Is taken in automatically as defined in the NCS and is not taken out before the operator takes it out.

### Audio Play

Audio Player secondary elements are displayed as a small speaker symbol on top of a primary template. Its position represents the time code given in the NCS. The audio starts to play when the timeline reaches the position. If no in-time is defined for the sound it appears as a manual element in the symbol in the right hand area of the rundown where manual lower thirds and adlibs are shown.

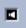

#### Accessory Elements

Accessory secondary elements are displayed as a small plus (+) icon on top of a primary template

There are two ways to use an Accessory. This relates to how they are taken:

- 1. **Automatic**: (timecode driven) The element's display position represents the timecode provided in the NRCS. The Accessory item is taken when the timeline reaches the accessory icon.
- 2. **Manual**: If no in-time is defined for the Accessory item, it is displayed as a manual element, with its icon to the right of the rundown, similar to where manual lower thirds and adlibs are displayed.

#### Color coding

Black background: Normal, the element is available.

**Red background**: The accessory template does not exist/is unavailable.

#### Other Secondary Templates

• Sequence

#### Additional Rundown Features

#### Story Editorial Time

The story planned duration (editorial time) entered in the NRCS is indicated by a grey marker on a story element or after the last story element.

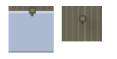

#### Autotaking an Element

If a primary story element is programmed with "autotake next" this is indicated at the end of that element with a black triangular symbol.

Any element e1 following immediately any element e2 based on that template, will be taken automatically when e2 is 'finished'.

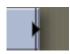

#### **Effect Transitions**

If an element is set to use an effect transition (from the NCS or the Template Editor), this is indicated with a black and white symbol.

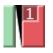

### Timing Information

At the top of the rundown window, there are indicators at every 30 second mark. Vertical lines running down the rundown window indicate every second, and broader lines every ten seconds.

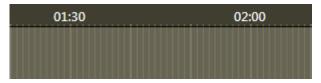

### Mouse-over Rundown Info

Hovering the mouse pointer over an element in the rundown displays the NCS script and timed commands connected with that element.

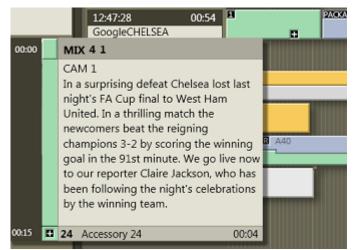

In this example, mousing over the Camera 1 element displays the transition which is used going into the template - a four frame mix - and the template variant "1". In addition, we can see the entire script written into the NCS story connected with this template, and the details of a secondary accessory template element.

## 3.2.3 Quick Editor

The Quick Editor provides a convenient method for modifying template characteristics in a rundown story. For example, when you decide to perform the next studio shot in Cam 2 instead of Cam 3.

- Quick Editor Operations
- Usage Notes
- Working with the Quick Editor
  - Opening the Quick Editor
  - Closing your Quick Edit Session
- Story Template Operations
  - To Remove a Story Item
  - To Replace a Story Item
  - To Insert a Story Item
  - To Insert a Story Item at the end of the Story
  - · To Search for a Template Variant

#### Quick Editor Operations

After double-clicking a template you can:

- · Change the *type*: Delete, replace, and insert primary elements (for example, Camera)
- · Change the *variant*: Delete and replace accessories, delete lower thirds
- · Delete the entire template
- · Insert a new template directly after the current one.

Template types **Camera**, **Package**, **Voice over**, **Float**, **Live**, **Graphics**, **DVE**, **Telephone**, **Break** and **Jingle** are supported as primary story items in the Quick Editor.

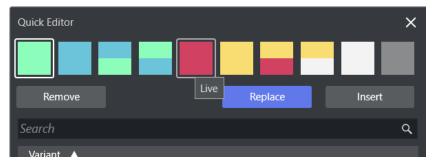

#### Usage Notes

• Changes made from this menu *are not persistent*. Modifications made with the Quick Editor get deleted whenever the rundown is updated by the NRCS.

As Quick Edit story modifications, get *deleted with every NRCS update*, it is recommended to **lock** the rundown/story. See Locking a Rundown or Story.

- When using a predefined template set from the NRCS, these are listed below the **Remove** button (after double-clicking a template).
- Only templates from *their own set* are shown in the Quick Editor.

Working with the Quick Editor

#### Opening the Quick Editor

There are several ways to get started:

 Double-click the information area of a story, on a template or to the right of the last element in a story.

| In  | e Quick Editor ( | opens: |         |      |        |   |
|-----|------------------|--------|---------|------|--------|---|
|     |                  | 00.20  |         | 1.00 |        |   |
| l ( | Quick Editor     |        |         |      |        | × |
|     |                  |        |         |      |        |   |
|     | Remove           |        | Replace |      | Insert |   |
|     | Search           |        |         |      |        | ٩ |
| ļ   | Variant 🔺        |        |         |      |        |   |
|     | 1                |        |         |      |        |   |
|     | 2                |        |         |      |        |   |
| (   | ABCD             |        |         |      |        |   |
|     | CLIP             |        |         |      |        |   |
|     | CLIP DDR         |        |         |      |        |   |
|     | FULL             |        |         |      |        |   |
|     | LOOP             |        |         |      |        |   |
|     | PACKAGE          |        |         |      |        |   |
| r   | Pre              |        |         |      |        |   |
| ſ   | SOT              |        |         |      |        |   |
|     | SOT2             |        |         |      |        |   |
| Ī   |                  |        |         |      |        |   |
|     |                  |        |         |      |        |   |
| DA  |                  |        |         | Ų    |        |   |

Double-click on the right side of the *last* item in any story.
 A minimized view of the Quick Editor opens:

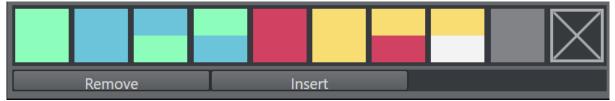

Using this view, you can insert a new item at the end of the story. See To Insert a Story Item at the end of the Story below.

### **Closing your Quick Edit Session**

• Just close the menu or click in the timeline.

### Story Template Operations

#### To Remove a Story Item

· Click **Remove**, the story item is removed.

#### To Replace a Story Item

- 1. Select the new template
- 2. Click Replace.

The previous template is replaced with the newly selected item.

#### To Insert a Story Item

- 1. Select the new template for insertion
- 2. Click Insert.

The new template is inserted *after* the selected item.

#### To Insert a Story Item at the end of the Story

- 1. Double-click on the right side of the last item in any story
- 2. Select a template type
- 3. Choose a variant
- 4. Click Insert.

#### To Search for a Template Variant

The Quick Editor **Search** field helps you locate a specific template. The search tool is *not* case sensitive. Some tips:

 $\cdot\,$  A space between keywords acts as a logical AND, enabling multiple keywords.

For example:

• CAM VIDEO: Lists variants with both CAM and VIDEO in their name.

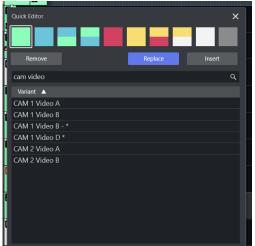

CAM AUX 3: Lists variants with with all three namings CAM, AUX and 3.

- A + sign between keywords acts as a logical OR, enabling multiple keywords. For example:
  - CAM+VIDEO: Lists variants that have CAM or VIDEO in their name.
  - CAM+AUX+3: Lists variants with any of the namings CAM, AUX or 3.

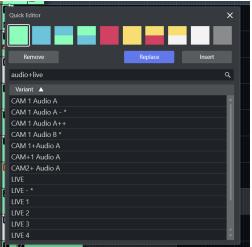

• Combination of **space** and + (+ sign has a lower priority).

For example:

•

• CAM+AUX 3: Lists variants that have CAM or AUX and 3 in the name.

- Quick Editor
   X

   Remove
   Replace
   Insert

   cam 2 room + audio b + live 1
   Q

   Variant
   CAM 2 Room A

   CAM 2 Room A
   CAM 2 Room B

   CAM 2 Room B \*
   CAM 2 Room C

   CAM 2 Room C
   CAM 2 Room C

   CAM 1 Audio B \*
   UVE 1
- CAM AUDIO+AUX 3: Lists variants that have CAM and Audio or AUX and 3 in the name.

# 3.3 Program Window

The **Program** window is placed in the top right-hand corner of the Viz Mosart GUI, with details about the currently running story element.

|       | Progra   | am       | \$                |
|-------|----------|----------|-------------------|
| VIDEO | EFFECT 2 | BOX      | 1:28:20           |
|       | left     | right    |                   |
|       | GRAPHIC2 | LIVE1    |                   |
|       |          |          |                   |
|       |          |          |                   |
|       |          |          |                   |
|       |          |          |                   |
|       |          |          |                   |
|       |          |          |                   |
|       | ha       | ppened i | near the capital. |
|       |          |          | A                 |
|       |          |          |                   |
|       |          |          |                   |

- NDI<sup>®</sup> Program
  - Hiding Video Preview Types in Program
- End Phrase

- On-air Overlay Graphics
- Template Continue Points
- Timing Information
- Continue Count
- Auto Take Next
- Key Select
  - Without Destination Panel
  - With Destination Panel
  - With Defined Template Destination Panel
- Settings Menu

### 3.3.1 NDI<sup>®</sup> Program

- Choose NDI Program Preview by clicking the Settings cogwheel icon and selecting Select ndi program
- Then choose the NDI stream that represents the program output.

If an NDI workflow is not in use, a hardware converter device (for example SDI => NDI) can be used to add the program output as a NDI signal on the network.

The stream becomes available in the drop down list, as shown below.

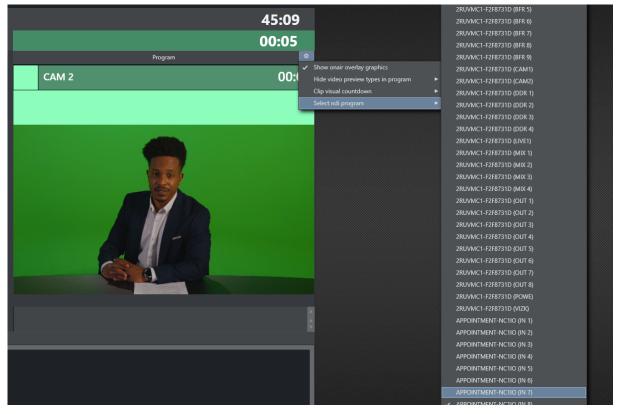

### Hiding Video Preview Types in Program

You can hide the stream for certain template types.

- · Click the Settings cogwheel icon and select Hide video preview types in program
- · Check the types you want to hide from the list.

## 3.3.2 End Phrase

*End phrase* is shown across the bottom of the program window if the last words are available from the newsroom script.

## 3.3.3 On-air Overlay Graphics

The overlay graphics currently On Air are displayed in a list at the bottom of the control.

- If more than two overlay graphics are on air at the same time, the operator can scroll up and down the list with a mouse wheel arrow keys.
- · Overlays can be taken off air by right-clicking them in the list and selecting Take out.

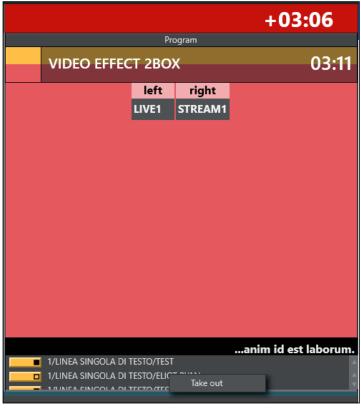

## 3.3.4 Template Continue Points

When a Viz Mosart template with built-in continue points goes on air, the descriptive text from the template design is displayed.

• Use the keyboard shortcut for **Take Next** (F12) to take the continue point.

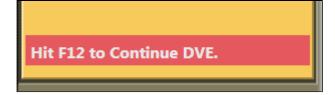

# 3.3.5 Timing Information

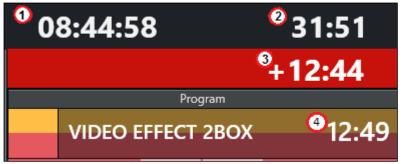

Timing information on the top of the control consists of four counters:

- 1. Counts the downtime to the *next break*.
- 2. Counts how much the rundown is *over/under*.
- 3. Counts down the *remaining time* for the current On Air template.
  - Once it reaches zero, the background color of the counter changes to red and the timer starts counting upwards with a + sign.
  - Optional: By setting the *Clip visual countdown* (Tools > General Settings > User Interface > Preview/Program window > Program) to a value above 5, the countdown of PACKAGE and VOICEOVER templates changes to purple to alert the user when the countdown reaches this value.

Example: If this setting has a value of *10*, the counter when running a clip changes color as follows:

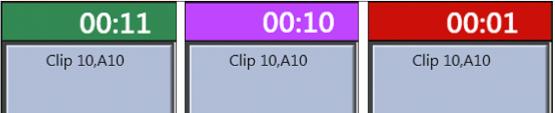

4. Shows the *duration* of the current On Air template.

# 3.3.6 Continue Count

• The number of remaining continue points in the full-screen graphics is displayed in the **Program** window.

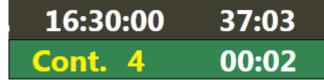

### 3.3.7 Auto Take Next

The auto take next label signals that the Viz Mosart rundown is currently in *automatic* mode. Meaning that when the template on air reaches its out-point, the consecutive template is taken to air automatically. When the last template in the rundown goes to air, the very first template in the rundown will be queued in preview, and taken as the next item. Consequently, this feature allows for automatic playout *within* the rundown, *and* a looping mechanism of the rundown. Default keyboard shortcut is CTRL+SHIFT+A.

| 16:30:00 | 50:49 |
|----------|-------|
| Auto     | 00:17 |

A Note: Autotake is available for primary templates only. An offset (in frames) can be set when Autotake is enabled to adjust the continue action at the end of the event. See Template Properties in the *Viz Mosart Administration Guide* for more details.

## 3.3.8 Key Select

A template allows key select if it contains newsroom tags that are related to crosspoints in:

- video switcher inputs
- $\cdot$  audio mixer inputs
- video switcher effects
- router sources
- · router destinations.

Note: These are normally set in the NCS, but can be modified in Viz Mosart before or while On Air.

There are different ways to edit these keys while On Air or in Preview. With the destination panel and sourceview workflow mentioned below it is currently only possible to edit video switcher inputs.

### Without Destination Panel

 $\cdot\,$  If a crosspoint is selected and newsroom tags are defined in the template, the program window shows a drop-down menu of the crosspoints.

The user can, for example, change the keyfill crosspoint while on air.

|                 | Pre   | view           |
|-----------------|-------|----------------|
| VIDEO EFFECT 2B | OX    |                |
|                 | left  | right          |
|                 | LIVE1 |                |
|                 |       | LIVE1          |
|                 |       | LIVE2          |
|                 |       | LIVE3          |
|                 |       |                |
|                 |       | CLIP1          |
|                 |       | CLIP2<br>CLIP3 |
|                 |       | CLIP4          |
|                 |       | STREAM1        |
|                 |       | STREAM2        |
|                 |       | INP1           |
|                 |       | INP2           |
|                 |       | INP3           |
|                 |       | INP4           |
|                 |       |                |
|                 |       |                |
|                 |       |                |

#### With Destination Panel

• Navigate to the **Destination panel**: **AVAutomation > Template Editor > Template Properties**.

Here you can create sources for sending to target areas (video switcher inputs in a DVE). If **Destination panel** option is enabled and the template has newsroom tags and a configured destination panel configured, but no video, a background thumbnail defined in the template is used instead.

Or, if *no* thumbnail is selected it is transparent with the main template color as background.

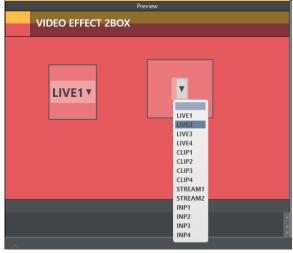

### With Defined Template Destination Panel

The target areas can be filled with a selected template or sourceview source of type stream . If a template is used the video switcher input crosspoint will be retrieved from the template.

- Template sources can be found in Keyboard shortcuts, Quick Access Panel
- Stream sources can be used from sourceview.

The illustration below shows the side-by side option (with NDI sources) that is used whenever the width of the Program/Preview control is wide enough.

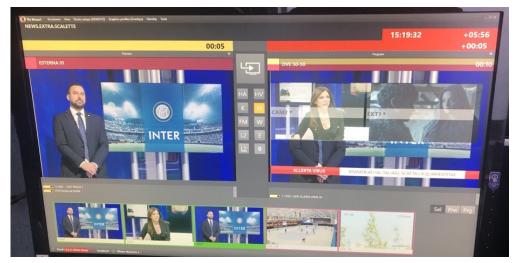

1. Click on a source.

The **Preview/Program** panel displays a dotted line around potential destinations.

2. To assign the destination in the template to use the selected input source, click on a destination.

Note: For this feature to be available, the Template Destination panel must first be configured in Template Editor > Properties > Destination.

### 3.3.9 Settings Menu

The **Settings** menu can be reached by clicking the **Setting** cogwheel icon to the right of Program control

| Progra         | am         |       | ☆ | 1         |           |              |                |       |   |
|----------------|------------|-------|---|-----------|-----------|--------------|----------------|-------|---|
| VIDEO EFFECT 2 | BOX        | 1:29: | ~ |           |           | ay graphic   | s<br>n program |       | 9 |
| left           | right      |       |   |           | al countd |              | rprogram       | •     | • |
| GRAPHIC2       | LIVE1      |       | _ | Select no | di progra | m            |                |       | J |
|                |            |       |   |           |           |              |                |       |   |
|                |            |       |   | -         | -90       | <del>,</del> | -90            | -90   |   |
|                |            |       |   | -90       | -90       | -90          | -90            | -90   | - |
|                |            |       |   | SKYPE2    | PLAYA     | PLAYB        | PLAYC          | PLAYD | M |
| <b>.</b>       | anonod noo |       |   |           |           |              |                |       |   |

Settings are the same as those found in **General settings > User Interface > Preview/Program Window > Program**. Any changes are reflected in **General settings**.

- Show onair overlay graphics: When this is checked, overlay graphics are displayed in the **Program** window when they go on air.
- **Hide video preview types in program:** A selectable list of template types that should not display the preview video.
- **Clip visual countdown:** A list of options for countdown to be used when counting down to clips.

Will change the color of the countdown when the values becomes less than the specified value. *0* will disable this option. See Timing Information

• Select ndi program: If any NDI sources are available on the network, you can choose a source here.

The source will be set as the program preview source in General settings. (<sup>1</sup>/<sub>1</sub> not available in **General settings**).

# 3.4 Preview Window

This window displays information about the next story element.

- NDI<sup>®</sup> Preview
- Lower Thirds
- Adjust Video Clip in/Out Points
- Timing Information
- Cued Playout Port/Graphics Engine
- Recue Server
- Key Select
- Settings Menu

### 3.4.1 NDI<sup>®</sup> Preview

You can set NDI Program Preview from the Tools wheel by selecting **Select ndi preview** and the required NDI stream that represents the program output.

If an NDI workflow is not in use, you can add a hardware converter device (for example, SDI => NDI) that will add the preview output as an NDI signal on the network. The stream then becomes available in the NDI preview drop-down list, as shown below.

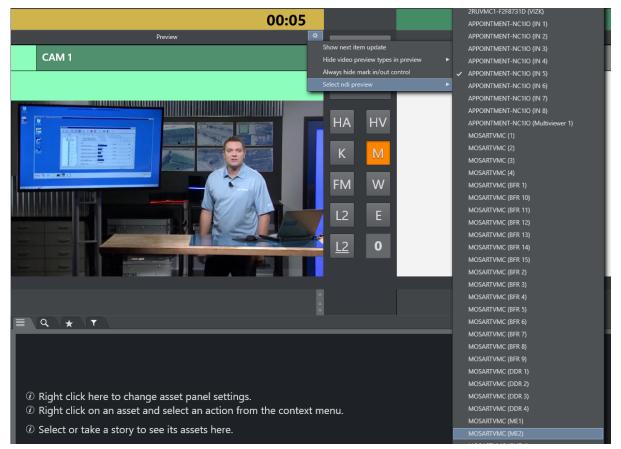

#### Hiding Video Preview Types in Preview

It is possible to hide the stream for certain template types. Check the templates types you want to hide in this list.

### 3.4.2 Lower Thirds

• Any previewed lower third graphic appears in a list at the bottom of the preview window until it goes On Air.

# 3.4.3 Adjust Video Clip in/Out Points

When the video server driver supports it, the operator can select a new in point and out point for video clips in the preview window.

 Drag the left and right markers to the desired points
 Dragging the in point marker causes corresponding scrubbing to occur on the server, allowing the operator visual preview of the new in point.

| STP:HDPlay2                                                                              |         | 00:05 |
|------------------------------------------------------------------------------------------|---------|-------|
|                                                                                          | Preview |       |
| retake11                                                                                 | Recue   | 00:05 |
|                                                                                          |         |       |
|                                                                                          |         |       |
|                                                                                          |         |       |
| 00:05                                                                                    |         |       |
| 1/LINEA SINGOLA DI TESTO/E     1/LINEA SINGOLA DI TESTO/T     1/LINEA SINGOLA DI TESTO/T |         | 4     |

### 3.4.4 Timing Information

- The number in the top right hand corner of the **Preview** window indicates the duration of the *item* currently in preview.
- The number to the right of the title indicates the clip duration of the *clip* currently in preview.

# 3.4.5 Cued Playout Port/Graphics Engine

• The alias of the port which the next clip is played out from is displayed in the top left hand corner of the preview window.

This area is also used to display which full-screen graphics engine are used next.

### 3.4.6 Recue Server

• By right clicking inside the **Preview** window, the operator can select to recue a server clip. This is used, for example, to recue and play from the beginning an adlib/float element from its starting point, rather than the point it had previously reached.

# 3.4.7 Key Select

**Key Select** in preview works as in program but puts send content to the preview channel. See Program Window > Key Select. Here shown with the side-by side option that will be used if the width of the program\preview control becomes wide enough.

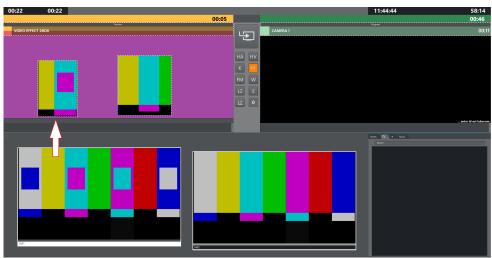

# 3.4.8 Settings Menu

The Settings menu is reached by clicking the Setting icon at the far right of the Preview control

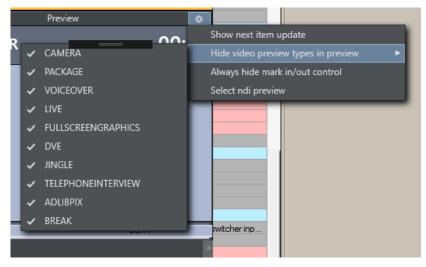

These settings are the same as those found in General settings > User Interface > Preview/Program Window > Preview.

Any changes made here are reflected in General settings.

• Show next item update: When this is checked, a warning is displayed as small *pair* of *footprints* in the **Preview** window, whenever the story in preview is updated from the

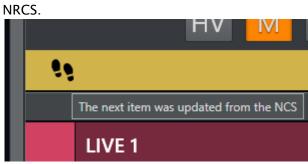

- **Hide video preview types in preview:** A selectable list of template types that should not display the preview video.
- Always hide mark in/out control: Hides the mark in/mark out selector that is displayed when a clip is in preview. (If unchecked, these selectors will be shown when a clip is in preview, otherwise not.)
- Select ndi preview (1 not available in General settings): If any NDI sources are available on the network it is possible to choose one of the sources from this menu. The source will be set as the preview video source in General settings.

# 3.5 Video Transition Area

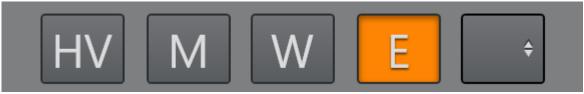

The transition area is positioned between the preview and program windows.

# 3.5.1 Hold Video Transition (HV)

Pressing **Hold (HV)** holds the video transition when the next template is called. Viz Mosart waits to do the video mixer crosspoint change until a new **Take Next** command is issued when the hold video transition is active.

In a situation where you have CAM 1 in program and a clip (PACKAGE) in preview and use the **Take Next** with Hold video transition, Viz Mosart handles all transitions between the two templates, except the vision mixer crosspoint change. Viz Mosart fades down the sound from the CAM element and fades up the sound from the clip. It starts to play the video on the assigned video port, and all secondary items with an in-time use the Take Next as the relative starting point.

The Viz Mosart GUI Program window notifies the user that the video transition is on hold,

|         | Program              | \$    |
|---------|----------------------|-------|
|         | CAMERA KAM           | 00:17 |
|         |                      |       |
|         |                      |       |
|         |                      |       |
| Video T | ransition            |       |
|         |                      | 1     |
|         |                      |       |
|         | HA K FM L2 <u>L2</u> |       |
|         | ► HV M W E 6         |       |
|         |                      | :20   |
|         | Preview              | *     |
|         |                      |       |
|         | LIVE MIX DMX1        |       |
|         |                      |       |
|         |                      |       |
|         |                      |       |

and that the user needs to send a new Take Next to change the vision mixer crosspoint. This functionality can also be toggled to be auto-taken in a template or by a keyboard shortcut key.

## 3.5.2 Next Transition (M,W,E)

The type of the next vision mixer transition is shown in the transition area by highlighting the corresponding transition icon. Available transition types are **Mix (M)**, **Wipe (W)** and **Effect (E)**. In the value field to the right of the transition type boxes, the duration of **Mix (M)** or **Wipe (W)** is shown. For **Effect (E)**, the name of the effect is shown.

### Mix (M) or Wipe (W)

The next vision mixer transition can be overridden by clicking on the corresponding transition icon in the transition area. For **Mix (M)** and **Wipe (W)** transitions, the duration of the transition (in frames) can be changed by clicking **M** or **W**, and then use the scroll-wheel, or right-click and drag up or down in the duration field.

Right click the Transition number to show some suggestions. The left column let the user increase or decrease the number. The right column have some transitions listed that the user can choose.

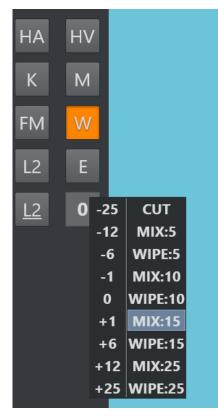

If a touch screen is used and the user touch and hold the transition area a similar menu will be shown, allowing the transition to be used on a touch based interface.

### Effect (E)

Selecting **Effect (E)** and then clicking the empty square causes a drop-down menu to appear, containing the transition effects stored in AV Automation's A/V Setup.

When Studio Setup is changed, the items in the drop-down are updated accordingly. For more information on configuring Studio Setup, see the **Audio and Video Setup** page in **AV Automation** section of the Viz Mosart Administrator Guide.

The next transition type can also be selected by a TRANSITION TYPE control command. By default, this control command is assigned to the **Tabulator** key, which can then be used to cycle through the three transition types.

| HVM   | W E               |              |
|-------|-------------------|--------------|
|       | 1 WHITE FLASH     |              |
|       | 3 WORLD WIPE      | ste          |
|       | 4 FLASH           | <del>.</del> |
| CAMER | 6 CAM CUT DELAY   |              |
|       | 9 YOUR MONEY WIPE |              |
|       | 10 CHANNEL WIPE   |              |
|       | 11 BREAKING NEWS  |              |
|       | 12 MOT MIX DELAY  |              |

# 3.6 Audio Function Area

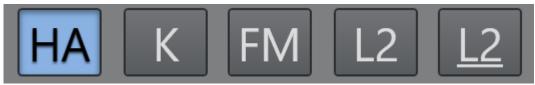

This area controls dedicated audio features. When a feature is active the button is blue. The audio controls are activated either by keyboard shortcuts or clicking directly on the buttons.

# 3.6.1 Hold Audio Transition

#### Hold (HA)

When this button is active, any audio transition is held, even when the next template is called. Viz Mosart waits with the audio mixer fader change until a new **Take Next** command is issued.

#### Example:

You have CAM 1 in Program and a clip (PACKAGE) in Preview and use the **Take Next** where **Hold Audio** is active. Viz Mosart will:

- Make all scheduled transitions between the two templates *except the audio* mixer fader change.
- · Change the cross point on the vision mixer to the PACKAGE element.
- $\cdot$  Start to play the video on the assigned video port
- · All secondary items with an in-time use the **Take Next** as the relative starting point.
- In the Viz Mosart UI, the user is notified that the audio transition is on hold and that they need to send a new **Take Next** to perform the audio mixer fade.
  - Note: This functionality can also be toggled to be auto-taken in a template or by a keyboard shortcut key.

# 3.6.2 Keep Sound

Κ

Clicking this button in the GUI activates *Keep sound levels*. This keeps the currently active audio faders and their levels until deactivated.

All audio fader configurations in story commands are ignored as long as the **Keep sound** mode is active. Mosart stops sending any commands to the audio mixer, until deactivated.

### A Note: By default, keyboard shortcut CTRL+K toggles Keep sound mode

## 3.6.3 Manual Fade Sound

FM

Selecting the Manual fade sound mode allows the operator to start an audio fade *prior* to the F12 to next element or *after* the F12 to the next element.

• To enable manual fading for the sound of the current story element, activate the Manual Fade sound mode.

The current On Air set of audio faders are kept open through the next story until they are faded using **FADE\_OUT\_KEEPS** keyboard shortcut (CTRL+F default), while the faders connected with templates in the next story are added to and subtracted from them.

To disable the Manual fade sound without fading, select the **FM** button again.

The duration of the fade is set as a global value in the AV Automation settings.

Use case: A video clip contains music or other audio that the operator would like to fade nicely into the the next item in the rundown: This can be a promotional video clip with music towards the end of the clip, going into the studio with a Camera template as the next item. The operator can click **MF** (or use the keyboard shortcut) during the video clip, and the last few seconds (depending on the edited post roll for the clip) will fade out when mixing from the video clip to the camera. If the clip has a particular long audio tail for this purpose, the operator can fade out with **FADE\_OUT\_KEEPS** keyboard shortcut (CTRL+F default) at the suitable time.

A Note: By default, keyboard shortcut CTRL+M toggles Manual fade mode

## 3.6.4 Fade Sound

F

Fades all open faders. Also **CTRL+F** (default) for setting to keep in the Template Editor.

### 3.6.5 Level 1 and Level 2

#### L2 L2

Each Viz Mosart template can be configured with *three* audio level setups for the complete set of audio faders defined in the template.

Two of these can be accessed from the GUI.

· Level 1 is set as default in a template,

• Level **3** is the fader's base On level (normally *Out equals In*). This one can be modified from the AV Automation application.

**CTRL+L** (default) toggles level 2 for all faders in the template cued in preview. Level 2 is used when the previewed element is taken On Air with **F12**.

SHIFT+CTRL+L (default) immediately uses level 2 for all faders in the template currently On Air.

# 3.7 Media Pool

Use Media Pool for locating and managing media items for the rundown.

| 0 Media pool ×                                                                                                    |
|----------------------------------------------------------------------------------------------------|
|                                                                                                    |
| Search                                                                                                    |
| ⑦ Type in a search term above and press enter to start a clip search. Then click and drag any result to a function button, the favorites pool or directly inside a story in the rundown. |
| ① The Template type used when dropping can be changed by holding down ctrl, alt, or shift. This can be configured under General Settings.                                                |
| This panel has four tabs:                                                                                                    |

.

- Assets Tab
- Search Tab
- Favorites Tab
- Quick Access Tab

## 3.7.1 Assets Tab

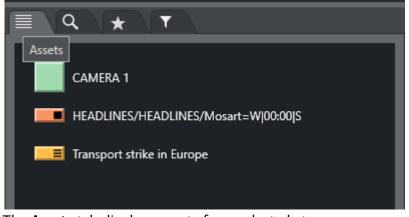

The **Assets** tab displays assets for a selected story or group.

A Note: Any assets from the selected story (or group of stories) that were *manually added* to the story in the Viz Mosart rundown (and are not present on the NRCS) are *not* displayed on the Assets tab.

From the **Asset** tab, these elements can be used in several ways.

- Elements can be dragged directly from the **Assets** tab and into the **Rundown** window to add and edit the currently loaded rundown.
  - Dragged elements are added at the point at which they are released primary elements like *lives* or *packages* are inserted before or after another primary element, and secondary elements like lower thirds are added to the primary element on which they are dropped.
  - The elements are added to the rundown with the template type that it is entered in the NCS. Any modification to the rundown disappears on the next Reload or when the story is changed in the NCS, unless the story is locked.
- Elements can be dragged to a shortcut button in the **Shortcut Keys** window, to be recalled later with a single keystroke. See Keyboard Shortcuts.
- Elements can be dragged to the Favorites Tab  $\pm$  and stored for easy access.

The legends corresponding to the various template types and are customizable, see User Interface - Assets.

#### Hover-over Asset Details

• **Hovering** the cursor over an item in the **Assets** tab displays more information about the item, including any secondary elements attached to it.

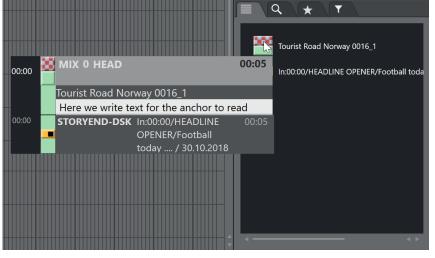

Note: You switch this feature on or off with the option Hide big tooltips in assets window, found under Tools > General settings >Assets.

#### Context Menu

Right-clicking an element in the **Assets** tab displays a context menu as in the illustration below.

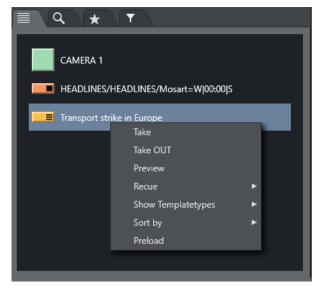

- · Clicking **Take** takes the element to air immediately.
- $\cdot\,$  For secondary elements with a duration Take OUT takes them Off Air again.
- · Clicking **Preview** adds the clicked primary element as the next story element in the rundown.
- · Clicking **Continue** (if available) takes an element continue point.

| Recue        |                    |   |                   |
|--------------|--------------------|---|-------------------|
| retake11     | Take               |   |                   |
| 1/LINEA SINC | Take OUT           |   |                   |
|              | Preview            |   |                   |
| 1/LINEA SINC | Recue              | ۲ | Recue             |
|              | Show Templatetypes | ► | Recue and Preview |
|              | Sort by            | ► |                   |
|              | Preload            |   |                   |
|              |                    |   |                   |

- **Recue > Recue** recues the video content of a template with video content that has been previously played.
- **Recue > Recue and Preview** also adds the template to the timeline in the next position.
- In the **Show Templatetypes** context menu the operator can choose which Viz Mosart types are visible in the **Assets** tab (CAM, PACKAGE, VO, LIVE, GRAPHICS, DVE, JINGLE, TELEPHONE, FLOAT, LOWERTHIRD, SOUND, ACCESSORY). By default CAMERA and JINGLE is not shown.
- In the **Sort by** menu the user can select if the list should be sorted by **template** or **timeline** order.

| Story End ( | 2 CI               |   |
|-------------|--------------------|---|
|             | Take               |   |
|             | Take OUT           |   |
|             | Preview            |   |
|             | Recue              | ► |
|             | Show Templatetypes | ► |
|             | Sort by            | ► |
|             | View Preload       |   |
|             |                    |   |

•

• The **View Preload** option will preload any selected graphic.

# 3.7.2 Search Tab

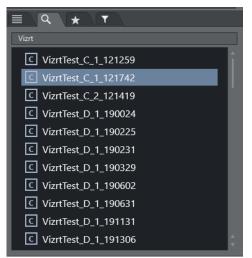

The **Search** tab enables searches for clips on connected video servers. These can then be dragged onto shortcut buttons which have been predefined with a template designed to contain a video file. The search field is case sensitive.

#### Example:

- Create a shortcut key for a *Package* type template which allows drop of content (for details see Keyboard Shortcuts). Then use the **Search** window to find a video file, and drag it onto the same button.
- $\cdot$  The video file is now executed within the template assigned to the button.
- Additionally, elements can be dragged directly from the search window to shortcut keys and to the Media Pool and Rundown windows.

#### By default:

- Dragging drops the file as a Adlibpix type with variant default.
- SHIFT+drag drops it as a *Package* type with variant default.
- **CTRL+drag** drops it as a *Voiceover* type with variant default.

See General Settings > User Interface > Search pool for more information on setting up this feature.

## 3.7.3 Favorites Tab

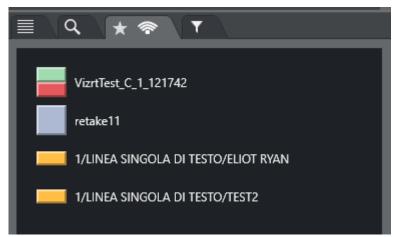

The **Favorites** tab  $\uparrow$  can be used to gather primary and secondary elements from several stories in the rundown, creating a temporary toolbox for the operator. The **Favorites** tab has similar functionality as the **Assets** tab.

▲ Note: In the illustration above, the appearance of the *shared* icon , indicates that the favorites displayed on this Viz Mosart client (UI), are *public* and shared with all other Viz Mosart clients that are connected to the same Viz Mosart server. See the description for Use public buttons, in section General Settings > User interface > Keyboard.

#### Adding and Removing Elements

#### To Add Elements to the Favorites Tab

- 1. Select the story containing required elements (as shown in the Rundown window)
- 2. Drag the desired elements into the Favorites tab.

#### To Remove an Element from the Favorites Tab

• To remove a single element from the **Favorites** tab, mark the element, right-click and from the context menu, select **Remove item**.

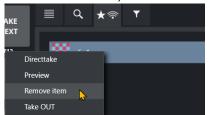

### To Remove all Elements from the Favorites Tab

• To remove *all* collected elements from the **Favorites** tab, right-click on the tab header and select **Clear Pool**.

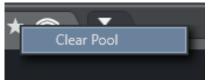

#### Working with Elements in the Favorites Tab

Elements saved on the Favorites tab can be:

- Dragged to a new place in the rundown
- · Dragged to shortcut keys,
- **Directtake** to air or to **Preview**, **Take Out** or **Remove item** through a right click context menu.

#### Context Menu

Right-click an element in the Favorites window, for a context menu.

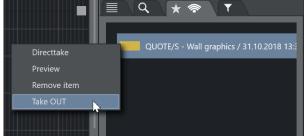

- Directtake takes the element straight to air immediately.
- **Preview** adds the clicked primary element as the next story element in the rundown.
- **Remove item** removes the item from the Favorites Tab.
- **Take OUT** takes the graphic out if it is on air (only works for graphics).

In addition:

- Hovering the cursor over an item in the **Favorites** tab displays more information about the item, including secondary elements attached to it.
- Any item added to the favorites tab pool can also be found among the Quick Access Panel Pool favorites and vice versa.

### 3.7.4 Quick Access Tab

The **Quick Access** tab (QAT) gives the user yet another way to interact with the rundown, it potentially displays all the elements in the entire rundown but filters can be applied to only show the desired content.

The QAT is an enhancement of the Quick Access Panel and shares the filter functionality. Any filters applied to one of them are immediately applied to the other. It is possible to filter by *type*, *status* (On Air, preview, aired etc.), *slug*, *story title*, *available*, *unavailable*.

| am Vid All V L3r<br>Second intro<br>CAMERA 2<br>DvPaI2S            |
|--------------------------------------------------------------------|
| CAMERA 2                                                           |
|                                                                    |
| DvPal25                                                            |
|                                                                    |
| 1/LINEA SINGOLA DI TESTO/TEST                                      |
| E CG/Namn/N                                                        |
| CG/Namn/N                                                          |
| CG/Namn/N                                                          |
| Tug Team rises                                                     |
| NYKFJDJEBQJHVONY                                                   |
| 1_SHOW.TORBJORN.DW_160EA9F8_ 1_SHOW.TORBJORN.DW_160EA9F8_ 0 -1 550 |
| Tug goes on vacation                                               |
| DvPal25                                                            |
| 1/LINEA SINGOLA DI TESTO/TEST                                      |
| 1/LINEA SINGOLA DI TESTO/TEST2                                     |
| story with LIVE                                                    |
| VIDEO EFFECT 2BOX                                                  |
| story after LIVE                                                   |
| TestTHR                                                            |
|                                                                    |
| LIVE                                                               |
| CAMERA 1                                                           |

- Elements can be dragged from this panel to anywhere in the rundown, and they are then attached to that story or item.
- · It is also possible to drag secondary elements directly onto any primary element.
- Elements can be dragged to the neighboring Favorites Tab to be stored for easy access. They can also be dragged onto a Keyboard Shortcuts button in the shortcut keys window.

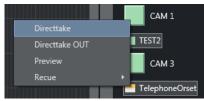

The context menu that appears when right-clicking on an element provides the same functionalities as described in the Assets Tab.

#### Operation

The QAT can be operated with keyboard and mouse. The configurable keyboard shortcuts control commands called QUICKEVENT should be used for optimal workflow. Both the mouse or keyboard can be used to select multiple items.

- By holding **CTRL** while using the mouse the item can be set as group-selected/unselected.
- By using the the QUICKEVENT command NEXT\_GROUP\_ITEM, the user can step through the selected items.

Items can be taken to air or preview using the QUICKEVENT control command shortcuts.

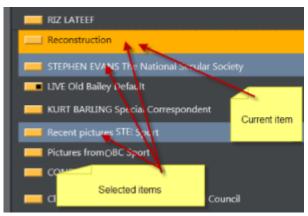

The items can be grouped by story, or listed without showing the stories. In this example only the lower thirds are visible.

| Cam Vid Low                                |
|--------------------------------------------|
| Clir Edward Smith                          |
| Clir Ahmet Oykener                         |
| <u> </u>                                   |
| Clir Edward Smith                          |
| E [TILE OFF]                               |
| RIZ LATEEF                                 |
| Reconstruction                             |
| STEPHEN EVANS The National Secular Society |
| LIVE Old Bailey Default                    |
| CHRIS LAMBERT Traffic expert               |
| 4                                          |

Story, item and sub-item on-air indication:

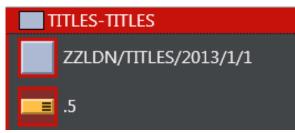

Lower thirds can be taken both On Air and Off Air. While they are On Air, the **On Air** indication is visible. All items in the list can be drag-and-dropped directly to the **Favorites** tab, Wall items, Timeline or Keyboard shortcuts.

It is possible to show and control all kinds of Viz Mosart elements in this view.

300

# 3.8 Story Script Window

By default, the Story Script window presents the content of two stories. For example below:

- The top half (*sequence story*) displays the *On Air* story, (or the first story that will go On Air), highlighted in red.
- The bottom half (*FS three continue points*) shows the *next* story to go On Air, highlighted in orange.

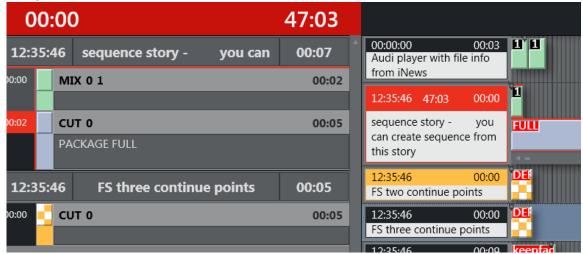

If you select another story in the rundown, the Story Script window displays this selected story, not the next On Air story. The highlighting is then standard grey.

At the next F12 (which changes the On Air story), the Story Script window reverts to the default red/orange view.

# 3.8.1 Story Content and Timing Information

The top line of each story in the Story Script window displays story characteristics. For example below:

- The estimated On Air time of the story (14:27:30)
- · Story name (*Headline*)
- Editorial duration of the story, as defined in the NCS (00:05).

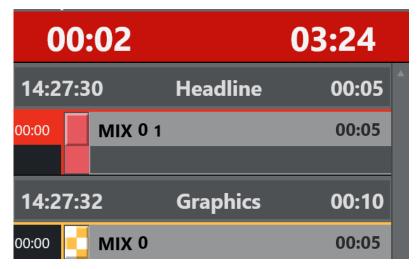

Below the story header, each template and secondary element is displayed chronologically, using the same color coding as in the Rundown window. The complete contents of the script are also displayed, along with any written Viz Mosart commands in the script window.

- · Primary story templates are displayed with their in time only.
- · Secondary elements also show durations.

At the top of the Story Script window are two timing indicators. For example above:

- To the left is the total planned time for the story currently On Air.
- To the right a countdown timer, since this story went on air. As soon as this timer reaches zero, the story timing information area turns red and the clock starts counting upwards, to indicate a planned duration overrun. This is illustrated in the example above, where the timer has reached zero, and is counting UPWARDS (now at 03:24).

# 3.9 Keyboard Shortcuts

- The Shortcut Keys area is by default across the bottom of the Viz Mosart GUI, displaying any configured shortcut keys.
- Keyboard combinations can include **Ctrl**, **Alt** and **Shift** to present additional keyboard shortcuts.

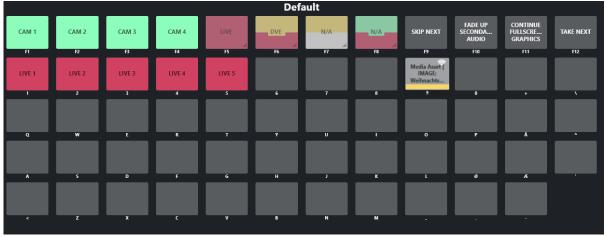

- Note: The example above shows how the Viz Mosart UI mimics a standard computer keyboard with the keys' names shown under the rectangles.
  - The key names may differ from your keyboard.
  - One or more settings (see Button Details) can influence the appearance of names on the keys.
- Skip to section On Air Shortcut Operations learn about using shortcuts whilst a show is running.

## 3.9.1 Button Details

Each button can present several status conditions.

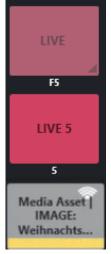

| Button<br>Detail        | Description                                                                                                    |
|-------------------------|----------------------------------------------------------------------------------------------------|
| Text                    | The text <i>on</i> the button displays the text entered in the Keyboard Shortcuts Editor.<br>Alternatively, if the button is bound to some NRCS content, it can display the<br>corresponding NRCS slug.                                                                                                    |
| <b>Label</b><br>(below) | The text <i>under</i> the button indicates the key that when pressed, takes the feature on the button.                                                                                                    |
| Color                   | The color code (button color or stripe at the bottom of the button) corresponds to the <i>template</i> taken by the shortcut key.<br>In the screenshot above:                                                                                                    |
|                         | <ul> <li>LIVE 5 is red, corresponding to a Live template.</li> <li>Media Asset   Image, has a yellow stripe, a color coding that corresponds to the Viz Mosart template standard, <i>lower third</i>.</li> <li>Other shortcuts (for example TAKE NEXT), not related to a template, have a solid</li> </ul> |
|                         | gray background, with no additional color coding.                                                                                                    |
| Lumino<br>sity          | A <i>dimmed</i> button is non-operational. This button status means that Viz Mosart is awaiting NRCS content (not yet received). In the screenshot above, <i>LIVE</i> is dimmed (compare with the active <i>LIVE 5</i> ).                                                                                  |

| Button<br>Detail | Description                                                                                                    |
|------------------|----------------------------------------------------------------------------------------------------|
| Corner<br>Icons  | <b>F5</b><br><b>Triangle icon</b> : The triangle in the lower right corner indicates that the button definition is bound to NRCS content.                                                                                                    |
|                  | Public icon: The 'wifi' symbol in the top right-hand corner of a button indicates that this shortcut button has been manually updated and is <i>shared between UIs connected to the same server</i> .<br>To activate this option (affects <i>all</i> manually updated shortcut buttons), see setting Use Public Buttons, in section Keyboard, under General Settings > User Interface. |

| Button<br>Detail                                                                                                    | Description                                                                                                    |
|----------------------------------------------------------------------------------------------------|----------------------------------------------------------------------------------------------------|
| Contex<br>t Menu<br>Contex<br>Contex<br>Co | Right-clicking over a keyboard shortcut displays a context menu.                                                                                                    |
|                                                                                                    | <ul> <li>Note: Importing an existing keyboard shortcuts file into a newer version of Viz Mosart may give unexpected operational behavior.<br/>It is highly recommended to verify keyboard-driven operations after an upgrade, and as necessary, redefine the shortcuts, before going on-air.</li> </ul>                                                                                                    |
|                                                                                                    | The availability and actions of this menu depend on preferences set in the Keyboard Shortcuts menu (Tools > Keyboard shortcuts editor)                                                                                                    |
|                                                                                                    | <ul> <li>Clear: Remove the session-based (show-based) button definition from this Viz<br/>Mosart session. This option is only available for buttons that have <i>not</i> been hard-<br/>defined from the Keyboard Shortcuts menu.</li> <li>Buttons that are <i>not</i> hard-defined appear as grey/dark grey in the UI. A light grey<br/>box can be populated with a session-based button definition (for example by drag<br/>and dropping a template or lower third from the Assets panel, see the screenshot</li> </ul> |
|                                                                                                    | below).                                                                                                    |
|                                                                                                    | F7     DROP 1     DROP 2     DROP 3     Hold Video     DROP 4       7     8     9     0     0                                                                                                    |
|                                                                                                    |                                                                                                    |
|                                                                                                    | N/A         N/A         N/A         TRANS m           J         K         L         0         E           0 DPX         N/A         401 INV J         450 EXP         E                                                                                                    |
|                                                                                                    | <ul> <li>These session-based button definitions disappear when the UI is restarted.</li> <li>Reset: Temporarily remove the wording on a button, to discourage selecting the defined operation (for example a camera number).</li> <li>This does <i>not</i> clear the operation definition, which will still be executed if the button is pressed.</li> <li>Restart the UI to display the button text again.</li> </ul>                                                                                                    |

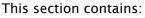

- Keyboard Shortcuts Editor
- Template Keys

- Control Command Keys
- Timeline Keys
- Layout Keys
- Template Router Keys
- Exporting and Importing Shortcuts from Server
- On Air Shortcut Operations
- Video Port Control Commands

## 3.9.2 Keyboard Shortcuts Editor

All keyboard shortcuts for the Viz Mosart GUI are fully customizable.

- Working with Keyboard Shortcuts
  - · Selecting Keyboard Layout
- Overview of the Keyboard Shortcuts Editor
  - Shortcut List
  - Editor Window
  - Menu Bar
- Modifying Keyboard Shortcuts

#### Working with Keyboard Shortcuts

• You create or edit a keyboard setup, go to **Tools > Keyboard shortcuts > Keyboard shortcuts**.

#### Selecting Keyboard Layout

• Several sets of keyboard shortcuts (keyboard *layouts*) can be stored and recalled from the Keyboard shortcuts menu bar.

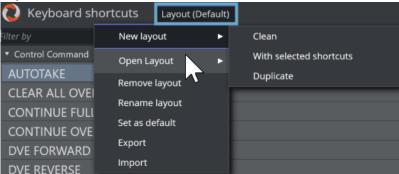

Using the basic (*Default*) setup described in this section is recommended.

#### Overview of the Keyboard Shortcuts Editor

The Keyboard Shortcut Editor is divided into four areas: The Shortcut List, Menu Bar, Editor Window, and Keyboard Layout Preview.

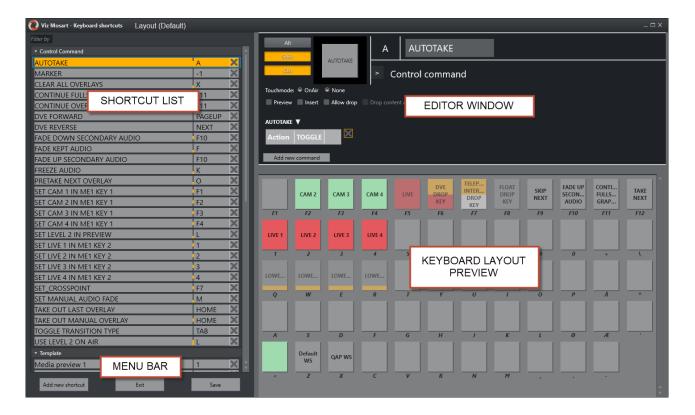

# Shortcut List

| ▼ Control Command |                 |   |        |   |
|-------------------|-----------------|---|--------|---|
| AUTOTAKE          |                 |   | A      | × |
| MARKER            | Duplicate       |   | -1     | X |
| CLEAR ALL O       | Remove current  |   | Х      | X |
| CONTINUE FL       | Remove selected |   | F11    | × |
| CONTINUE O'       | Move up         |   | F11    | × |
| DVE FORWAR        | Move down       |   | PAGEUP | × |
| DVE REVERSE       | Refresh         |   | NEXT   | × |
| FADE DOWN         | Select all      |   | F10    | × |
| FADE KEPT AL      | Clear selection |   | F      | × |
| FADE UP SECON     | NDARY AUDIO     | _ | F10    | X |
| FREEZE AUDIO      |                 | K | ×      |   |
| PRETAKE NEXT      | OVERLAY         |   | 0      | X |

This window lists all the shortcut keys in the currently loaded keyboard layout, grouped by their functionality. You can select the layout from the top left of the window, in the image above **Default** is chosen: 'Layout (Default)'. From the context menu (right-click), you can **Move**, **Remove** or **Duplicate** items. To **edit** an existing shortcut, select it in the shortcut list.

## **Editor Window**

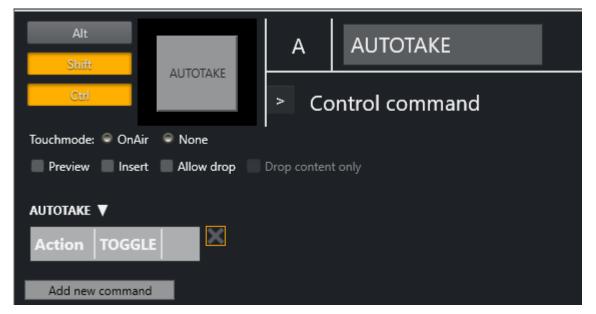

The options available for each shortcut in the editor window are mainly dependent upon the type of shortcut being created or edited.

The four main types of shortcuts are Template keys, Control Command keys, Timeline keys and Layout keys.

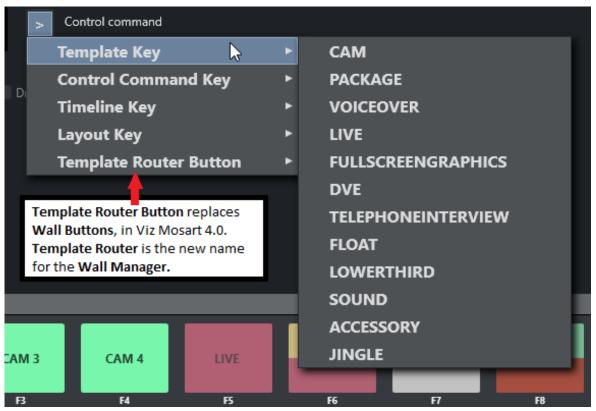

A Note: From Viz Mosart 4.x, *Template Router* is the new name for what was *Wall Manager*.

If there is a shortcut of type **AUTO** or **CONTINUE**, it shows how many continue points there are left.

### Menu Bar

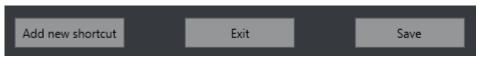

The menu bar at the lower left of the **Keyboard shortcuts** window is where you create a new keyboard shortcut.

### Modifying Keyboard Shortcuts

#### To Add a New Keyboard shortcut

- 1. Select Add new shortcut from the menu bar .
- 2. Choose a shortcut type from the list in the Editor Window.
- 3. After working with the shortcut, click Save.

### To Remove a Keyboard shortcut

- 1. Select shortcut from the Shortcut List.
- 2. Click Remove.
- 3. Click Save.

## To Edit a Keyboard shortcut

The procedure for associating a shortcut to a specific keys is similar for all keyboard shortcut types.

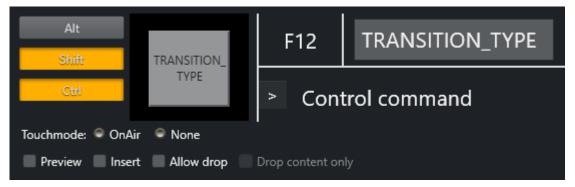

- 1. Click the center rectangle (F12 in the illustration above). A red, pulsating circle appears.
- 2. Press the desired key, including any modifier keys (for example, combinations of **Alt**, **Shift** or **Ctrl**).

The main key appears in the rectangle, any modifier keys are highlighted to the left (in the illustration above, **Shift** and **Ctrl**).

3. Type the *name* to appear on the shortcut button in the rectangle to the right (in the illustration above, the field with *TRANSITION\_TYPE*)

4. Click the pulsating center rectangle.

See the following sections for more details:

- Template Keys
- Control Command Keys
- Timeline Keys
- Layout Keys
- Template Router Keys
- Exporting and Importing Shortcuts from Server
- On Air Shortcut Operations
- · Video Port Control Commands.

# 3.9.3 Template Keys

Template keys are shortcuts connected to the various templates created in the Template Editor. Because of this, some options may be unavailable depending on the templates created in an individual system.

| Alt<br>Shift CAM 3                 | F3            | CAM 3              |                      |                      |            |                   |
|------------------------------------|---------------|--------------------|----------------------|----------------------|------------|-------------------|
| Ctrl                               | > Tem         | plate CAM          | T                    |                      |            |                   |
| Touchmode: 🄍 Select 🔍 Preview 🔍 Or | nAir 🔍 None   |                    |                      |                      |            |                   |
| Preview Insert Bind to NCS cor     | ntent 🗹 Inclu | de secondary items | Bind to NCS template | e 🔲 Bind to NCS slug | Allow drop | Drop content only |

**Variant Selector**: The **down arrow** next to the template type lists available variants (templates previously created).

Note: Only templates from the active template set are available here. To select a variant exclusively available in different set, you must first select the other set before assigning the key.

## Parameters available for Viz Mosart

Types are:

- **Touch mode**: This parameter defines what happens when pressing a key in the Keyboard Shortcuts panel, using a touch screen or clicking on it with the mouse cursor.
  - **Select:** Highlights the key, and the operator can then press either the Program or Preview window to either take the template to air or to preview. When a shortcut is clicked on the panel by the user, it is highlighted and a **Set as Selected** button appears in the Program and Preview window. By pressing one of these buttons the user can set the selected template to either program or preview.
  - **Preview**: Takes a touched template to preview.
  - OnAir: Takes a touched template straight to air.
  - **None**: Disables touch control for the key. It may still be fired by pressing the assigned key on the keyboard.

- Key press option checkboxes:
  - **Preview**: When the key is pressed, the template is taken to preview instead of to air. Do not confuse this with Preview from touch mode.
  - **Insert**: Inserts the template as the next element without replacing the existing next primary element (if the next primary element was added using a shortcut earlier).
  - Neither selected: The template is taken to PRG.
- Template binding option checkboxes:
  - **Bind to NCS content**: The key takes its content, such as associated video clips, from that defined in the NCS for the last played or selected story.
  - **Bind to NCS template**: The key takes its template variant, such as camera number or external source, from that defined in the NCS for the last played or selected story.
  - **Bind to NCS slug**: The key takes its slug from that defined in the NCS for the last played or selected story.
  - Allow drop: Checking this box makes it possible to drop other templates onto this key in the shortcut window, effectively overwriting the key until the keyboard layout is reloaded.
  - **Drop content only**: This parameter is only available when the **Allow drop** is already selected. Selecting **Drop content only** ensures that only content, like video files, can be dropped onto the key without replacing its associated template.
- Lower thirds (special case): If a template key is specified as a lower third some additional options appear.
  - **DEFAULT**: Takes the template to air if not already taken. If then it takes it Off Air.
  - **AUTO**: Takes the lower third to air. If already On Air, it takes the next continue point or takes it Off Air if there are no more continue points.
  - **CONTINUE**: Takes the next continue point.
  - TAKEIN: Takes it On Air (same as default).
  - **TAKEOUT**: Takes it Off Air (even if there are more continue points left).
- AdLibpix & Lower thirds (special case):
  - **Bind to NCS exclusive:** If unchecked the next lower third\AdLibpix template (in the list) binds to the same NCS content again.
    - For lower thirds this is convenient if the operator wants, for example, a take-in, continue and take-out shortcut of the same lower third from the NCS and can have multiple lower thirds in a story.
    - For AdLibpix this is convenient if the operator wants the option to use different templates on the same clip (e.g. putting the clip on a back-wall or on screen).

## Default Setup

A default setup is suggested (and can be provided on request) containing the following Template keys. Because the use of Touch Mode is highly individual, this is left to its default. Select:

- F1 Camera 1: Set with no parameters, so it is taken straight to air.
- F2 Camera 2: Set with no parameters, so it is taken straight to air.
- F3 Camera 3: Set with no parameters, so it is taken straight to air.
- F4 Camera 4: Set with no parameters, so it is taken straight to air.
- SHIFT+F1: Set Cam 1 in ME1 Key 1.

- SHIFT+F2: Set Cam 2 in ME1 Key 1.
- SHIFT+F3: Set Cam 3 in ME1 Key 1.
- **SHIFT+F4**: Set Cam 4 in ME1 Key 1.
- **F5** Live Drop Key: Set up to go to Preview, and with all Bind... parameters selected. This causes the shortcut to get all the properties of the last run or selected Live template. To select a template in this way, click its story in the rundown.
- **F6 DVE Drop Key**: Set up to go to Preview, and with all Bind... parameters selected. This causes the shortcut to get all the properties of the last run or selected DVE template. To select a template in this way, click its story in the rundown.
- **F7 Telephone Drop Key**: Set up to go to Preview, and with all Bind... parameters selected. This causes the shortcut to get all the properties of the last run or selected Telephone Interview template. To select a template in this way, click its story in the rundown.
- **F8 AdLib Drop Key**: Set up to go to Preview, and with all Bind... parameters selected. This causes the shortcut to get all the properties of the last run or selected AdLib template. To select a template in this way, click its story in the rundown.
- 1 Live source 1: Set with Preview parameter.
- **2 Live source 2**: Set with Preview parameter.
- **3 Live source 3**: Set with Preview parameter.
- 4 Live source 4: Set with Preview parameter.
- **SHIFT+1**: Set Live 1 in ME1 Key 2.
- SHIFT+2: Set Live 2 in ME1 Key 2.
- SHIFT+3: Set Live 3 in ME1 Key 2.
- **SHIFT+4**: Set Live 4 in ME1 Key 2.

# 3.9.4 Control Command Keys

This section focuses on control commands and the common use case of assigning them to a keyboard shortcut. Topics covered include:

- Working With Control Commands for a Keyboard
- Keyboard-based Control Command Categories
- · Additional Control Command Actions
- Control Commands in Templates

**Control Commands** are commands an operator can send direct from their keyboard, to one of the connected devices, independent of templates currently in use.

For example, a control command key can be defined to send a *DVE FORWARD* command to the vision mixer or similarly, a *Continue graphics* command can be sent to the connected graphics system.

| Keyboard shortcuts Layout (        | Default)  |                                     |              |           |               |
|------------------------------------|-----------|-------------------------------------|--------------|-----------|---------------|
| Filter by Control Command Template |           | Alt<br>FADE DOWN<br>Shift SECONDARY | F10          | FADE      | DOWN SECONDAR |
| ▼ Timeline                         |           | AUDIO                               |              | l command |               |
| RELOAD RUNDOWN                     | F12       | Template Key                        | • <u>•</u>   |           | J             |
| SKIP NEXT<br>TAKE NEXT             | F9<br>F12 |                                     |              |           |               |
| UN-SKIP NEXT                       | F 12      | Control Command Key                 | ► Drop conte | ent only  |               |
|                                    |           | Timeline Key                        | • •          |           |               |
|                                    |           | Layout Key                          | •            |           |               |
|                                    |           | Template Router Button              | ▶ ≑          |           |               |
|                                    |           | Add new command                     |              |           |               |

• You access these settings from the menu bar: **Tools > Keyboard shortcuts editor** and then selecting **Control Command Key** from the panel on the right.

## Working With Control Commands for a Keyboard

### Common Parameters

#### **Touch Mode**

Touchmode: 🤍 OnAir 🛛 🔍 None

All control command keys share the Touchmode parameter.

- **OnAir** indicates that clicking or pressing the keyboard shortcut in the shortcut window immediately executes the relevant control command.
- **None** disables touch/click functionality for the button.

## Adding a New Command

#### To Add A New Parameter

- 1. Refer to the table Keyboard-based Control Command Categories
- 2. From the menu bar select **Tools > Keyboard shortcuts editor**.

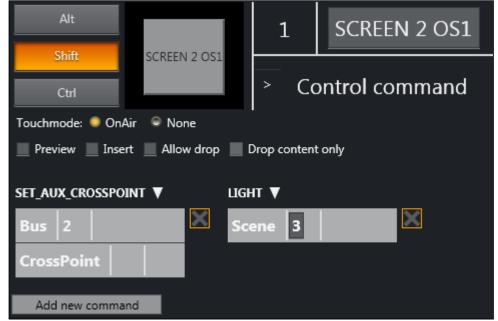

3. Click Add new command to add multiple commands to a shortcut.

In the figure above, *two* commands have been added: SET\_AUX\_CROSSPOINT and LIGHT. These commands are executed sequentially from left to right (in the example, first SET\_AUX\_CROSSPOINT, then LIGHT).

## Keyboard-based Control Command Categories

In the Viz Mosart UI, control commands are arranged in categories, based on the key.

The table below refers to commands available per category.

| AUDIO                         | AUDIO                               |
|-------------------------------|-------------------------------------|
| AUTOTAKE                      | Αυτοτακε                            |
| AUTOTRANS                     | AUTOTRANS                           |
| DIRECTTAKE                    | DIRECTTAKE                          |
| DVE                           | DVE<br>ENABLE_GRAPHICS_MIRRORING    |
| ENABLE_GRAPHICS_MIRRORING     | FULLSCREEN GRAPHICS                 |
| FULLSCREEN_GRAPHICS           | GRAPHICSPROFILE                     |
| GRAPHICSPROFILE               | LIGHT                               |
|                               | MARKER                              |
| LIGHT                         | OVERLAY_GRAPHICS                    |
| MARKER                        | SET_AUX_CROSSPOINT                  |
| OVERLAY_GRAPHICS              | SET_CROSSPOINT                      |
| SET_AUX_CROSSPOINT            |                                     |
| SET_CROSSPOINT                | RUNDOWN_NCS_RESYNC<br>SEQUENCE      |
| SET_CURRENT_ME                | STUDIOSETUP                         |
| RUNDOWN_NCS_RESYNC            | VIDEOWALLMODE                       |
| SEQUENCE                      | TAKE_SERVER_TO_PROGRAM              |
| Control Command Keys          | TRANSITION_TYPE                     |
| VIDEOWALLMODE                 | WEATHER                             |
|                               | ACCESSORIES                         |
| TAKE_SERVER_TO_PROGRAM        | SET_VIDEOSERVER_SALVO               |
| TRANSITION_TYPE               | NCS<br>SWITCH_VIDEOSERVER_MIRRORING |
| WEATHER                       | SWITCH_VIDEOSEKVEK_MIRKOKING        |
| ACCESSORIES                   | SWITCH_REHEARSAL_MODE               |
| SET_VIDEOSERVER_SALVO         | SWITCH_GENLOCK_MODE                 |
| MIRRORING                     | RECORD                              |
| NCS                           | QUICKEVENT                          |
| SWITCH_VIDEO_SERVER_MIRRORING | VIDEO_PORT                          |
| SWITCH_GRAPHICS_MIRRORING     |                                     |
| SWITCH_REHEARSAL_MODE         | USER_MESSAGE<br>OVERLAY_TO_MANUAL   |
| SWITCH_GENLOCK_MODE           | STORY_ACTION                        |
|                               | ENGINE_SWITCHER                     |
| RECORD                        | STORY_RECORDER                      |
| Control Command Keys          |                                     |
| VIDEO_PORT                    |                                     |
| DEVICE_PROPERTY               |                                     |
| USER_MESSAGE                  |                                     |
| OVERLAY_TO_MANUAL             |                                     |
|                               |                                     |

| STORY_ACTION<br>ENGINE_SWITCHER<br>STORY_RECORDER          |                                                                                                    |                    |
|------------------------------------------------------------|----------------------------------------------------------------------------------------------------|--------------------|
| Command Category<br>and Summary                            | Parameters                                                                                                    | Default /<br>Notes |
| AUDIO<br>Audio Control                                     | Faderate: In frames where relevant.                                                                                                    |                    |
| Commands have an associated <i>Faderate</i>                | Action:                                                                                                    |                    |
| parameter,<br>enabling the operator to<br>set a fade rate. | FADE_OUT_KEEPS<br>Faders that are set as "keep level" in the template On<br>Air are faded out.<br>Also work when new templates have been taken in<br>between the 'keep' action and the FADE_OUT_KEEPS.                                                                                                    | CTRL+F             |
| Action FADE_OUT_KEEPS                                      | FADE_MANUAL<br>The audio faders for the On Air server channel are set<br>to Manual control, and are not changed by Viz Mosart<br>until taken out of manual control again.                                                                                                    | CTRL+M             |
|                                                            | FADE_UP_SECONDARY_AUDIO<br>Viz Mosart fades up relevant audio sources not<br>connected to the video currently On Air, when cutting<br>between sources.<br>For example, when cutting from a camera to a live<br>source, internal Viz Mosart logic dictates that all the<br>microphones in the camera template are left up.<br>Pressing SHIFT+F10 fades the camera template<br>microphones down. F10 brings them back up again,<br>for example to allow the presenter to talk to a reporter<br>at the end of a live segment. | F10                |
|                                                            | FADE_DOWN_SECONDARY_AUDIO<br>Viz Mosart fades down relevant audio sources not<br>connected to the video currently On Air.                                                                                                    | SHIFT+F10          |
|                                                            | FREEZE_AUDIO<br>With the Control Command Freeze Audio all sound<br>faders are frozen, and do not respond to commands<br>from templates.<br>This command is a toggle function. Same function as<br>'Keep Sound'.<br>(the K button in the Audio Function area).                                                                                                    | CTRL+K             |

| Command Category<br>and Summary                                                                                                    | Parameters                                                                                                    | Default /<br>Notes              |
|----------------------------------------------------------------------------------------------------|----------------------------------------------------------------------------------------------------|---------------------------------|
|                                                                                                    | SET_LEVEL_2_PREVIEW<br>The second level for faders in the template are set on<br>the template which is in preview, and be performed on<br>next transition.              | CTRL+L                          |
|                                                                                                    | SET_LEVEL_2_ONAIR<br>The second level for faders in the template which are<br>On Air are set.                                                                           | SHIFT+CTRL<br>+L                |
| <b>AUTOTAKE</b><br>Sets the Viz<br>Mosart system to auto<br>take mode.                                                             | The key can be defined as a toggle key, or two<br>separate keys can be used to activate or deactivate<br>autotake mode.<br>Action:<br>TOGGLE<br>ACTIVATE<br>DE-ACTIVATE | Toggle with<br>CTRL+SHIFT<br>+A |
| AUTOTRANS<br>Instruct the switcher to<br>perform a transition on<br>a given ME between the<br>currently cued and On<br>Air source. | MixEffect:<br>PP<br>ME1<br>ME2<br>ME3<br>ME4<br>M_RIP<br>M_OTH<br>Transitionrate: In frames                                                                             |                                 |

| Command Category<br>and Summary                                                                     | Parameters                                                                                                    | Default /<br>Notes                                                                                                    |
|----------------------------------------------------------------------------------------------------|----------------------------------------------------------------------------------------------------|----------------------------------------------------------------------------------------------------|
| DIRECTTAKE<br>Executes a direct take<br>template.                                                   | Template: Recall Number of the direct take template<br>(nnnn).<br>When the direct take has been created, you can assign<br>a keyboard shortcut to perform in this menu. | You can<br>create a<br>direct take<br>in the<br>Template<br>Editor.<br>Note that all<br>direct takes<br>have to be<br>created as<br>part of the<br>special<br>Directtakes<br>template<br>set.<br>Define the<br>direct take<br>number<br>under<br>Template<br>properties ><br>Recall Nr. |
| <b>DVE</b><br>Sends a forward or<br>reverse command to the<br>DVE in the vision mixer.              | Direction:<br>FORWARD<br>BACKWARD                                                                                                    | Forward<br>with <b>PageUp</b><br>Backward<br>with<br><b>PageDown</b>                                                                                                    |
| ENABLE_GRAPHICS_MIRR<br>ORING<br>Send the same graphic<br>commands to multiple<br>graphics engines. | Target: Where to enable/disable graphics mirroring<br>FULLSCREEN<br>OVERLAY<br>ALL<br>Action: What to perform<br>ENABLE<br>DISABLE                                      |                                                                                                    |

| Command Category<br>and Summary                                           | Parameters                                                                                                    | Default /<br>Notes                                          |
|---------------------------------------------------------------------------|----------------------------------------------------------------------------------------------------|-------------------------------------------------------------|
| FULLSCREEN_GRAPHICS                                                       | <ul> <li>Engine: The engine number on which control commands execute.<br/>The engine number must be same as the number defined in AV Automation.</li> <li>Action:</li> <li>CONTINUE<br/>Send a Continue command for a full screen graphic on a graphics engine.</li> <li>MACRO<br/>For graphics systems that support macro recall, recalls a macro on the defined engine.</li> <li>▲ For VIZRT graphics, two special macros are available: <ul> <li>INITIALIZE (or INITIALISE): Initialize the playlist.</li> <li>CLEANUP: Clear the playlist.</li> </ul> </li> <li>Parameter:<br/>Specific functionality depending on the chosen command.</li> </ul> | Send a<br>Continue to<br>the current<br>engine with<br>F11. |
| <b>GRAPHICSPROFILE</b><br>Changes the current<br>graphics profile loaded. | <b>Name</b> : The name of the desired graphics profile.                                                                                                    |                                                             |
| LIGHT<br>Activates a specific light<br>setup.                             | Scene: The number of the desired scene.                                                                                                    |                                                             |
| MARKER<br>Inserts a metadata<br>marker into the<br>timeline.              | <b>Description</b> : Description to be entered for the marker.                                                                                                    |                                                             |

| Command Category<br>and Summary                                                                                                    | Parameters                                                                                                    | Default /<br>Notes                                                                                                    |
|----------------------------------------------------------------------------------------------------|----------------------------------------------------------------------------------------------------|----------------------------------------------------------------------------------------------------|
| OVERLAY_GRAPHICS<br>The Overlay Graphics<br>Interface provides<br>control and monitoring<br>of overlay graphics for<br>all Viz Mosart-approved<br>graphic engines. | <ul> <li>All OVERLAY_GRAPHICS commands share the Render parameter. This parameter can be set to send the given command to a specific engine, or to engines which currently have active graphics On Air.</li> <li>Render: Specifies the engine number (from the Overlay Graphics screen) to clear the graphics from, if Parameter is empty.</li> <li>This value can also be non-numeric (in the left-hand example below: <i>Current</i>), to clear the graphics from all the engines.</li> <li>OVERLAY_GRAPHICS</li></ul> | For<br>a detailed<br>description,<br>see<br>section<br><i>Overlay</i><br><i>Graphics</i><br><i>Interface</i> of<br>the Viz<br>Mosart<br>Administrat<br>or Guide. |

| Command Category<br>and Summary | Parameters                                                                                                    | Default /<br>Notes                          |
|---------------------------------|----------------------------------------------------------------------------------------------------|---------------------------------------------|
|                                 | <b>Action</b> :<br>CLEAR<br>Take out all on-air overlay graphics.                                                                                                    | · CLEAR:<br>CTRL + X                        |
|                                 | CONTINUE<br>If the current overlay graphics contains stop points/<br>triggers, this command continues the timeline.<br>The <b>Parameter</b> can be either one of the <b>Mosart</b><br>graphics destinations (channels) or a valid graphics ID.<br>If the <b>Parameter</b> -field is not empty, and the value given<br>is not found among the destinations configured in<br>the <b>Viz Mosart OverlayGraphics</b> , then this is<br>considered to be a graphics ID.<br>In such cases, the destination is searched for in the<br>configured destinations from within the<br><b>OverlayGraphics</b> settings based on the value of the<br><b>Render</b> -field (which is the engine ID).<br>Possible values for the <b>Value</b> -field: | · CONTIN<br>UE:<br>SHIFT+F<br>11            |
|                                 | STRICT<br>The shortcut is executed only if the graphics contain<br>continue points.                                                                                                    | · PRETAKE<br>NEXT:<br>CTRL +                |
|                                 | <empty>: Applies to all the graphics.</empty>                                                                                                    | 0                                           |
|                                 | PRETAKE NEXT<br>With this command, the next overlay graphics in the<br>timeline are taken in.<br><b>Parameter</b> field can contain a graphics <i>Handler</i> name<br>(WALL or DSK etc). This value overrides the value<br>in <b>Render</b> .                                                                                                    | · TAKE<br>LAST<br>OUT:<br>HOME              |
|                                 | TAKE LAST OUT<br>This command takes out the last overlay graphics<br>which have been taken in. <b>Render</b> value has no effect.<br>In the <b>Parameter</b> field, it is possible to enter a graphics<br><i>Handler</i> name (WALL or DSK etc.).                                                                                                    | · TAKE<br>MANUAL<br>OUT:<br>SHIFT +<br>HOME |
|                                 | TAKE MANUAL OUT<br>This command takes out overlay graphics which have<br>been set to wait for a manual take out.<br><b>Parameter</b> field specifies the name of the destination<br>to take out the graphics from.                                                                                                    | · TAKE<br>NAMED<br>OVERLAY<br>:             |
|                                 | TAKE NAMED OVERLAY<br>This command is to take a specific <b>named</b><br><b>overlay</b> graphic item to air via a keyboard shortcut.<br><b>Parameter</b> field holds <i>ItemId</i> . If blank, use current<br>item.<br><b>Value=</b> Slug.                                                                                                    | If blank,<br>use<br>current<br>item         |

| Command Category<br>and Summary                                                     | Parameters                                                                                                    | Default /<br>Notes |
|-------------------------------------------------------------------------------------|----------------------------------------------------------------------------------------------------|--------------------|
|                                                                                     | MACRO<br>For graphics systems that support macro recall, this<br>recalls a macro on the defined engine(s).<br><b>Parameter</b> field is the name of the macro to execute.                         |                    |
|                                                                                     | <ul> <li>For VIZRT graphics, two special macros are available:         <ul> <li>INITIALIZE (or INITIALISE): Initialize the playlist.</li> <li>CLEANUP: Clear the playlist.</li> </ul> </li> </ul> |                    |
|                                                                                     | Parameter: The Parameter value has varying functionality depending on the chosen command, specifying the destination to clear the graphics from.                                                  |                    |
| SET_AUX_CROSSPOINT<br>Sets a crosspoint on one<br>of the AUX buses on the<br>mixer. | Bus: 1-16.<br>CrossPoint: As defined, for example <i>INP1-6</i> .                                                                                                    |                    |

| Command Category<br>and Summary                               | Parameters                                                                                                    | Default /<br>Notes |
|---------------------------------------------------------------|----------------------------------------------------------------------------------------------------|--------------------|
| <text></text>                                                 | <ul> <li>MixEffect:</li> <li>PP</li> <li>ME1</li> <li>ME2</li> <li>ME3</li> <li>ME4</li> <li>M_RIP</li> <li>M_OTH</li> <li>Bus: The ME, bus (A, B, C, D or keyers)</li> <li>▲ Buses C and D are used for video switchers supporting M/Es effects with 4 layers (for example, with <i>vizrt-ips</i>).</li> <li>CrossPoint: INP1-6.</li> </ul> |                    |
| SET_CURRENT_ME<br>Sets a given ME On Air.                     | MixEffect:<br>PP<br>ME1<br>ME2<br>ME3<br>ME4<br>M_RIP<br>M_OTH                                                                                                    |                    |
| RUNDOWN_NCS_RESYNC<br>Initializes a reconnect to<br>the NRCS. | -                                                                                                    |                    |

| Command Category<br>and Summary                                                                                                    | Parameters                                                                                                    | Default /<br>Notes                                                                                                    |
|----------------------------------------------------------------------------------------------------|----------------------------------------------------------------------------------------------------|----------------------------------------------------------------------------------------------------|
| SEQUENCE<br>Control a sequence as<br>defined in a template.                                                                                                    | Applies to <i>all</i> secondary items, including lower third<br>graphics and accessories.<br>Action:<br>START<br>Restart a previously stopped sequence.<br>STOP<br>Stop a running sequence.<br>STARTLOOP<br>Set a running sequence to start looping.<br>STOPLOOP<br>Stop running a looped sequence in loop | In a<br>rundown<br>loaded in<br>the Viz<br>Mosart UI,<br>you can<br>perform this<br>operation<br>with:<br><b>Right-click</b><br>on a story ><br>Edit > Save<br>story as<br>sequence. |
| STUDIOSETUP<br>Changes the current<br>studio setup (template<br>set) loaded.                                                                                                    | Name: Name of the desired studio setup.                                                                                                    |                                                                                                    |
| VIDEOWALLMODE<br>Toggles a mode where<br>key parts of production<br>are shifted via an ME to<br>a connected video wall<br>(for example, a video<br>server ripple but not<br>camera switching). | MixEffect:<br>PP<br>ME1<br>ME2<br>ME3<br>ME4<br>M_RIP<br>M_OTH                                                                                                    | It is <i>not</i><br>recommend<br>ed to use<br>this feature<br>without<br>consulting<br>Viz<br>Mosart supp<br>ort.                                                                    |

| Command Category<br>and Summary                                                           | Parameters                                                                                                    | Default /<br>Notes                                                                                                    |
|-------------------------------------------------------------------------------------------|----------------------------------------------------------------------------------------------------|----------------------------------------------------------------------------------------------------|
| TAKE_SERVER_TO_PROGRA<br>M<br>Take a video server port<br>to Program on a<br>selected ME. | MixEffect:<br>PP<br>ME1<br>ME2<br>ME3<br>ME4<br>M_RIP<br>M_OTH<br>Transitionrate: In frames                                                                                                    | Example: A<br>video clip is<br>running on<br>a video wall.<br>The<br>shortcut can<br>then be<br>used to take<br>the last<br>used/active<br>video server<br>to Program. |
| TRANSITION_TYPE<br>Sets the transition type<br>to use on the next<br>transition.          | TransitionType:<br>CUT<br>Set the transition to be mix with value = 0<br>MIX<br>Set the transition to be mix with the specified value as<br>number of frames<br>WIPE<br>Set the transition to be wipe with the specified value<br>as number of frames<br>EFFECT<br>Set the transition to the effect specified by <i>number</i> in<br>the Value field<br>TOGGLE<br>Toggle between MIX,WIPE,EFFECT<br>Value: The transition rate in frames, or the effect<br>number for the mixer effect transition type.<br>Not used with TOGGLE or CUT. | (Default)<br>TransitionTy<br>pe: TOGGLE<br>(cycle<br>through the<br>various<br>transition<br>types)                                                                    |
| WEATHER<br>Controls the timeline of<br>a connected Viz Weather<br>system.                 | Action:<br>PLAY<br>Start the timeline of the weather system.<br>CONTINUE<br>When a weather timeline has stop points, send<br>Continue commands to the timeline.<br>GO TO FIRST<br>Cue the weather scene to its first page/frame.                                                                                                    |                                                                                                    |

| Command Category<br>and Summary                                         | Parameters                                                                                                    | Default /<br>Notes                                                                                                    |
|-------------------------------------------------------------------------|----------------------------------------------------------------------------------------------------|----------------------------------------------------------------------------------------------------|
| ACCESSORIES<br>Pretakes an accessory.                                   | Action:<br>TAKE_NEXT                                                                                                    | Pretake<br>requires the<br>accessory<br>template to<br>have<br>preload<br>enabled and<br>a primary<br>type to<br>trigger the<br>defined<br>pretake.<br>Only use<br>accessories<br>with<br>in-time= 0. |
| SET_VIDEOSERVER_SALVO<br>Switches to a specified<br>video server salvo. | <b>Salvo</b> : Specify the salvo name.                                                                                        |                                                                                                    |
| SWITCH_GENLOCK_MOD<br>E                                                 | Action:<br>TOGGLE<br>Toggle genlock mode.<br>ACTIVATE<br>Activate rehearsal mode.<br>DEACTIVATE<br>Deactivate rehearsal mode. |                                                                                                    |
| NCS<br>Specific control for the<br>OpenMedia newsroom<br>systems.       | Action:<br>START_STATUS<br>STOP_STATUS<br>Parameter:<br>RUNDOWN<br>STORY<br>ITEM                                              |                                                                                                    |

| Command Category<br>and Summary                                     | Parameters                                                                                                    | Default /<br>Notes                                        |
|---------------------------------------------------------------------|----------------------------------------------------------------------------------------------------|-----------------------------------------------------------|
| SWITCH_REHEARSAL_MO<br>DE                                           | Action:<br>TOGGLE<br>Toggle rehearsal mode.<br>ACTIVATE<br>Activate rehearsal mode.<br>DEACTIVATE<br>Deactivate rehearsal mode.                                              |                                                           |
| SWITCH_VIDEOSERVER_MIR<br>RORING<br>Switch mirrored video<br>ports. | -                                                                                                    | Toggles a<br>switch of<br>any<br>mirrored<br>video ports. |
| SWITCH_GRAPHICS_MIRROR<br>ING                                       | Action:<br>TOGGLE<br>Toggle mirroring mode for graphics for full screen<br>graphics.<br>ACTIVATE<br>Activate mirroring mode.<br>DEACTIVATE<br>Deactivate mirroring features. |                                                           |

| Command Category<br>and Summary                                             | Parameters                                                                                                    | Default /<br>Notes                                                                                                    |
|-----------------------------------------------------------------------------|----------------------------------------------------------------------------------------------------|----------------------------------------------------------------------------------------------------|
| RECORD Command PREPARE ClipName DEFAULT<br>Recorder DEFAULT<br>PortName Rec | Command:<br>PREPARE<br>Cue a recording.<br>START<br>Start a recording previously PREPAREd.<br>STOP<br>Stop a recording previously STARTed.<br>DELETE<br>Recorder: A user-defined name to be used for a<br>recording, tied to ClipNameand PortName.<br>Set in the PREPARE command and then used by the<br>START and STOP commands. A value of <i>Default</i> selects<br>the default recorder.<br>ClipName:<br>(PREPARE only): The name of the clip to be created.<br>Mote: It is possible to include the current<br>gallery/studio, template set, and time in the<br>name of the created clip. For details please<br>refer to section <i>Video Server, MAM and</i><br><i>Database Connection Strings</i> in the <i>Viz Mosart</i><br><i>Administrator Guide</i> (ClipNamePattern<br>property).<br>PortName (PREPARE only): The name of the video port<br>where the recording shall take place. Note that this<br>port has to be part of the "Rec" virtual video port<br>group.<br>Default value is "Rec". | Recorder: A<br>value of<br>DEFAULT<br>selects the<br>default<br>recorder.<br>PortName<br>(PREPARE<br>only):<br>Default<br>value is Rec. |

| Command Category<br>and Summary | Parameters | )efault /<br>lotes                                                                                                    |
|---------------------------------|------------|----------------------------------------------------------------------------------------------------|
|                                 |            | A Note<br>: For<br>the<br>setu<br>p of<br>reco<br>rdin<br>g<br>port<br>s,<br>plea<br>se<br>refer<br>to<br>secti<br>on<br>AV<br>Auto<br>mati<br>on<br>Devi<br>ces<br>Vide<br>o<br>Serv<br>ers<br>in<br>the<br>Viz<br>Mos<br>art<br>Adm<br>inist<br>rato<br>r<br>Guid<br>e. |

| Command Category<br>and Summary | Parameters                                                                                                    | Default /<br>Notes |
|---------------------------------|----------------------------------------------------------------------------------------------------|--------------------|
| QUICKEVENT                      | Command:                                                                                                    |                    |
|                                 | NEXT_ITEM<br>Select the next item (down).                                                                                                    |                    |
|                                 | NEXT_GROUP_ITEM<br>Select the next group-selected item (down).                                                                                                    |                    |
|                                 | PREVIOUS_ITEM<br>Select the previous item (up).                                                                                                    |                    |
|                                 | PREVIOUS_GROUP_ITEM<br>Select the previous pre-selected item (up).                                                                                                    |                    |
|                                 | TAKE_SELECTED<br>Attempt to put the selected item to air.                                                                                                    |                    |
|                                 | TAKE_SELECTED_TO_WALL<br>Takes the selected item to the wall item specified in<br>the parameter. See section Template Router.                                          |                    |
|                                 | PREVIEW_SELECTED<br>Attempt to put the current selected item to preview.                                                                                               |                    |
|                                 | PREVIEW_SELECTED_TO_WALL<br>Put the selected item to the selected wall salvo<br>preview wall item specified in the parameter. See<br>section Template Router.          |                    |
|                                 | PRELOAD_SELECTED<br>Attempt to preload the current selected item to the<br>preload port/engine if available and configured in AV<br>Automation.                        |                    |
|                                 | FILTER_LEFT<br>Switch the selected filter to the filter displayed to the<br>left of the currently selected filter (this also works in<br>the Quick Access Panel, QAP). |                    |
|                                 | FILTER_RIGHT<br>Switch the selected filter to the filter displayed to the<br>right of the currently selected filter (this also works in<br>the QAP).                   |                    |
|                                 | CLEAR_SELECTION<br>All selected and group-selected marks are removed.                                                                                                  |                    |
|                                 | TOGGLE_SELECT<br>Mark the current item in the list as group-selected.<br>The group selected items can be iterated with<br>NEXT_GROUP_ITEM and PREVIOUS_GROUP_ITEM.     |                    |
|                                 | LOWERTHIRD_ACTION_SELECTED                                                                                                    |                    |
|                                 | Put the selected lower third in the Quick Access tab based on the (mandatory) value of Parameter.                                                                      |                    |

| Command Category<br>and Summary                                                                                             | Parameters                                                                                                    | Default /<br>Notes                                                                                                    |
|----------------------------------------------------------------------------------------------------|----------------------------------------------------------------------------------------------------|----------------------------------------------------------------------------------------------------|
|                                                                                                    | <ul> <li>Parameter:</li> <li>DEFAULT: Take in only</li> <li>AUTO: Take in if not On Air<br/>Take next continue point if On Air and has<br/>continue points<br/>Take out if On Air and no more continue<br/>points</li> <li>CONTINUE: Take next continue point</li> <li>TAKEIN: Take in only (same as DEFAULT)</li> <li>TAKEOUT: Take out (even if there are more<br/>continue points lef</li> </ul>                                                                                                    |                                                                                                    |
| VIDEO_PORT V<br>Action PLAY_PAUSE VideoPort A<br>Parameter Send a specific<br>command directly to a<br>specific video port. | Action: What action to perform on clip assigned to<br>port:<br>PLAY_PAUSE<br>Play or Pause assigned clip<br>STOP<br>Stop assigned clip<br>CUE<br>Cue assigned clip<br>RECUE<br>ReCue assigned clip<br>SET_LOOP<br>Tells the video player to loop the current clip<br>PLAY_TAIL<br>Skip to end of clip and start playing. Specify a<br>Parameter (see below).<br>CUE_TAIL<br>Same as PLAY_TAIL but does not start to play.<br>VideoPort: Name of the video port for sending<br>commands to.<br>Parameter: Used for PLAY_TAIL and CUE_TAIL<br>commands.<br>Specified length from end or start of clip to skip to.<br>Use negative number to count from end.<br>For example, -10 to skip to 10 seconds before end of<br>clip. Used for rehearsal. | Not<br>applicable<br>for all video<br>servers,<br>behavior<br>varies<br>depending<br>on video<br>server type.<br>Is not visible<br>in the<br>rundown<br>(only visible<br>in <b>Template</b><br><b>Router</b> ) |

| Command Category<br>and Summary                          | Parameters                                                                                                    | Default /<br>Notes                                                                                                    |
|----------------------------------------------------------|----------------------------------------------------------------------------------------------------|----------------------------------------------------------------------------------------------------|
| DEVICE_PROPERTY                                          | Parameter1:<br>AUDIO<br>CAMERACONTROL<br>Parameter2: String variable<br>Parameter3: Additional optional control value |                                                                                                    |
| USER_MESSAGE<br>Generate an arbitrary<br>logging message | Message:<br>Insert a simple log message to inject into logging<br>when this button is pressed.                        | When<br>activated,<br>adds the<br>specified<br>text string<br>to all<br>connected<br>logs.<br>This is<br>useful for<br>the operator<br>in fault-<br>finding<br>situations,<br>where, a<br>known<br>message<br>string can<br>be pushed<br>into the log,<br>for<br>example, at<br>the point of<br>a<br>troublesome<br>production<br>situation. |

| Command Category<br>and Summary                                                                                           | Parameters                                                                                                    | Default /<br>Notes               |
|----------------------------------------------------------------------------------------------------|----------------------------------------------------------------------------------------------------|----------------------------------|
| OVERLAY_TO_MANUAL<br>Convert all lower<br>thirds(overlays) to<br>manual for the current,<br>preview or selected<br>story. | The control command OVERLAY_TO_MANUAL has<br>three optional parameters:<br><b>Target</b> : The type of story to be converted<br>SELECTED<br>(default)The selected story in the GUI.<br>PREVIEW<br>The next story<br>ONAIR<br>The on air story<br>Handlers: Comma-separated list of handler names.<br>Empty list means all handlers.<br>Example: <i>WALL,DSK</i> .<br><b>TakeOutMethod</b> : Method for the converted overlays to<br>be taken out.<br>AUTOMATIC (default)<br>• MANUAL<br>Converts all lower-thirds in the specified<br><b>Target</b> with the specified Handlers to MANUAL.<br>• If no handler name is specified, it converts <i>all</i><br>lower-thirds in <b>Target</b> to MANUAL.<br>If <b>TakeOutMethod</b> is set to MANUAL, the converted<br>overlays also have to be taken out manually.<br>Otherwise they are taken out (automatically) after<br>the specified duration. | Defaults:<br>Target:<br>SELECTED |

| Command Category<br>and Summary                        | Parameters                                                                                                    | Default /<br>Notes                                                                                                    |
|--------------------------------------------------------|----------------------------------------------------------------------------------------------------|----------------------------------------------------------------------------------------------------|
| STORY_ACTION<br>Invoke an action on a<br>target story. | <ul> <li>Target: The type of story to be converted, either:</li> <li>SELECTED<br/>(default) The selected story. Used for GUI.</li> <li>PREVIEW<br/>The next story</li> <li>ONAIR<br/>The on air story</li> <li>Action:</li> <li>TOGGLE_COUNT_DOWN_TO<br/>(Not available for ONAIR) Toggle the target story count<br/>down to the target story.</li> <li>SET_AS_NEXT<br/>(Not available for PREVIEW or ONAIR) Set the target<br/>story as next.</li> <li>SET_AS_NEXT_AND_SKIP<br/>(Not available for ONAIR) Set the target story as next<br/>and skip any remaining items.</li> <li>TOGGLE_LOCK<br/>Toggle the lock story from NCS update on the target<br/>story.</li> <li>REMOVE<br/>(Not available for ONAIR) Remove the target story.</li> <li>LOOP_START<br/>Set the start loop at the target story.</li> <li>LOOP_END<br/>Set the end loop at the target story.</li> <li>LOOP_CLEAR<br/>Clears any loops in the rundown.</li> <li>APPEND_ITEMS_TO_CURRENT<br/>Take all items of target story and append them after<br/>the current on air item.</li> </ul> | This<br>command<br>can replace<br>functionality<br>in the Story<br>context<br>menu with a<br>shortcut.<br>Can only be<br>used from<br>the Viz<br>Mosart UI. |

| Command Category<br>and Summary | Parameters                                                                                                    | Default /<br>Notes |
|---------------------------------|----------------------------------------------------------------------------------------------------|--------------------|
| ENGINE_SWITCHER                 | Action:<br>INIT<br>Reset the Engine Switcher status. Typically used at<br>rundown reload.<br>PRESET_STYLE<br>Jump back to the previous preset.<br>GOTO_PREVIOUS_PRESET<br>Toggle between the last preset applied and the<br>previous one.<br>PresetName:<br>Name of <i>Preset</i> , created in Viz Engine.<br>Transition:<br>CUT<br>TAKE |                    |
| STORY_RECORDER                  | See section Story Recorder Mode.                                                                                                    |                    |

## Additional Control Command Actions

In addition to being assigned to shortcut keys, control commands can be:

• Set into the Viz Mosart timeline (from the NRCS), using written commands. For example, using a textual command, either as a machine command in iNews or like this in ENPS.

#### This command performs a DVE FORWARD four seconds into the main item:

(\*\*COMMAND=DVE FORWARD <00:04\*\*)

- · Attached to templates as *continue* points. See Control Commands in Templates below.
- Attached to templates to be *automatically performed* when a template goes on-air or off-air. See Control Commands in Templates below.
- Used for changing the template set.
- Used for changing the graphics profile .
- Used for setting the system in *AUTOTAKE*-mode.

### Parameters with Placeholders

Control command parameters may contain *placeholders* which can be replaced with values found in the fields of the Viz Mosart item which is currently on-air. Refer to the Viz Mosart Administrator Guide, under section AV Automation > Template Editor > Working with Templates > Control Commands in Templates, topic *Command Values and Parameters*.

## Control Commands in Templates

For further details of the control commands that can be attached to a template, please refer to the Viz Mosart Administrator Guide, section AV Automation > Template Editor.

## 3.9.5 Timeline Keys

The **Timeline Keys** comprise basic commands that directly affect the running of a rundown in Viz Mosart:

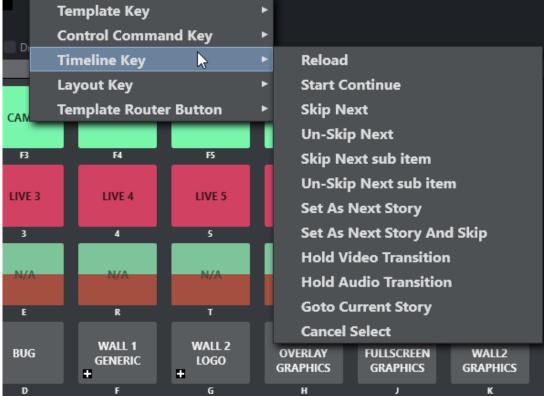

- Reload
- Start Continue
- Skip Next
- Un-Skip Next
- Skip Next Sub Item
- Un-Skip Next Sub Item
- Set As Next Story
- Set As Next Story And Skip
- Hold Video Transition
- Hold Audio Transition
- Goto Current Story

## Reload

#### Default SHIFT+F12

This command will stop playout and reload the current rundown, cuing the first story in the rundown in preview.

### Start Continue

#### Also known as Take Next.

#### Default F12

This command will do one of four things:

- 1. Start a rundown which is currently not running, either at the top or at a point selected by the operator using the **Set as Next Story** command in the **Rundown** window.
- 2. Take the next template within a story to air.
- 3. Take the first template in the story set as next if there are no more templates left in the current story.
- 4. The **Take Next** command is also used to take *continue points* that have been set in a template, such as a DVE forward on the mixer. A warning appears in the bottom of the **Program** window to alert the operator that the next **F12** will activate the continue point rather than take the next primary event.

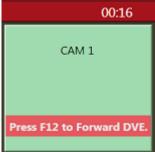

PARAMETERS: A default transition type for **Take Next** can be set.

Value: Duration in frames for the parameters MIX and WIPE.

Using the parameter EFFECT, one can assign a button doing a take next with a specific effect to be triggered.

### Skip Next

### Default **F9**

This command will skip the next item in the rundown. Repeatedly giving this command will skip several items.

### Un-Skip Next

#### Default SHIFT+F9

This command will undo skipping performed with the **Skip Next** command, in reverse order.

# Skip Next Sub Item (No default button) This command skips the next sub item, for example, a lower-third

Un-Skip Next Sub Item (No default button) This command undoes the latest **Skip next** sub item command

Set As Next Story No default button Sets the selected story as next

## Set As Next Story And Skip

(No default button) Sets the selected story as next and removes (skips) any remaining items in the current story.

## Hold Video Transition

(No default button)

Holds the video transition. Same as pressing the **HV**-button in the transition area (Video Transition Area) in the GUI.

## Hold Audio Transition

(No default button)

Holds the audio transition. Same as pressing the **HA**-button in the transition area (Audio Function Area) in the GUI.

## Goto Current Story

(No default button)

Will move the focus of the rundown scrollbar to the current on air story.

# 3.9.6 Layout Keys

| Control command     |   |                 |
|---------------------|---|-----------------|
| Template Key        | ► |                 |
| Control Command Key | ► |                 |
| Timeline Key        | ► |                 |
| Layout Key          | • | Keyboard Layout |
| Wall Buttons        | ► | Workspace       |

## Keyboard Layout

Adds a shortcut to change the current keyboard shortcut setup to a user-defined Keyboard Layout. PARAMETERS: The desired layout can be selected from a pulldown menu.

## Workspace

Adds a shortcut to change the GUI layout to a user-defined Workspace.

PARAMETERS: The desired workspace can be selected from a pulldown menu.

# 3.9.7 Template Router Keys

You can re-route a template to an alternative end point, through an accessory, often to a new crosspoint.

A Note: Template Router is the new name for what was previously called *Wall Manager*. This is a pure name change, the functionality has not changed.

## Working with Template Router Buttons

As an example, a template router button can be created that will re-route any template that is dragged onto it, to a screen in the studio. This is achieved by defining the crosspoint for the studio screen in to the button.

Then, a user can then drag a template (for example a PACKAGE) on to the template router button. The user's template is then merged with the accessory template (here a studio screen) that has been allocated to the button, and the original package content is displayed on the screen.

## To Create a Template Router Button

1. From Viz Mosart main menu, select **Tools > Keyboard shortcuts**.

2. Click the blue arrow next to ACCESSORY.

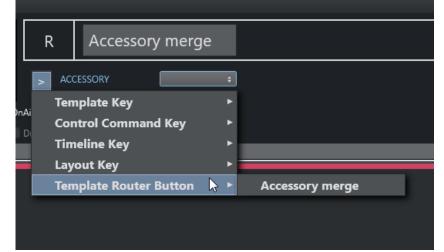

- 3. Select the option **Template Router Button > Accessory merge**.
- 4. Attach an Accessory template.

|                   | R           |  | Accessory merge |  |  |
|-------------------|-------------|--|-----------------|--|--|
|                   | > ACCESSORY |  |                 |  |  |
| OnAir 🔍 None      |             |  |                 |  |  |
| Drop content only |             |  |                 |  |  |

For further details about Accessory templates in the section Template Router.

The section Template Router also describes how button placement inside the Template Router canvas can be modified.

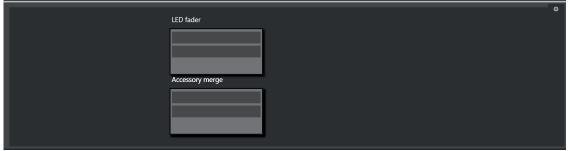

# 3.9.8 Exporting and Importing Shortcuts from Server

Select **Export** in the menu to export a shortcut set to the server. The server command prompt displays something like this:

Status got Keyboard shortcuts was saved to: C:\ProgramData\Mosart Medial ab\ConfigurationFiles\keyboard\_shortcuts\_server.xml

To import the server set, select the **Import** menu item in the keyboard shortcuts.

It is also possible to Import the keyboard shortcut set from the server from the Main GUI (**Tools > Keyboard shortcuts > Import shortcuts from server**).

|                              | General settings   |
|------------------------------|--------------------|
| Keyboard shortcuts editor    | Keyboard shortcuts |
| Import shortcuts from server | Arrange rundowns   |
| 00:04 13:17:17               | Show recordings    |

The server shortcuts overwrite the local shortcuts. It is possible to enable a setting to always import the server shortcuts when starting the Main GUI (Tools > General Settings > User interface > Keyboard > Import keyboard shortcuts on startup).

## 3.9.9 On Air Shortcut Operations

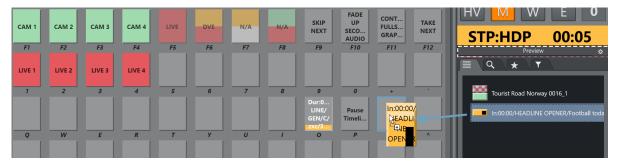

## Working with Template Shortcut Keys

- You can speed-up access to operations that are defined in a template by assigning the template to a Viz Mosart shortcut key, by drag and drop.
- All secondary items, including lower thirds and audio files in a template shortcut are are also added.

## Template Shortcut Key Operations

#### To Add A Template Element To A Keyboard Shortcut Button

- 1. From the **Media Pool**, drag an element from the **Asset, Favorites** or the **Quick Access** tab (see illustration above).
- 2. Drop on a selected Viz Mosart shortcut key.

The selection is saved in your keyboards setup.

#### To Clear A Template Element From A Keyboard Shortcut Button

- 1. Right-click on the button you wish to clear.
- 2. Depending on the defined content either:

- a. From the context menu, choose **Clear**.
- b. Where secondary items are included, choose Clear sub items.
- c. Where NCS-bound keys are included, reset them to their original state by choosing **Reset**.

#### To Share Keyboard Shortcut Buttons Between Viz Mosart Clients

You can share your keyboard shortcuts with other users connected to the same Viz Mosart system.

• See **Use Public Buttons** in the topic Keyboard.

See also: Media Pool and General Settings.

# 3.9.10 Video Port Control Commands

The video port control commands can be used for manual override control of specific video ports from the Viz Mosart GUI. This section explains how to set up the shortcuts.

**A** Note: Not all of video server drivers supports all the command variants described here.

This section includes the following topics:

- Video Port Keyboard Shortcuts
- Video Port Groups
- Control On Air or Preview Video Port
- Video Port Error Messages
- Configuring AV Automation Template Properties
- VIDEO\_PORT: Syntax

## Video Port Keyboard Shortcuts

| Filter by:        |        | Alt                                         |
|-------------------|--------|---------------------------------------------|
| ▼ Control Command |        | 6 SET LOOP                                  |
| PLAY A            | 1 🗙    | Shift SET LOOP                              |
| PAUSE A           | 2 🗙    | Ctrl > Template ▼ Control command           |
| RECUE_AND_PLAY A  | 4 🗙    |                                             |
| RECUE             | 5 🗙    | Touchmode:  OnAir  None                     |
| SET LOOP          | 6 🗙    |                                             |
| SET LOOP 12-444   | 7 🗙    | Preview Insert Allow drop Drop content only |
| LOOP OFF          | 8 🗙    |                                             |
| CUE TAIL -15      | 9 🗙    | VIDEO_PORT V                                |
| PLAY TAIL         | ВАСК 🗙 | Action SET_LOOP                             |
| Desync SAM        | G 🗙    |                                             |
| Refresh           | s 🗙    | VideoPort A                                 |
| Stop Follow SAM   | v 🗙    |                                             |
| AUX 2 ZMX 1       | 1 🗙    | Parameter Parameter                         |
| AUX1 ZMX1         | F1 🗙   |                                             |

To be able to use the video port control commands, you need to add a set of shortcuts for each

video port. You have to create a new set for each video port A, B, C etc. Here port A is used as an example.

For all examples VideoPort = A

- **PLAY\_PAUSE**: Viz Mosart begins to play the cued content. If the content is already playing, it pauses the content.
  - Empty Parameter: PAUSE if playing and PLAY if paused.
  - Parameter: PLAY. Always tries to PLAY channel.
  - Parameter: PAUSE. Always tries to PAUSE channel.
- **STOP**: Viz Mosart stops the cued content.
  - · Parameter: CUE. Cues the channel after the stop.
- **RECUE**: Viz Mosart recues the port.
  - Parameter: PLAY. Viz Mosart plays the clip after the recue.
- **SET\_LOOP**: Viz Mosart sets the already cued clip to looping.
  - · Parameter: OFF, RESET. Viz Mosart turns off looping.
  - Parameter: 12-444 (configurable). Viz Mosart sets looping from frame 12 to frame 444.
- **CUE\_TAIL**: Viz Mosart recues the cued clip at a specific time (in seconds).
  - Parameter: -15 (negative value) configurable. Viz Mosart cues at the start of the last 15 seconds of the clip (the clip will have 15 seconds left to play plus Post roll).
  - Parameter: 15 (positive value) configurable. Viz Mosart cues 15 seconds into the clip.
- PLAY\_TAIL: Viz Mosart recues and plays the cued clip at a specific time (in seconds).
  - Parameter: -15 (negative value) configurable. Viz Mosart will cue at the start of the last 15 seconds of the clip.
  - Parameter: 15 (positive value) configurable. Viz Mosart will cue 15 seconds into the clip.

### Video Port Groups

It is also possible to use the video port group names (A/B, C/D...). If a group is found it by default gets the next port. If you want the current port, you have to add "CURRENT" to the Parameter field. If you want to have additional parameters for the Action, you can add it after the CURRENT term separated by comma.

### Examples

In this example, the cued port in the group is recued to be ready to play the last ten seconds of the clip.

| VIDEO_PORT V |          |              |  |
|--------------|----------|--------------|--|
| Action       | CUE_TAIL | $\mathbf{X}$ |  |
| VideoPo      | ort a/b  |              |  |
| Paramet      | ter -10  |              |  |

In this example, the playing port is paused.

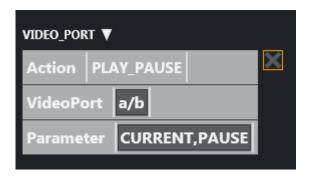

### Control On Air or Preview Video Port

It is also possible to make commands to control the video port that is currently On Air or in preview. Just type ONAIR in the VideoPort field to direct the command to the On Air port.

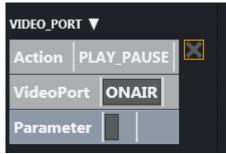

To control the port in preview, use PREVIEW in the VideoPort field. In this example, the video port in preview recues to be ready to play the last ten seconds of the clip.

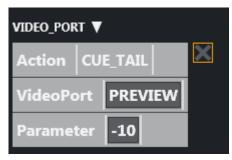

### Video Port Error Messages

If AV Automation is unable to execute the command, an error message displays (e.g. *Failed to get VIDEO\_PORT using 'c/d'*).

| transeffect                          |      |      |      |       |       |       |     |
|--------------------------------------|------|------|------|-------|-------|-------|-----|
| BLACK                                | CAM1 | CAM2 | CAM3 | SERVA | SERVB | SERVC | SEF |
|                                      |      |      |      |       |       |       |     |
|                                      |      |      |      |       |       |       |     |
| •                                    |      |      |      |       |       |       |     |
| Failed to get VIDEO_PORT using 'c/d' |      |      |      |       |       |       |     |

### Configuring AV Automation Template Properties

| Template properties      |                           |
|--------------------------|---------------------------|
| General Control Commands | Newsroom tags order       |
| Command On Take          | Control commands Take     |
|                          | Command Value Parameter   |
|                          | VIDEO_PORT VIA VIDEO_PORT |
|                          | * • •                     |
|                          |                           |

The VIDEO\_PORT control commands can also be used in templates. The syntax order of the parameter is important.

Here are some valid examples using port A:

```
PLAY_PAUSE,A,PLAY PLAY_PAUSE,A,PAUSE PLAY_PAUSE,A
STOP,A STOP,A,CUE
RECUE,A,PLAY RECUA,A
SET_LOOP,A SET_LOOP,A,OFF SET_LOOP,A,12-444
CUE_TAIL,A,-15 CUE_TAIL,A,15
PLAY_TAIL,A,-15 PLAY_TAIL,A,15
```

### VIDEO\_PORT: Syntax

Value=Command, Parameter=[@Delay,]VideoPort,Properties

### VIDEO\_PORT: Commands

- PLAY\_PAUSE: Viz Mosart will begin to play the cued content. If the content is already playing, it will pause the content
  - No Properties: PAUSE if playing and PLAY if paused.
  - · Properties=PLAY: Always try to PLAY channel :
  - · Properties=PAUSE: Always try to PAUSE channel
- STOP: Viz Mosart will stop the cued content.

- Properties: CUE. Cue the channel after the stop
- CUE: Viz Mosart will initially CUE the port.
  - Properties: ClipName
- RECUE: Viz Mosart will RECUE the port
  - Properties: PLAY. Viz Mosart will play the clip after the recue
- SET\_LOOP: Viz Mosart will set the already cued clip to looping
  - Properties: OFF, RESET. Viz Mosart will turn the looping off
  - Properties: 12-444 (configurable). Viz Mosart will set the looping from frame 12 to frame 44
- CUE\_TAIL: Viz Mosart will recue the cued clip at a specific time (in seconds)
  - Properties: -15 (negative value) configurable. Viz Mosart will cue at the start of the last 15 seconds of the clip (the clip will have 15 seconds left to play plus Post roll)
  - Properties: 15 (positive value) configurable. Viz Mosart will cue 15 seconds into the clip
- PLAY\_TAIL: Viz Mosart will recue and play the cued clip at a specific time (in seconds)
  - Properties: -15 (negative value) configurable. Viz Mosart will cue at the start of the last 15 seconds of the clip
  - Properties: 15 (positive value) configurable. Viz Mosart will cue 15 seconds into the clip.

All commands may be prefixed with an optional delay given in frames. If a delay is specified then the properties section shall start with an '@' character.

### VIDEO\_PORT VideoPort Syntax

The VideoPort may be given either explicit or using one of the following identifiers:

- ONAIR: The current onair videoport used by a primary story item.
- PREVIEW: The current videoport in preview from a primary story item
- VideoPortGroup,CURRENT: The current videoport for the given video port group.

| Value      | Parameter / Properties | Description                                                    |
|------------|------------------------|----------------------------------------------------------------|
| PLAY_PAUSE | D                      | Alternatively plays / pauses the clip<br>cued in Mosart port D |
| PLAY_PAUSE | D,PLAY                 | Always do a play for the clip cued in port D                   |
| PLAY_PAUSE | D,PAUSE                | Always do a pause for the clip cued in port D                  |
| STOP       | D                      | Stops any running clip in port D                               |

#### VIDEO\_PORT Examples:

| Value | Parameter / Properties | Description                                                  |
|-------|------------------------|--------------------------------------------------------------|
| STOP  | D,CUE                  | Stops any running clip in port D followed by a recue         |
| CUE   | D,TestClip             | Cues the clip TestClip in port D.                            |
| CUE   | @25,D,TestClip         | Cues the clip TestClip in port D after a delay of 25 frames. |
| RECUE | D                      | Recurs the clip in port D                                    |
| RECUE | D,PLAY                 | Recues the clip in port D and plays it.                      |

### RECORD

The options in the Value dropdown are

- · PREPARE
- · START
- · STOP
- · STOP\_AND\_DETACH
- · DELETE.

The *Parameter* should be a comma-separate list of up to four items:

- ClipName
- Recorder
- $\cdot$  PortName
- Duration.

If all four items are present, the Parameter will be

<ClipName>,<Recorder>,<PortName>,<Duration>

(Examples will be given below.) If not all items are present, any commas to the left of present items will still have to be present. E.g., if only *Recorder* is present, the syntax is

#### ,<Recorder>

In some cases, the *ClipName* item may have sub-items. In that case, the sub-items are separated by semicolons. (An example will be given below.)

Here the options in the *Value* dropdown are explained in more detail:

- PREPARE: Viz Mosart will prepare a clip for recording.
- Parameter: <ClipName>,<Recorder>,<PortName>,<Duration>
- *ClipName*: The name of the clip to be created
- *PortName*: The name of the video port where the recording shall take place. Note that this port has to be part of the '*Rec*' virtual video port group.

- Note: For the setup of recording ports, please refer to *The Viz Mosart Administrator Guide*. See also Recording.
- *Recorder*: A user-defined name to be used for the recording, tied to *ClipName* and *PortName*. Used by START and STOP.
- *Duration*: Estimated duration of the recording in frames.
- START: Viz Mosart will start a recording previously PREPAREd
- Parameter: ,<Recorder>

**A** Note: Note the leading comma as explained above.

- *Recorder*: Name of recording session as created by PREPARE
- STOP: Viz Mosart will stop a recording previously STARTed.
  - Parameter: ,<Recorder>

**A** Note: Note the leading comma as explained above.

· *Recorder*: Name of recording session as created by PREPARE

| RECORD   | Exampl | es |
|----------|--------|----|
| 11200112 |        |    |

| Value   | Parameter                                   | Description                                                                                                    |
|---------|---------------------------------------------|----------------------------------------------------------------------------------------------------|
| PREPARE | TestClip,Default,R                          | Will prepare a clip with name <i>TestClip</i> on the <i>Default</i> recorder. The <i>Default</i> recorder will be using video port <i>R</i> .<br>For Quantel this clip will be initiated using the default duration.                           |
| PREPARE | TestClip,Default,R,1500                     | Will prepare a clip with name <i>TestClip</i> on the <i>Default</i> recorder. The <i>Default</i> recorder will be using video port <i>R</i> .<br>For Quantel this clip will have an initial duration of 1500 frames = 1 minute (25 frames/sec) |
| PREPARE | TestClip;Category=Totem ,Defa<br>ult,R,1500 | Same as above but the clip will be assigned<br>to the "Totem" category in a Quantel video<br>server system. (Note the semicolon between<br>'TestClip' and 'Category'.)                                                                         |
| START   | ,Default                                    | Starts the recording on the <i>Default</i> recorder.<br>Note the leading ',' in the <i>Parameter</i>                                                                                                    |

| Value | Parameter | Description                                                                                        |
|-------|-----------|----------------------------------------------------------------------------------------------------|
| STOP  | ,Default  | Stops the recording on the <i>Default</i> recorder<br>Note the leading ',' in the <i>Parameter</i> |

# 3.10 Status Bar

🕛 localhost 🕧 Server 💿 Main 🖑 Crossover 💿 Mse: localhost (MOSART) | 🛛 🛛 Use backup Graphics Controller | Video server Main | Directtake | ver. , .0.26945 🧷

The status and redundancy bar displays the connection information for Viz Mosart servers and NCS. It contains shortcuts to the redundancy features.

# 3.10.1 Left-Hand Area

|  | 🕛 localhost 🄇 | Server | 🕒 Main 🔅 | Crossover | Mse: localhost (MOSART) |
|--|---------------|--------|----------|-----------|-------------------------|
|--|---------------|--------|----------|-----------|-------------------------|

The indicators display the connection statuses. From left to right:

- The Main Viz Mosart server (indicated by IP addresses, machine name, or alias).
- The **Backup Viz Mosart server** (indicated by IP addresses, machine name, or alias).
- The Main NCS server (indicated by Main).
- The **Crossover server** (indicated by **Crossover**).
- The **Media sequencer server** (indicated by **Mse**: + IP addresses or machine name + Graphics profile

Colour Indicators for the Left-Hand Area

- **Green:** The server is currently in active mode.
- **Yellow**: The server is currently in idle mode (standby). This server can be activated by clicking on it. When doing so, the other (active) server is set to idle mode.
- **Red:** The server is currently not connected.
- **Grey:** For the Mosart servers, the connection to the server is currently either not set up, or it experiences a connection error. The MosartRemoteControlService may not be running on the server.
  - ▲ Note: The grey status for NRCS will appear in the GUI if the Viz Mosart server has been shut down/restarted. You will need to press the NRCS icon in order to reestablish the connection to the newsroom system.

Clicking the Viz Mosart server currently in standby brings up a pop-up that makes it possible to switch Viz Mosart servers.

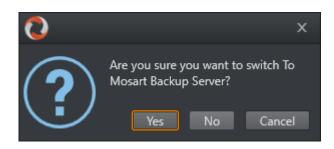

## 3.10.2 Mse server

If a mseHost is configured in manus the Mse connection icon will be displayed on the status bar. The selected graphic profile will be shown in paranthesis. By default MOSART is used. If the user clicks the connection it is possible to switch to other available profiles. The Mse server is used by the Playlist Panel, which is a new feature in Viz Mosart 4.0.

### 3.10.3 Crossover Server

The Crossover Server tool allows a stand-alone Viz Mosart or Viz Opus server to take over from another system, either according to a planned schedule or on-command from an operator. The Crossover server executes the rundown templates in *auto-take* mode. By letting the Crossover take over and play out, for example back to back clip sections, the producers are able to free up some valuable studio time during the live production to produce content such as live on-tape interviews or to do some testing in the control room/studio, even when the rundown is live On Air.

# 3.10.4 Right-Hand Area

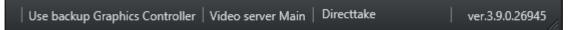

For graphics systems supporting graphics control switching, the graphics controller can be switched by clicking the Graphics Controller area.

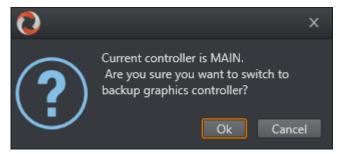

If multiple video server salvoes are set up in AV Automation, the operator can switch between them by clicking the video server section on the menu bar. This dialog appears and the user can select one of the video server salvoes.

| 🜔 Switch video server salvo             | x      |
|-----------------------------------------|--------|
| Choose video server salvo to switch to: |        |
| Omneon                                  |        |
| AirSpeed                                |        |
| Quantel                                 |        |
|                                         |        |
|                                         |        |
|                                         | Cancel |

The direct take last activated (see Using Direct Take Templates) is indicated in the Directtake area.

#### Directtake 668

In the far right corner of the GUI, the currently running Viz Mosart version number is shown.

# 3.11 General Settings

The **Tools** > **General Settings** > Settings menu contains important configuration parameters for the Viz Mosart GUI. These settings are localized.

| C General sett                       | ings                                                    | x                             |   |
|--------------------------------------|---------------------------------------------------------|-------------------------------|---|
| Filter by                            |                                                         |                               |   |
| ► Server                             |                                                         |                               | • |
| <ul> <li>User interface</li> </ul>   |                                                         |                               |   |
| ▼ General                            |                                                         |                               |   |
| Script filt                          | er                                                      |                               |   |
| Disable st                           | tory script autoscroll                                  | ☑                             |   |
| Disable ru                           | undown autoscroll                                       |                               |   |
| Hide big                             | tooltips in rundown                                     |                               |   |
| Untoggla                             | ble standby devicelist                                  |                               |   |
| Reset aut                            | otake on reload                                         |                               |   |
| Scroll into                          | o view count                                            | 1                             |   |
| Show the                             | connections menu                                        |                               |   |
| Confirm r                            | eload rundown commands                                  |                               |   |
| Show res                             | ync ncs message                                         |                               |   |
| Show ver                             | tical timing grid bars                                  |                               |   |
| Use Cross                            | sover Control                                           |                               |   |
| Browse mod                           | de                                                      |                               |   |
| ► Storyline                          |                                                         |                               |   |
| Search pool                          |                                                         |                               |   |
| <ul> <li>Assets</li> </ul>           |                                                         |                               |   |
| Preview/Pro                          | gram window                                             |                               |   |
| <ul> <li>Keyboard</li> </ul>         |                                                         |                               |   |
| Template Ro                          | puter                                                   |                               |   |
| Sourceview                           |                                                         |                               |   |
| <ul> <li>Audio countdov</li> </ul>   | vn                                                      |                               |   |
| <ul> <li>Miscellaneous</li> </ul>    |                                                         |                               | 4 |
|                                      |                                                         |                               | V |
| Use Crossover Co<br>When enabled the | <b>ntrol</b><br>GUI will display the status of the Mosa | rt 3 which is configured on t |   |

Hover over a setting to see its description at the bottom of the window.

As there are many configurations under **General Settings**, we present them on a per-panel basis:

- Server
- User Interface
- Audio Countdown
- Miscellaneous

## 3.11.1 Server

Under **Tools > General settings**, the Server settings panel displays details about which Viz Mosart servers the GUI is connected to.

| 🜔 General sett                     | ings           |                |        | х   |
|------------------------------------|----------------|----------------|--------|-----|
| Filter by                          |                |                |        |     |
| ▼ Server                           |                |                |        |     |
|                                    |                |                | Remove | Add |
| Connection name:                   | Gallery 1      |                |        |     |
| Main                               | name of server | localhost      | 809    | 90  |
| Backup                             | name of server | localhost      | port   | t   |
| Connection name:                   | ControlRoom    |                |        |     |
| Main                               | name of server | localhost      | 809    | 90  |
| Backup                             | name of server | tcp/ip address | 809    | 90  |
| <ul> <li>User interface</li> </ul> |                |                |        |     |
| ► General                          |                |                |        |     |
| > Duration and a                   |                |                |        |     |

This setting replaces the legacy setting **Show the connections menu** and controls how the Viz Mosart UI can be connected to various control room server pairs (making it possible to use the same UI to display/control several control rooms/studios).

This setting is usually performed by a system administrator and is normally not changed after initial configuration.

• For further details, refer to the Viz Mosart Administrator Guide.

## 3.11.2 User Interface

You can configure the appearance of Viz Mosart to suit your workflows, and choose which menu items, text descriptions and the logical flow of displayed information will be displayed.

This section describes the configuration alternatives for each panel:

- General
- Browse Mode
- Story Line
- Search Pool
- Assets
- Preview and Program Windows
- Keyboard

- Template Router
- Sourceview

### General

| ▼ General                                         |   |
|---------------------------------------------------|---|
| Script filter                                     |   |
| Disable story script autoscroll                   |   |
| Disable rundown autoscroll                        |   |
| Hide big tooltips in rundown                      | 0 |
| Lock standby status of devices from toggle on/off |   |
| Reset autotake on reload                          |   |
| Scroll into view count                            | 1 |
| Never lock workspace layout                       | 0 |
| Confirm reload rundown commands                   | 0 |
| Show resync ncs message                           |   |
| Show vertical timing grid bars                    |   |
| Use Crossover Control                             |   |

- Script filter: Filters script text. The format is *100,50* where the first number is the maximum length at the start, and the second number the maximum length at the end. Used to limit the size of the script text from the NRCS story in the UI.
- **Disable story script autoscroll:** Disables the auto-scroll functionality in the story script. This functionality keeps the current item at the top of the **Script** window.
- **Disable rundown autoscroll**: Disables the auto-scroll functionality in the rundown. This functionality keeps the view of the rundown in sync with the on air story, and displays the current story line according to the value set in 'Scroll into view count'.
- **Hide big tooltips in rundown:** When selected, there no longer appears a big tool-tip when you hover over an item in the rundown.
- Lock standby status of devices from toggle on/off: A list of which devices should be locked from being manually toggled to standby status. Comma separated list (for example, *Video server, audiomixer*).
- **Reset autotake on reload**: Defines the behavior of the auto-take mode on Reload (Default **SHIFT+F12**). When selected, Viz Mosart reverts to normal mode on reload.
- Scroll into view count: Defines how many story lines are auto scrolled into the UI rundown window when running a show.

- *1* will continuously keep one story above the current on air story, visible (the *previous* story to the current).
- 2 will keep two story lines visible, above the current one.
- **Never lock workspace layout:** When selected, it is always be possible to change the size of the modules in the workspace. If unselected, the workspace layout will be locked while on air.
- **Confirm reload rundown commands**: When selected, a confirmation dialog menu is displayed whenever the user issues a *Reload Rundown* command.
- Show resync ncs message: When selected, a popup window asks for confirmation whenever a rundown is locked and then unlocked again.
- Show vertical timing grid bars: When selected, horizontal lines show to indicate time.
- Use Crossover Control: When selected, the UI displays the status of the Viz Mosart which is configured on the server.

### Browse Mode

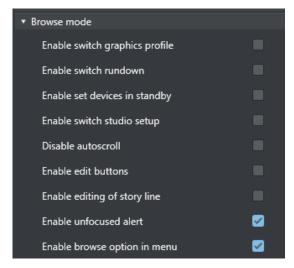

The check boxes under the **Browse mode** header control various actions whenever a Viz Mosart UI is set in browse mode. By default, most are *unchecked*, rendering the **Browse mode** UI completely "safe".

- **Enable switch graphic profile:** When enabled, it will be possible to change graphics profile while in browse mode.
- Enable switch rundown: Change rundown in browse mode.
- Enable set devices in standby: Change standby devices in browse mode.
- Enable switch studio setup: Change studio setup in browse mode.
- **Disable autoscroll:** Disables the autoscroll functionality in the rundown and in the script view in browse mode.
- Enable edit buttons: Use the edit buttons in browse mode.
- Enable editing of story line Edit story line in browse mode.
- **Enable unfocused alert:** When *not enabled,* the unfocused alert is *not* shown in browse mode when the application does not have focus.

• Enable browse option in menu: Enables the appearance of the View > Browse mode menu item, and makes it possible to turn browse mode *off*.

### Story Line

Story line options control behavior and display characteristics of each story in the rundown.

| ▼ Storyline                               |                                 |
|-------------------------------------------|---------------------------------|
| Count down to live story elements         | •                               |
| Auto scroll long story elements           | •                               |
| Enable timeline loop                      |                                 |
| Disable overlay graphic type colors       | •                               |
| Layer 2 overlay graphics is identified by | OSG                             |
| Layer 3 overlay graphics is identified by | WALL                            |
| Use grouped stories                       | •                               |
| Number of visible aired manual elements   | 10                              |
| Hide empty stories                        | •                               |
| Ignore overlay graphics with keywords     |                                 |
| Video clips should be presented with      | clip description or clip name 🔻 |
| Show set as next break                    | •                               |
| Show set as next story                    |                                 |
| Show set as next story and skip           |                                 |

• **Count down to live story elements:** Enables countdown to stories containing either a LIVE, DVE or TELEPHONE template.

See the topic Countdown to a Selected Story.

- Auto scroll long story elements: When selected, long story items (with scrollbars) are automatically scrolled horizontally while the story item is played. Makes it easier to see when lower thirds appear.
- Enable timeline loop: Enables the loop timeline context menu.
- **Disable overlay graphic type colors:** Disables the use of Layer 2 and Layer 3 identification (otherwise, user sees *Layer 2 overlay graphics is identified by* and *Layer 3 overlay graphics is identified by*).
- Layer 2 overlay graphics is identified by: Overlay graphics connected with any Handler name input here is displayed in the secondary overlay graphics layer. For example, OSG
- Layer 3 overlay graphics is identified by: Overlay graphics connected with any Handler name input here is displayed in the tertiary overlay graphics layer. For example, *WALL*

- **Use grouped stories:** When selected, stories with the same prefix are displayed in story groups in the UI. All items within each story group are also displayed in the **Asset** window. Can also be used with **Quick Access** filters.
- **Number of visible aired manual elements:** Number of manual elements already aired that should be visible in a story. Use -1 to show all. Default value is 10.

**A** Note: Showing more than 10 elements in each story may cause performance issues.

- **Hide empty stories:** When selected, stories without items are not shown in the rundown. They are reduced to one straight line.
- **Ignore overlay graphics with keywords:** Overlay graphics connected with any of the specified handler names are hidden in the UI. Can be used to remove fixed overlay graphics.
- Video clips should be presented with: Select how you want video clips to be displayed to the user in the user interface, selecting from the drop-down list.
- Show set as next break: When selected, Set As Next Break is available as an option in the rundown context menu. Selecting this option causes Viz Mosart to regard the selected story line as a *Break line* for countdown and timing purposes.
- Show set as next story: When selected, Set As Next Story is available as an option in the rundown context menu. (Right-click.) The user can jump to stories further up or further down in the rundown, independently of the NRCS running order. Default: On
- Show set as next story and skip: When selected, the story line context menu option Set as next story (skip) is available.
  - For example: The story on air consists of three items, and the current item on air is number one of these three. Choosing **Set as next story (skip)** for another story in the rundown will then skip item 2 and 3 of the current on air story and set the first item of the chosen story in preview. (Whereas selecting **Set as next story** keeps the remaining items in the on air story as the following items to be played out, before the chosen story is set as next story. Default: *Off*

### Search Pool

Search pool options affect the **Search** tab and **Quick access** tab in the **Media Pool**, usually displayed in the lower right corner.

| <b>v</b> ( | Jser interface                      |           |  |  |  |  |  |  |  |
|------------|-------------------------------------|-----------|--|--|--|--|--|--|--|
|            | ► General                           |           |  |  |  |  |  |  |  |
|            | ► Browse mode                       |           |  |  |  |  |  |  |  |
|            | ► Storyline                         |           |  |  |  |  |  |  |  |
|            | ▼ Search pool                       |           |  |  |  |  |  |  |  |
|            | Default float variant               | Default   |  |  |  |  |  |  |  |
|            | Default package variant             | Default   |  |  |  |  |  |  |  |
|            | Default voiceover variant           | Default   |  |  |  |  |  |  |  |
|            | Hide story name in Quick Access Tab |           |  |  |  |  |  |  |  |
|            | Media search column                 | Slug      |  |  |  |  |  |  |  |
|            | Recue items when reaired            |           |  |  |  |  |  |  |  |
|            | Template type when drop + CTRL      | VOICEOVER |  |  |  |  |  |  |  |
|            | Template type when dropping         | FLOAT     |  |  |  |  |  |  |  |
|            | Template type when drop + SHIFT     | PACKAGE   |  |  |  |  |  |  |  |
|            | Use public pools                    |           |  |  |  |  |  |  |  |
|            | ► Assets                            |           |  |  |  |  |  |  |  |

- **Default float variant:** The float variant that Viz Mosart adds to any video file found in the **Search** or **Quick Access** tab when dragged to the rundown, a shortcut key or the **Favorites** tab. See below for information on the drag and drop feature.
- **Default package variant:** The package variant that Viz Mosart adds to any video file found in the **Search** or **Quick Access** tab when dragged to the rundown, a shortcut key or the **Favorites** tab. See below for information on the drag and drop feature.
- **Default voiceover variant:** The voiceover variant that Viz Mosart adds to any video file found in the **Search** or **Quick Access** tab when dragged to the rundown, a shortcut key or the **Favorites** tab. See below for information on the drag and drop feature.
- **Hide story name in Quick Access Tab:** When checked, The **Quick Access** tab shows the filtered items as a list without any story headers.
- **Media search column**: Values entered here define the format of search results displayed when searching the video servers. Values can either be entered without name tags, in the format: "slug, durationtc" or with name tags, in the format: "Name=slug, Dur=durationtc" This tells Viz Mosart to display results with *Name:xxx* (found in the slug column on the server database) and *Dur:xxx* (found in the durationtc column on the server database). The resulting search window could look like this:

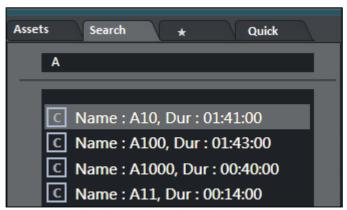

Valid property fields: *SLUG*, *DESCRIPTION*, *STATUSDESCRIPTION*, *RIGHTS*, *DURATION*, *STATUS*, *STAUSDESCRIPTION* 

- **Recue items when reaired:** When checked, previously played video items dragged from the **Assets** and **Favorites** tabs into the rundown are recued.
- **Template type when drop + CTRL:** Typing *FLOAT, PACKAGE* or *VOICEOVER* here defines which of the three types is connected to material dragged from the Search window when holding down the **CTRL** key.
- **Template type when dropping:** Typing *FLOAT, PACKAGE* or *VOICEOVER* defines which of the three types is connected to material dragged from the Search window without holding down a key.
- **Template type when drop + SHIFT**: Typing *FLOAT*, *PACKAGE* or *VOICEOVER* defines which of the three types is connected to material dragged from the Search window when holding down the **SHIFT** key.
- Use public pools: When checked, manually updated Favorites Pool tabs are shared between GUIs connected to the same server. A shared Favorites tab is indicated by a small symbol in the top right hand corner of the tab.

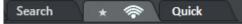

### Assets

Asset options are options regarding the asset tab in the media pool usually located in the lower right corner.

| • A | ssets                                      |                                                 |
|-----|--------------------------------------------|-------------------------------------------------|
|     | Description for ACCESSORY templates        | TEMPLATEVARIANT MEDIACONTENT{[MISSING CONTENT]} |
|     | Description for SOUND templates            | ^SLUG                                           |
|     | Description for CAMERA templates           | ^SLUG                                           |
|     | Description for DVE templates              | MEDIACONTENT{[MISSING CONTENT]}                 |
|     | Description for FLOAT templates            | ^LEGENDIMEDIACONTENT{[MISSING CONTENT]}         |
|     | Description for GRAPHICS templates         | MEDIACONTENT{[MISSING CONTENT]}                 |
|     | Description for LIVE templates             | ^SLUG                                           |
|     | Description for LOWERTHIRDS                | ^SLUG                                           |
|     | Description for PACKAGE templates          | MEDIACONTENT{[MISSING CONTENT]}                 |
|     | Description for TELEPHONEINTERVIEW templat | TEMPLATEVARIANT MEDIACONTENT{[MISSING CONTENT]} |
|     | Description for WALL templates             | ^SLUG                                           |
|     | Description for VOICEOVER templates        | MEDIACONTENT{[MISSING CONTENT]}                 |
|     | Hide big tooltips in assets window         |                                                 |
|     | Enable send item to preview when clicked   |                                                 |

- Description for \_\_\_\_\_ templates: Entering a legend syntax description in this field defines the format displayed for assets in the Assets Tab, in the same way as with the Media search column. The syntax for defining the legend is shown in the User Interface section below. Valid parameters are listed in the Assets Properties list further down. The legends used in Asset window are customizable for all Viz Mosart template types shown in the table above. Legends for other template types are shown using the corresponding slug.
- **Hide big tooltips in assets window:** Normally when you hover over an item in the **Asset** window, a big tool-tip appears with the full details of the item. If this is not wanted, the tool-tip can be *disabled* by checking this box.
- **Enable send item to preview when clicked:** If selected, clicking on a primary item in the **Asset** window immediately sends it to preview (it is inserted as the next item in the story currently On Air).
  - Note: If an item was unintentionally sent to preview in this way, this can be undone by pressing Skip Next (default F9)

### Asset Legend Syntax

Legends for template types in the **Asset** window are defined as a set of properties divided by the pipe () character where each property has the following syntax: [separator][[Title]]Property[{DefaultValue}, where:

- [separator]: Optional separator to separate the property from its predecessor. Using a carat
   (^) as the first character ensures that the first property this the following property.
   Otherwise, all legends start with the slug.
- [[Title]]: Optional title. Needs to be defined inside [] brackets.
- **Property:** Named property, see table below.
- [{ **DefaultValue**}]: Optional default value. Needs to be defined inside {} brackets.

**A** Note:In the syntax above [] is also used to denote optional content

#### Examples:

- MEDIACONTENT{[MISSING CONTENT]}|, [Duration=]DURATION
  Displays Slug + Clip/Graphics description + clip duration. Description shows "[MISSING
  CONTENT]" if the template lacks content. Typically if no content is added in the NCS.
- 2. ^TEMPLATEVARIANT| MEDIACONTENT{[MISSING CONTENT] } Displays template name + Clip/Graphics description (i.e. starts with template name).

#### Assets Properties

Various template properties are available for use in asset legends:

- CLIPDESCRIPTION: Normally clip slug (slug).
- **CLIPHIRESPATH:** Clip reference. Normally clip slug (*clip\_hirespath*).
- **CLIPREFID:** Clip reference id. Normally clip server identity number (*metadata\_lookuppath*).
- · **CONTINUECOUNT:** Continue count for fullscreen graphics (*continuecount*).
- **DESCRIPTION:** Item's description (*clip\_hirespath*).
- **DURATION:** Clip duration in mm:ss.
- **GRAPHICSDESCRIPTION:** Graphics description. Normally name of full-screen graphics (*graphics\_description*).
- **GRAPHICSID:** Graphics id. Normally graphics id used by graphics system (*graphics\_id*).
- **ITEMIN:** In-time in hh:mm:ss for secondary objects (like accessories and CGs).
- · LEGEND: Equals SLUG if present. Otherwise set to DESCRIPTION.
- **MEDIACONTENT:** Equals CLIPDESCRIPTION for clips and GRAPHICSDESCRIPTION for fullscreen graphics.
- **SLUG:** Textual description of the element. Normally as entered in NCS (*slug*).
- **TEMPLATEVARIANT:** Template variant name (*templatetype*).
- **TRANSITION:** Transition given as [CUT|MIX|EFFECT](duration|effectno) (*transitions(rate*)).

### Default Value

The slug is implicitly used as the first value. This is the same as entering ^SLUG as the description (if the carat (^) is not present as the *first* character then the slug is used as the first value). To use other properties as the first value, the description should start with the carat (^) character.

### Preview and Program Windows

#### Program

| ▼ Program                           |                                                                           |
|-------------------------------------|---------------------------------------------------------------------------|
| Show onair overlay graphics         |                                                                           |
| Program video source url            | /Resources/Video.html?index=1                                             |
| Hide video preview types in program | CAMERA, PACKAGE, VOICEOVER, LIVE, FULLSCREENGRAPHICS, DVE, JINGLE, TELEPH |
| Clip visual countdown               | -1                                                                        |

- Show onair overlay graphics: When selected, overlay graphics are displayed in the Program window when they go on air.
- **Program video source url:** Specifies which source to use for the program video feed. Can be an html page or NDI source url. Keep *empty* if not to be used.
- **Hide video preview types in program:** List of template types that should not display the preview video. Only applicable when producing with NDI video streams. Default: *all* available types.
- **Clip visual countdown:** If this has a value above *0*, the countdown of PACKAGE and VOICEOVER change color to alert the user if the countdown reaches this value. See also Timing Information and Countdown of Video Wall Elements.

### End Phrase Bar

Also called *out words*, these configurations enable the user to define which Viz Mosart types should have Last Words functionality.

When selected, the last words in the NRCS script (or the last words defined through a command in the script, depending on NRCS and Viz Mosart type) are displayed in a black box in the UI Program Window.

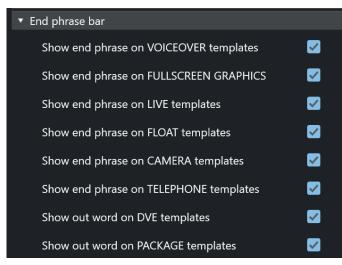

- Show end phrase on VOICEOVER templates: When selected, the last words in the script of VOICEOVER templates are displayed in a black box in the UI **Program** window.
- Show end phrase on FULLSCREEN GRAPHICS: When selected, the last words in the script of full-screen graphics templates are displayed in a black box in the UI **Program** window.
- Show end phrase on LIVE templates: When selected, the last words in the script of LIVE templates are displayed in a black box in the UI **Program** window.
- Show end phrase on FLOAT templates: When selected, the last words in the script of FLOAT templates are displayed in a black box in the UI **Program** window.
- Show end phrase on CAMERA templates: When selected, the last words in the script of CAMERA templates are displayed in a black box in the UI **Program** window.
- Show end phrase on TELEPHONE templates: When selected, the last words in the script of TELEPHONE templates are displayed in a black box in the UI **Program** window.
- Show out word on DVE templates: When selected, the last words in the script of DVE templates are displayed in a black box in the UI **Program** window.
- Show out word on PACKAGE templates: When selected, the last words in the script of PACKAGE templates are displayed in a black box in the UI **Program** window.

### Transition Control

Allows the user to hide some of the transition controls located between the **Program** and **Preview** windows. Can be used to save some space in the UI.

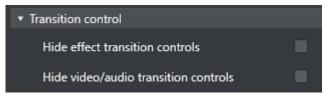

- · Hide effect transition controls: Hides the transition controls
- Hide video/audio transition controls: Hides the video/audio transition controls

### Preview

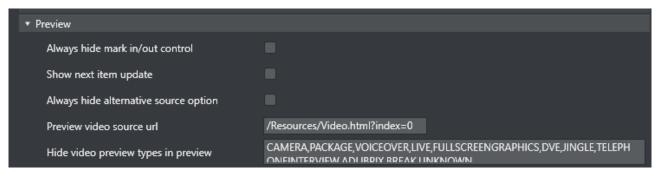

• Always hide mark in/out control: Hides the mark in/mark out selector that is displayed when a clip is in preview. (If unchecked, these selectors will be shown when a clip is in preview, otherwise not.)

• Show next item update: When selected, a warning is displayed in the Preview window if the story in preview is updated from the NCS.

Port B Updated 00:32

- Always hide alternative source option: Hides the combo-boxes that are displayed on top of the template previews in **Preview** (and **Program**). Selected this to only see the source.
- **Preview video source url:** Specifies which source to use for the preview video feed. Can be an html page or NDI source url. Keep unselected if not to be used.
- **Hide video preview types in preview:** List of template types that should not display the preview video. Only applicable when producing with NDI video streams. Default: *All* available types

### Keyboard

| Q General settings                           |          |  |  |  |  |
|----------------------------------------------|----------|--|--|--|--|
| Filter by                                    |          |  |  |  |  |
| ► Server                                     |          |  |  |  |  |
| ▼ User interface                             |          |  |  |  |  |
| ► General                                    |          |  |  |  |  |
| <ul> <li>Browse mode</li> </ul>              |          |  |  |  |  |
| ► Storyline                                  |          |  |  |  |  |
| <ul> <li>Search pool</li> </ul>              |          |  |  |  |  |
| ► Assets                                     |          |  |  |  |  |
| <ul> <li>Preview/Program window</li> </ul>   |          |  |  |  |  |
| ▼ Keyboard                                   |          |  |  |  |  |
| Fill manual lowerthirds only                 | <b>~</b> |  |  |  |  |
| Import keyboard shortcuts on startup         | <b>Z</b> |  |  |  |  |
| Save keyboard changes on exit                | <b>~</b> |  |  |  |  |
| Set last selected keyboard layout as default |          |  |  |  |  |
| Show keyboard layout name                    |          |  |  |  |  |
| Use extended keyboard keys                   | <b>~</b> |  |  |  |  |
| Use public buttons                           | <b>~</b> |  |  |  |  |
| <ul> <li>Template Router</li> </ul>          |          |  |  |  |  |
| ▼ Sourceview                                 |          |  |  |  |  |

- **Fill manual lowerthirds only**: When selected, only NRCS-bound lower thirds fill keyboard shortcuts with manual lower third. When unchecked, all lower thirds fill any keyboard lower third.
- **Import keyboard shortcuts on startup:** When selected, the UI attempts import of keyboard settings from the server every time the UI restarts.
  - To export a keyboard settings file to the server, select **LAYOUT EXPORT** in the keyboard shortcuts window.
- Save keyboard changes on exit: When selected, all changes to the keyboard layout (for example, unassigned keys) are saved on exit.
- Set last selected keyboard layout as default: When selected, the last used keyboard layout opens the next time the UI is started.
- Show keyboard layout name: When selected, the currently selected keyboard layout name is displayed in the menu bar at the top of the Keyboard shortcuts window of the UI.
- **Use extended keyboard keys:** When selected, some special keys like **Enter/Return** are treated differently. The extended variant is shown with an asterisk (\*) in the keyboard editor.
- Use public buttons: When selected, manually updated shortcut buttons are shared between all Uls connected to the same server. A *shared* button is indicated by a small symbol in the top right-hand corner of the button (see Button Details in the section Keyboard Shortcuts).

### **Template Router**

A Note: Template Router is the new name for the Wall Manager.

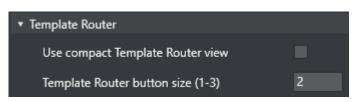

- **Use compact Template Router view:** When enabled the Template Router will only show the on-air part of the Template Router. Saves a lot of screen real estate.
- **Template Router button size (1-3)**: Option to select the size of the **Template Router** button. Can save some screen space. Depends on screen size and resolution.

#### Sourceview

| ▼ Sourceview              |  |
|---------------------------|--|
| Hide action buttons       |  |
| SourceView background url |  |

• **Hide action buttons:** When unchecked, the three action buttons **Sel**, **Prg**, **Prw** are shown in the upper right corner of the Sourceview. These can be used to send the clicked items to

preview or program or to enable select. If checked, only Select mode will be used and the buttons are hidden.

• **SourceView background url:** http: based background for sourceview. Can be used to provide live video using the http protocol.

### 3.11.3 Audio Countdown

| O General settings                                                            |                                                                                          | х |
|-------------------------------------------------------------------------------|------------------------------------------------------------------------------------------|---|
| Filter by                                                                     |                                                                                          |   |
| ► Server                                                                      |                                                                                          | ^ |
| <ul> <li>User interface</li> </ul>                                            |                                                                                          |   |
| ▼ Audio countdown                                                             |                                                                                          |   |
| Audio file directory                                                          | c:/MosartAudio                                                                           |   |
| Countdown FLOAT templates                                                     |                                                                                          |   |
| Countdown BREAK templates                                                     |                                                                                          |   |
| Countdown PACKAGE templates                                                   |                                                                                          |   |
| Countdown story duration                                                      |                                                                                          |   |
| Count down to autostart rundown                                               |                                                                                          |   |
| Countdown LIVE story duration                                                 |                                                                                          |   |
| Countdown to next BREAK template                                              |                                                                                          |   |
| Countdown VOICE OVER templates                                                |                                                                                          |   |
| Offset countdown to next break                                                | 0                                                                                        |   |
| Enable audio countdown                                                        |                                                                                          |   |
| <ul> <li>Miscellaneous</li> </ul>                                             |                                                                                          |   |
|                                                                               |                                                                                          |   |
| Audio file directory<br>Tells Mosart where to find the audio countdown files. | They must be in PCM WAV format, and follow this naming standard described in the manual. |   |

- Audio file directory: Tells Viz Mosart where to find the audio countdown files. They must be in PCM WAV format (16 bit, 48 kHz), and follow this naming standard:
  - 60\_sec
  - · 30\_sec
  - 10\_sec
  - · 5\_4\_3\_2\_1

These are only examples; the Viz Mosart GUI countdown feature accepts and plays any file on the format above. Thus, a file named 47\_sec is played when 47 seconds remain of a given event if that is desired.

**A** Note: For setting-up your Timing Display, see the section Timing Display.

For the countdown to next break feature, the naming standard is:

- 180\_sec\_Next\_Break
- 120\_sec\_Next\_Break
- 60\_sec\_Next\_Break
- 30\_sec\_Next\_Break
- 10\_sec\_Next\_Break
- · 5\_4\_3\_2\_1\_Next\_Break
- Countdown FLOAT templates: Toggles an audio countdown file to be played from the Viz Mosart GUI PC when 3 minutes, 2 minutes, 1 minute, 30, 10 and 5 seconds remain until an adlibpix\float element with server\video content.
- **Countdown BREAK templates:** Toggles an audio countdown file to be played from the Viz Mosart GUI PC when 3 minutes, 2 minutes, 1 minute, 30, 10 and 5 seconds remain until a designated Break line.
- Countdown PACKAGE templates: Toggles an audio countdown file to be played from the Viz Mosart GUI PC when 3 minute, 2 minutes, 1 minute, 30, 10 and 5 seconds remain of the Package template.
- Countdown story duration: Toggles an audio countdown file to be played from the Viz Mosart GUI PC when 3 minute, 2 minutes, 1 minute, 30, 10 and 5 seconds remain until the next story.
- **Count down to autostart rundown**: Toggles an audio countdown file to be played from the Viz Mosart GUI PC when 3 minute, 2 minutes, 1 minute, 30, 10 and 5 seconds remain until the rundown will autostart.
- Countdown LIVE story duration: Toggles an audio countdown file to be played from the Viz Mosart GUI PC when 1 minute, 30, 10 and 5 seconds remain until the editorial duration end of a live story.
- Countdown to next BREAK template: Toggles an audio countdown file to be played from the Viz Mosart GUI PC when 3, 2 and 1 minute, as well as 30, 10 and 5 seconds remain until the next break.
- **Countdown VOICE OVER templates:** Toggles an audio countdown file to be played from the Viz Mosart GUI PC when 1 minute, 30, 10 and 5 seconds remain of voiceover templates.
- **Offset countdown to next break:** Defines an offset in seconds for the countdown to next Break feature.
- Enable audio countdown: Plays audio when counting down.

### 3.11.4 Miscellaneous

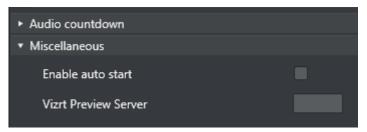

**Enable auto start:** When this setting is selected, loaded rundowns with planned start will auto start. It can also be manually set in the GUI. It will also work during Break templates.

**Vizrt Preview Server:** The address of the Vizrt-supplied server. See section **AV Automation Devices Graphics** in the *Viz Mosart Administration Guide*.

# 3.12 Arrange Rundowns

In the **Arrange rundowns** panel, you can select which rundowns will be shown in the Viz Mosart timeline and which rundowns to put on air.

1. From the menu bar, navigate to **Tools > Arrange rundowns**. You can also find this window through **Rundowns > Arrange**.

| 🔁 Arrar | nge rundowns      |          |          |     |                 |    |          |               |          |          | _ 🗆 × |
|---------|-------------------|----------|----------|-----|-----------------|----|----------|---------------|----------|----------|-------|
| Mosar   | t active rundowns |          |          |     |                 | NC | S availa | able rundowns |          |          |       |
| Group   | Name              | Duration | Start    | RTA | Mov             |    | Group    | Name          | Duration | Start    | RTA   |
| Default | SRDemo - Audio    | 00:00:00 | 12:00 AM |     | •               | •  | Default  | SRDEMO        | 00:00:00 | 12:00 AM |       |
| Default | SRDemo - Graphics | 00:00:00 | 12:00 AM |     | →<br>Up<br>Down |    |          |               |          |          |       |
|         |                   |          |          | (   | Confir          | m  |          |               |          |          |       |

From here, you can create or modify a rundown list which contains *multiple* rundowns. Changes can be made before going on air or while on air.

- 2. The left pane lists the *Mosart Active Rundowns*, while the right pane lists the *Available Rundowns*.
  - Drag items between the lists, or select an item and use the Add/Remove buttons.
  - Clear empties the Active Rundowns list.
  - Reorder items in the Active Rundowns list using the Move up or Move down buttons.
- 3. Click Confirm.

The items in the *Mosart Active Rundowns* list are loaded and visible in the Rundown window in the defined order.

## 3.13 Managing Your Workspace

By accessing the **View > Manage Workspaces** menu, the Manage workspaces window opens where the layout of an instance of the Viz Mosart GUI can be customized.

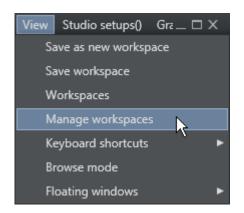

# 3.13.1 Customizing the Layout

The Viz Mosart GUI is highly flexible and can be changed to suit the particular needs of the individual station/channel/show/operator. To modify the visual appearance and layout of the GUI, the Workspace Manager can be used.

A Note: To add or modify keyboard shortcuts, the Keyboard Shortcut Editor is used.

In the Workspace Manager, the various windows in the GUI can be removed or added by checking and unchecking the eye icon next to the **Control** menu. The sections can also be adjusted using the buttons - , + and arrows as shown in the timeline window in the image underneath. - and + changes the column span and row span, whereas the arrows moves the highlighted section to the section the arrow points towards.

This might be useful for an instance of the GUI which is only used for monitoring purposes. Items like the keyboard window and Assets/Search/Favorites Tabs can be removed to give more space to the rundown.

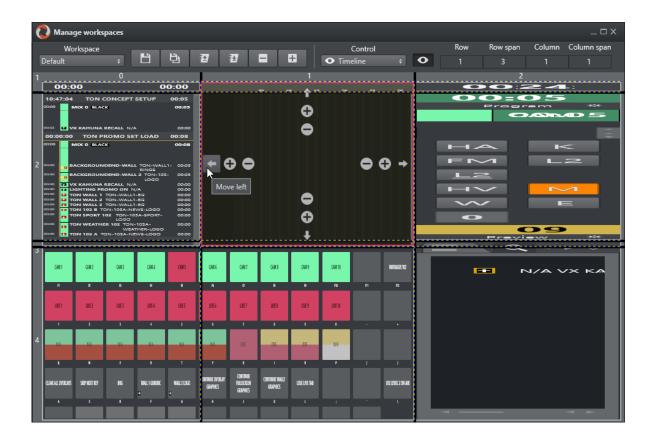

# 3.13.2 Resizing Elements

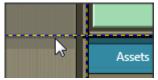

The elements can also be resized by dragging the grid borders. Any given layout can be saved as a workspace, and can later be recalled through the **View** menu or through a designated shortcut command.

# 3.13.3 Export/Import

To conveniently copy a given layout across several GUI installations, the **Export/Import** selections in the Workspaces menu can be used.

# 3.14 Robotic Cameras

# 3.14.1 Working with Robotic Cameras

### The Camera Robot Controller

The Viz Mosart UI includes a selectable control panel that displays the status of allocated robotic cameras.

By pressing the button for a camera robot, you can change its operational mode.

| CAMEROBOT | CAMEROBOT | CAMEROBOT |
|-----------|-----------|-----------|
| 1         | 2         | 3         |
| CAMEROBOT | CAMEROBOT |           |
| 4         | 5         |           |

### To open the robotic camera control panel

• From the menu bar select View > Floating windows > Robotic cameras.

### **Operational Status**

The state of the camera robot is indicated by the button color

**GREEN**: Camera robot is in operation and controllable from Viz Mosart. **ORANGE**: Camera robot set in stand-by (disabled), and no longer controlled by Viz Mosart. **LIGHT GRAY**: The camera robot has not been allocated to this Viz Mosart setup by the Mosart Media Router (MMR).

**RED**: Error communicating with the camera robot. The camera robot is inactive and not controllable from Viz Mosart.

### To change camera robot operation mode

You can change the operation mode for the camera robots by pressing the button for the camera robot.

- Pressing a green button places the selected active camera robot into *standby*, the button color changes to orange.
- Pressing an orange button when the camera robot is connected, switches the selected camera robot from standby to *active*, the button color changes to green. If the camera robot is not connected, the button color changes to red.

• Pressing a red button switches the selected camera robot from *inactive* to *standby*, the button color changes to orange.

#### Initial Setup

If you have enabled robotic camera control from Mosart Media Router (MMR), the system administrator needs to *allocate* each camera robot using a Virtual Studio manager (VSM) panel interfacing with the MMR, as described in (1) below.

If you don't use MMR for this, the allocated robotic cameras are configured in AV Automation Device Properties, as described in (2) below.

Refer to

- 1. The Viz Mosart Media Router Guide.
- 2. The Viz Mosart Administration Guide, section AV Automation > AV Automation Device Properties >AV Automation Devices Camera Robotics.

# 3.15 Quick Access Panel

Viz Mosart provides several ways of controlling a newscast show. Stories gathered from an NCS system are displayed as a rundown, as planned by the Director. But a Producer/Mosart operator can divert from this plan by skipping stories or items in the rundown or bring in new elements. This is done with keyboard shortcuts or browsing through the rundown. The **Quick Access** Panel (QAP) provides a compact view of the rundown content, with button sizes optimized for touch screens.

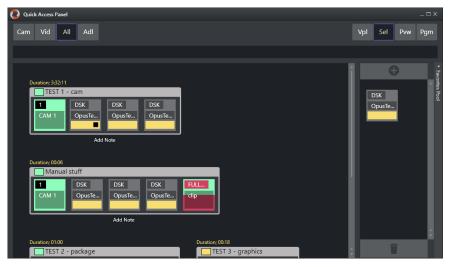

The Quick Access Panel

- Makes it easier for a Producer making a dynamic rundown. It can also be a convenient way
  for Co-producers or Co-pilots to add more content to a rundown, while the Producer runs
  the show.
- Shows all the executable control elements of the entire rundown, as buttons grouped by their originating stories.

- Includes modifiable Story Filters, in the example above *Cam*, *Vid* and *All*.
- The Producer or Co-pilot can filter to find specific elements, for example only cameras, which they can then modify in a running rundown.

The **Quick Access** panel can be displayed and operated separately from a second Viz Mosart client or as an standalone panel on the primary Viz Mosart client. The button size can be changed to suit typical screen sizes setups.

This section contains the following topics:

- Changing the Appearance of the QAP
- Story Item
  - Story Control
  - Primary Elements
  - Secondary Elements
  - Story Status
  - Story Timing Information
  - Quick Access Panel Context Menu
- Command Modes
  - Vpl View Preload Mode (hidden by default)
  - Sel Select Mode
  - Prw Preview Mode
  - Prg Program Mode
- Story Filters
  - Filter Bar Context Menu
  - Example Filters
- Pool Favorites
  - Working with Pool Favorites

# 3.15.1 Changing the Appearance of the QAP

### To View the QAP Standalone

To keep all details on the buttons visible, you can have the QAP in its own window.

- 1. Start a new Viz Mosart client
- 2. Create a new workspace
- 3. Float the QAP with View > Floating windows > Quick Access Panel
- 4. Select View > Save workspace to save the new layout.
- 5. (Optional) Create shortcuts to switch between workspaces.

### To Change the Size of QAP Buttons

The size of the boxes can be modified individually in the right-click context menu of the top template group button, under **Box width**.

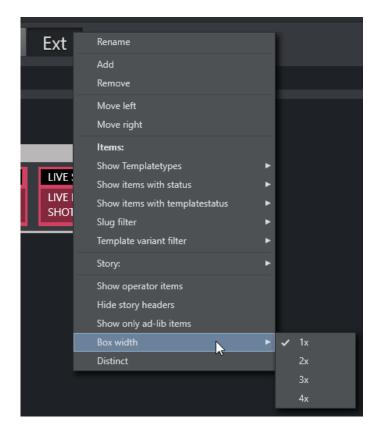

# 3.15.2 Story Item

### Story Control

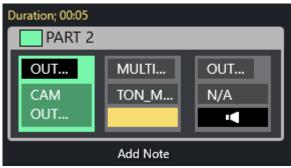

The **Quick Access** Panel shows each *story* as a rectangular box. Within the story box, each element and sub-element appear as a button. The story type is indicated in the story box header by color, corresponding to the type of story element.

The type of the story is determined by the elements it contains. Beneath the story box the user can add a description by clicking **Add Note**.

- $\cdot$  The story item is always displayed within a story.
- The *background* of the button indicates the template *type*.
- The *heading* indicates template *variant*.

- A white text and red background as the template variant text indicates an *unavailable* template.
- The transparent text shows the slug.

You can take items (e.g. lower third, accessories, sound elements) On Air by clicking the button. The button gets a red border and appears in the program window. Take it Off Air by clicking the button again. Notice that if the item has a fixed time, it goes Off Air autonomously.

**A** Note: Clicking an item that already has gone Off Air, puts it back On Air again.

#### **Primary Elements** 3 5 1 2 4 6 7 2 OPENER 2BOX 4 PACK .... 1 1 CAM 4 A500 A1200 LIVE 2 CAM 1 DVE A1200 2BOX

- 1. CAM: Camera
- 2. PACKAGE: Video
- 3. VO: Voice over
- 4. LIVE: Live element
- 5. GRAPHICS: Full screen graphic element
- 6. DVE: Butterfly/DVE
- 7. FLOAT

### Secondary Elements

Secondary elements are shown with a gray background.

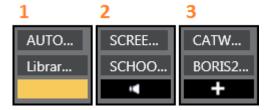

- 1. LOWERTHIRD
- 2. SOUND
- 3. ACCESSORY

### Story Status

If a story is On Air, its frame becomes red with a white font. The item that is On Air also gets a red frame. When the story or story item has been On Air, it gets a denser color.

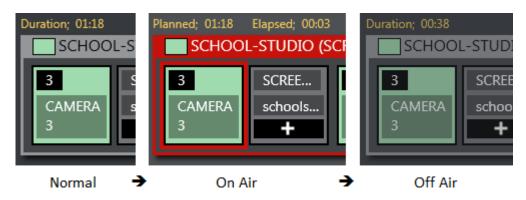

If a lower-third has continue points, a bubble appears on the right, indicating remaining continue points.

### Story Timing Information

Timing information is shown on top of stories.

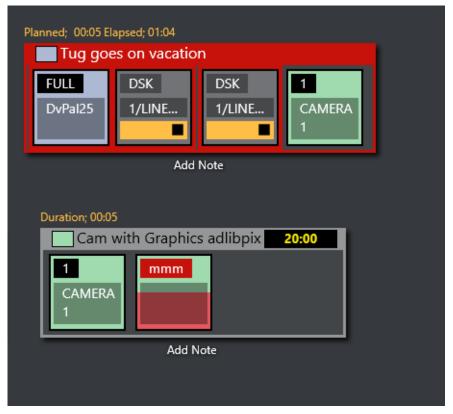

- **Duration** (normal): How long the story is planned to last.
- **Planned** (on air): The same as duration.
- **Elapsed**: How long the story has been On Air.
- **Duration** (off air): How long the story lasted.
- **Countdown** (black box): Time until story is planned to go On Air.

### Quick Access Panel Context Menu

The context menu offers several options:

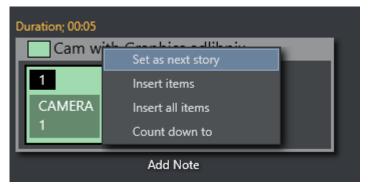

- Set as next story: This story is set as next.
- **Insert items:** Inserts all visible items (except floats) in the current order after the running item in the current story. If the command mode is Air Mode, the first item is taken directly.
- **Insert all items:** Inserts all items (except floats) in the story after the running item in the current story. If the command mode is Air Mode, the first item is taken directly.
- **Count down to:** Starts counting down to the first visible item in the story.

# 3.15.3 Command Modes

The result of pressing the **Quick Access** Panel buttons in the list varies depending on which **Command Mode** button is active.

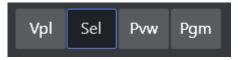

• You select which command buttons are displayed by right-clicking any of the displayed buttons.

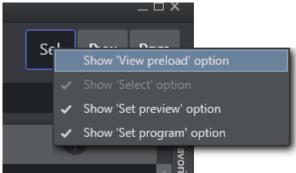

- Vpl View Preload Mode (hidden by default)
  - If selected item is a *video clip* or *graphic*, it is sent to the configured preload/preview server/ engine.

### Sel – Select Mode

• The selected item becomes the focused item.

This item can then be sent to preview, program or wall by selecting within the dotted line on the relevant control.

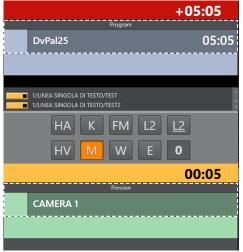

### Prw – Preview Mode

· The selected item is added to Preview.

### Prg – Program Mode

The selected item goes directly On Air.
 If the user holds while clicking any of the boxed buttons, the boxed item is sent-to-preview (as with the story items in the rundown).

### 3.15.4 Story Filters

An important part of the **Quick Access** Panel are the *filters*. By selecting various filters, you switch between different views. For example, you may have one for *Cameras*, one for *Videos*, one for *Live* and *DVE*s.

### Filter Bar Context Menu

Right-clicking in the filter bar opens a context menu, for filter operations.

- **Rename:** Changes the name of the filter.
- Add: Adds another filter.
- **Remove:** Removes this filter.
- Move Left: Changes the order of the filter left.
- Move Right: Changes the order of the filter right.
- **Items (header):** Applies filters below to the items within each story.

- **Show Templatetypes:** Selects which kind of template types that are visible when this filter is applied
- Show items with status: Selects which statuses the visible items can have: *Valid*, *Invalid* (missing content etc), *Aired* (has been On Air), *OnAir* (currently On Air), *Other*.
- Show items with templatestatus: Selects if items with *Valid* or *Unavailable* templates are allowed; or both.
- Slug filter > Add: Adds a slug filter.
- **Slug filter > Delete:** Removes a slug filter by selecting from a list.
- **Template variant filter > Add**: Adds a template variant, within the selected template group.
- **Template variant filter > Delete**: Deletes a template variant, within the selected template group.
- **Story (header):** Applies the filters below to each story.
- **Story > Show story types:** Selects which kind of story types that are visible when this filter is applied. Lists all primary and secondary templates.
- Story > Show story with status: Selects if items with the different statuses are visible when this filter is applied: *Valid*, *Aired* (has been On Air), *OnAir* (currently On Air), *Preview* (story is next), *Other*.
- Story > Add slug filter: Adds a filter of the story slug/title.
- **Story > Delete slug filter:** Removes a filter of the story slug/title.
- **Show operator items:** Displays elements added within the GUI when checked. If not, all elements added by the GUI operator are not visible, only the NCS content is shown.
- **Hide story headers:** When checked, only items in a list without story headers are shown, e.g. to save space.
- **Show only ad-lib items:** Shows only items that do not have a planned in-time in the rundown show. Applies to ad-libpix templates and manual lower thirds.

• Box width: (1x, 2x, 3x, 4x): Specify the size of the item boxes. 4x is largest box, useful for viewing full clip names or long lower third slugs.

| Cam Vid All              | Rename                         | -                 |                                     |
|--------------------------|--------------------------------|-------------------|-------------------------------------|
|                          | Add                            |                   |                                     |
|                          | Remove                         |                   |                                     |
| DSK                      | Move left                      |                   | DSK                                 |
| 1/LINEA SINGOLA DI TESTO |                                | LA DI TESTO/TEST2 | 1/LINEA SINGOLA DI TESTO/ELIOT RYAN |
|                          |                                |                   |                                     |
|                          | Items:                         |                   |                                     |
|                          | Show Templatetypes             | ► E               |                                     |
|                          | Show items with status         | ► E               |                                     |
|                          | Show items with templatestatus | •                 |                                     |
|                          | Slug filter                    | •                 |                                     |
|                          | Template variant filter        | •                 |                                     |
|                          | Story:                         | ►                 |                                     |
|                          | Show operator items            |                   |                                     |
|                          | ✓ Hide story headers           |                   |                                     |
|                          | Show only ad-lib items         |                   |                                     |
|                          | Box width                      | ► 1x              |                                     |
|                          | ✓ Distinct                     | 2x                |                                     |
|                          |                                | Зx                |                                     |
|                          |                                | ✓ 4x              |                                     |
|                          |                                |                   |                                     |
|                          |                                |                   |                                     |
|                          |                                |                   |                                     |

• **Distinct:** Removes any duplicate item templates from the list. This selection also automatically enables **Hide story headers**.

#### To Add a New Filter

- 1. In the filter button row, right-click and select Add.
- Enter a name for the filter. The first three letters of this name will appear on the filter button. The name must be unique.

The Quick Access Tab shows the same filtered elements grouped in stories.

#### Example Filters

**Show Missing Clips and Graphics:** A filter to display the checkered clips or graphics in the rundown can be useful during a show to quickly verify if clips and graphics are available. It can also be very useful to add countdowns to these clips. The countdown displays how long until the clip has to be ready.

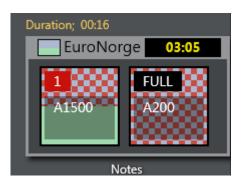

- Show template types > [PACKAGE | VO | GRAPHICS]
- · Show items with status > [InValid]

The countdown shown in the upper right corner can be set by right clicking the story.

**Show Missing Templates:** The filters can also be used to display missing templates. By applying the filter **Show items with template status > Unavailable**, the producer (or anyone using a GUI) can quickly spot any elements missing a proper template.

**Show a Slug Filter**: If the NCS Stories has a naming convention, it can be easy to create container stories. For instance all highlights from a soccer match can be added to a specific story. Then by applying the slug filter "SOCCER\_HIGHLIGHTS\*", all of these clips become available to the producer very quickly without having to scroll up and down the rundown. This approach also works very well with **FLOATS** (Adlibs) - clips.

**Show Valid Floats:** If the producer wants to have valid floats in the current On Air story readily available, this filter can be used.

- · Show items with status > Valid
- · Show template types > FLOAT
- Show items with template status > **Valid**
- Show story with status > On-air Story Items

## 3.15.5 Pool Favorites

The Favorites pool is by default hidden. Enable it by clicking on the bar on the right edge of the **Quick Access** Panel. This expands the pool Favorites section.

| Quick Access Panel                                                                 |                                       |                                            | _ 🗆 X                    |
|------------------------------------------------------------------------------------|---------------------------------------|--------------------------------------------|--------------------------|
| Cam Vid All                                                                        |                                       |                                            | Sel Prw Prg              |
| 00:05 DSK 1/LINEA SINGOLA DI TESTO/E                                               | ELIOT RYAN                            |                                            |                          |
| DSK<br>1/LINEA SINGOLA DI TESTO/TEST<br>DSK<br>1/LINEA SINGOLA DI TESTO/ELIOT RYAN | DSK<br>1/LINEA SINGOLA DI TESTO/TEST2 | DSK<br>1/LINEA SINGOLA DI TESTO/ELIOT RYAN | Add selected to favorite |

### Working with Pool Favorites

#### To Add an Item to the Favorites Pool

- 1. Mark **Sel** as command mode.
- 2. Select an item in the left section.
- 3. Click the + icon at the top of the Favorites pool panel.

### To Remove a Favorite from the Pool

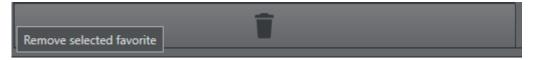

- 1. Mark Sel as command mode.
- 2. Select an item in the pool.
- 3. Click on the big trashcan button bar at the bottom of the favorites pool.

The items in the Media Pool are the same as in the Quick Access Panel pool.

## 3.16 Template Router

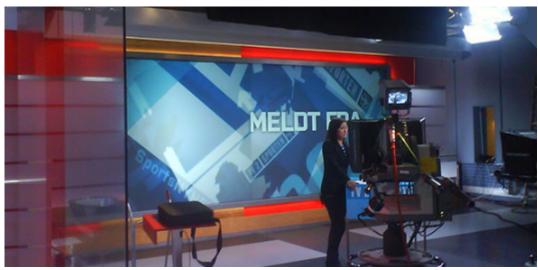

The Viz Mosart Template Router provides a convenient method of controlling what appears on the studio wall or on other AUX devices.

This is achieved by merging an Accessory template with the taken template, causing the signal to divert to, in this example, the wall.

Template Router is optimized for a touch screen.

This section contains the following topics:

- Prerequisites
- Creating a template router accessory in AV Automation

- Template Router User Interface
- Configuring the Appearance of Template Router
- The Accessory Merge Shortcut
- Creating a Template Router Shortcut
- Countdown of Template Router Elements
- Direct Take Route Shortcut
- Salvo
- Video Clip Playout Use Cases

Note: In earlier versions of Viz Mosart, the Template Router was referred to as Wall Manager.

### 3.16.1 Prerequisites

The procedure of preparing keyboard shortcut-driven template (re-)routing, assumes that the relevant Accessory templates have already been created.

A Note: For guidelines on creating Accessory templates (in AV Automation), specifically when using the Template Router, refer to the Viz Mosart Administrator Guide, section Accessory Templates under Building Viz Mosart Templates.

The wall accessory template is created as a normal template in AVAutomation.

You can create a new accessory template with a variant name of for instance "wall2"

## 3.16.2 Creating a template router accessory in AV Automation

When creating a wall item you have to create a new shortcut. But before you can do that you need to create a wall accessory in Av Automation. The accessory will merge with the taken template causing the signal to go to the wall. The accessory can contain settings for cross points, video server port, graphics engine and aux. (In the following example the accessory is called 'wall1').

### Switcher cross point

| Switcher XPoints                                                                        |                                |
|-----------------------------------------------------------------------------------------|--------------------------------|
| Crosspoint 1<br>Mix Effect 1<br>ME1<br>PP<br>ME1<br>ME2<br>ME3<br>ME4<br>M_RIP<br>M_OTH | Crosspoir<br>none<br>Crosspoir |
| Mix Delay                                                                               | 10                             |

To change switcher crosspoints enable «Switcher crosspoint» in the template editor. The Switcher XPoints will appear. Here you can set the ME-step you want for the wall taken template.

A Note: When the template is set to the wall item it will use this ME step instead of the one specified in the template.

The ME-step will show as a mix effect in the template editor xpoint tooltip.

#### Video server port

If a video clip is taken; another video server should be used. This can be changed in the accessory.

| channel          | SERVERCHANNEL | CLIP HIRESP |
|------------------|---------------|-------------|
| А                | Α 🔻           |             |
| MIX              | NONE          |             |
| 0                | A             |             |
| xpoint ememnr_pr | B             |             |
| Camera 1 N/A     | C             |             |
|                  | 0<br>A/R      |             |
|                  | Č/D           |             |
|                  |               |             |

Make sure the video clips are available through this port.

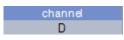

#### AUX

The AUX is controlled by the template but should be added to the accessory template. The setting <u>will be replaced</u> by the wall taken template.

### Graphics

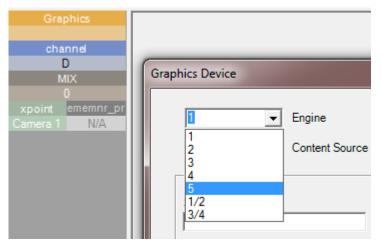

To avoid conflict with other graphic elements you may want the wall to run on its own engine. This can be changed in the accessory.

A wall taken graphic element will then use this engine.

## 3.16.3 Template Router User Interface

The Template Router enables sending of content (clips or graphics) to specific destinations in the studio, typically video monitors (walls).

### Compact View

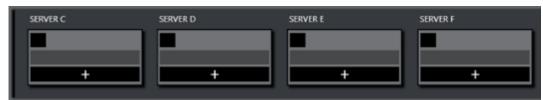

Template Router can be viewed in either Compact or Salvo view. See Configuring the Appearance of Template Router.

### Salvo View

| Last Taken Salvo: Soccer 🔪               | Introl                           |
|------------------------------------------|----------------------------------|
| Last taken salvo                         | Sport2                           |
|                                          | Sport1                           |
| Wall)                                    | Soccer                           |
|                                          | Hockey1                          |
| Wet 2 Last taken salvo is marked         | Badminton                        |
| a with a red bar                         | Sailing                          |
| Red border around the last taken item(s) |                                  |
| NO NO NO NO NO NO NO NO NO NO NO NO NO N |                                  |
|                                          |                                  |
| Preview Salvo: Soccer                    |                                  |
| Wall                                     |                                  |
| Wet 3                                    | ted preview salvo<br>highlighted |
| wat)                                     |                                  |
|                                          |                                  |
| Wall 2 N/A Empty wall doms will not be   |                                  |
| taken                                    |                                  |
| N/A                                      | New Renove Rename                |
|                                          | TAKE CALVO                       |
|                                          | TAKE SALVO                       |

- In the top area (red) the on-air wall templates are shown. In the bottom preview area (yellow) the selected salvo is shown.
- The **TAKE SALVO** button takes the wall items in the preview area on air. It is also possible to take templates directly on air without using the salvos.
- During a show you can change templates on preset video wall salvos by selecting a salvo and then pressing **Take Salvo**.

## 3.16.4 Configuring the Appearance of Template Router

#### Compact View or Salvo View

The Template Router can be viewed in the GUI in either **Compact view** or **Salvo view**. In addition, you can choose a button size that presents sufficient details within the **Template Router** panel.

#### To Change the View Setting

- 1. Go to Tools > General settings > User interface > Template Router.
- 2. Select the Use compact Template Router view option.

In *Compact* mode, the Template Router only shows the on air salvo section. This view works well when placed above the Quick Access Panel and/or Media Pool, so you can drag elements from the Media Pool or select an item in the **Quick Access** panel and tap a wall item to execute the template.

| 00:05 | MIX 0                                              | 00:12  | Story4                                  |         |                                        |   |
|-------|----------------------------------------------------|--------|-----------------------------------------|---------|----------------------------------------|---|
|       | PKG                                                |        | 14:55:41<br>Story5                      | 00:00 2 | <b><u>DKC</u></b> A10                  |   |
|       |                                                    |        | 14:55:41<br>OFF AIR                     | 00:00   |                                        | • |
| Dur   | PKG DELAY CUT<br>A10<br>ation: 00:12               | Wall 2 |                                         |         |                                        |   |
|       | Search <b>*                                   </b> | ick    | Cam Vid                                 | All     | Low                                    |   |
|       |                                                    |        | Duration; 00:12<br>Story2<br>PKG<br>A10 |         | ation; 00:17<br>Story3<br>PKG D<br>A10 |   |
| loc   | calhost 📕 Server 🔲                                 |        |                                         |         |                                        |   |

#### To Change Button Size

- 1. Go to **Tools > General settings > User interface** > **Template Router**.
- 2. Select the **Template Router button size**, select a value between 1 (smallest) and 3 (largest) button size.

### 3.16.5 The Accessory Merge Shortcut

A accessory merge (aka Wall Button) item in Viz Mosart GUI is defined as a shortcut of type **Template Router Button**. This item can be modified very quickly and taken on air using a Direct Take Wall Shortcut or a Salvo.

### 3.16.6 Creating a Template Router Shortcut

This example uses Template Router to divert taken content to a video wall. It assumes that one Accessory template has been created for each wall you want to control.

You create a Template Router wall shortcut, using the Keyboard Shortcuts editor on the Viz Mosart menu bar.

1. Select Tools > Keyboard shortcuts editor.

2. Click Add new shortcut.

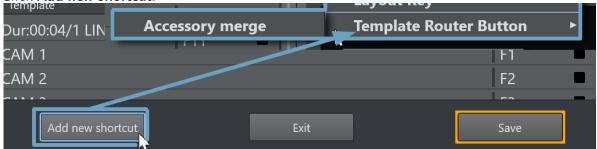

- 3. Select **Template Router Button > Accessory merge**.
- 4. Select the accessory template for the wall you want to control.

| Alt               |                    | n/a             | Acces | sory merge       |
|-------------------|--------------------|-----------------|-------|------------------|
| Shift             | Accessory          |                 | _     |                  |
| Ctrl              | merge              | > ACCES         | SORY  | ÷                |
|                   |                    |                 |       | ACC_FOR_AUDIO    |
| Touchmode: 💿 Sele | ect 🔍 Preview 🔍 On | Air 🔵 None      |       | ACC_FOR_GRAPHICS |
| Preview Inse      | ert 🔲 Allow drop 📄 | Drop content or | ly    | ACC_FOR_VIDEO    |

- 5. Type in a *name* for the wall. It is recommended that you call the wall shortcut the same as the Accessory, but this is not mandatory.
- 6. If you are using *several* wall elements you have to drag and drop them to the wall canvas in the Keyboard shortcuts editor.
  - a. If not visible, reveal the Template Router panel with View > Floating windows > Template Router.
  - b. Click the tools Cogwheel and select Edit mode.

|           | Edit mode |
|-----------|-----------|
| LED fader | ►         |
|           |           |
| N/A       |           |
|           |           |
|           |           |

While in this mode it is possible to drag the wall items around and make it easier to recognize the different elements during production.

- c. When ready, click Edit mode again, to exit.
- 7. When you have added all the wall items you want to use, click **Save** and close the editor.

## 3.16.7 Countdown of Template Router Elements

When a video clip is played on a wall using the methods described in Creating a Template Router Shortcut above, the Template Router will display a countdown of the clip in the element in the on

air canvas.

When the video clip is stopped, the countdown square is not shown.

For example, the image below shows a clip with a duration of 12 seconds, and 4 seconds remaining.

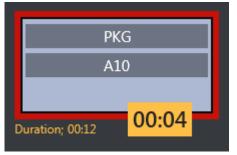

The clip can be controlled by sending *control commands* from the GUI with some parameters. When the clip is taken on a wall item, it will be cued and played. The countdown will start immediately. By using Video Port Control Commands, the clip can be paused, stopped, re-cued and other additional operations.

The Video Wall **countdown states** are:

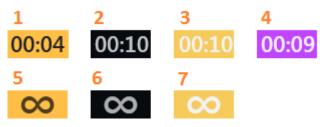

- 1. Playing
- 2. Cued
- 3. Paused
- 4. Playing but time remaining is low (the value is specified in Settings > User Interface Preview/Program Window > Clip visual countdown)
- 5. Playing and Looping
- 6. Cued and ready to begin looping
- 7. Paused while looping

#### Post Roll Frames

The media administrator has **Post roll frames**, which will not be used when counting down. For example, if a post roll of 75 frames is used, then there will still be 3 seconds left of the clip. Set the **Post roll frames** to 0 if you want to see the actual countdown.

| 4    | Misc                        |                                       |
|------|-----------------------------|---------------------------------------|
|      | EnableDynamicConfigur       | False                                 |
|      | NextAdminAttemtDelay        | 00:00:05                              |
|      | NextAdminPingDelay          | 00:00:05                              |
|      | Post roll frames            | 75                                    |
|      | ShouldUpgrade               | False                                 |
|      |                             |                                       |
| Po   | st roll frames              |                                       |
| 1/-1 | ue in frames that will be s | ubtracted from the actual clip length |
| va   |                             |                                       |

# 3.16.8 Direct Take Route Shortcut

A **Direct take route shortcut** allows you to take a template directly to air on e.g a wall, quick and easy.

To Direct Take Route using a Keyboard Shortcut

1. Choose a selectable keyboard shortcut. (It will be highlighted in the keyboard buttons panel)

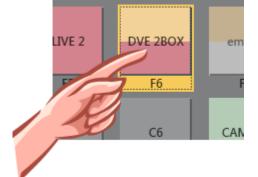

2. Select the element to take it on air

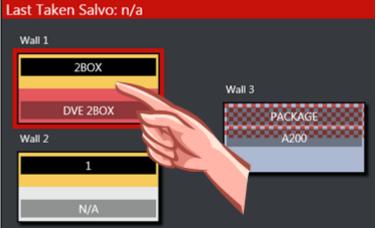

To Direct Take Route using Quick Access Panel Shortcut

1. Make sure the Quick Access Panel Command Mode is Sel - Select Mode.

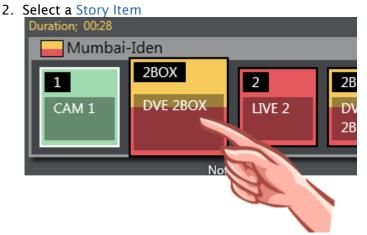

3. Select the element to take on air

### To Direct Take Route by dragging from Media Pool

Any item from the Media Pool can be dragged and dropped directly on a Template Router Accessory Merge shortcut item. This also applies for video clips located with the Search Tab. These clips will then use the template as defined in Tools > General settings > User interface > Search pool.

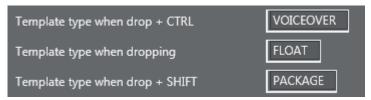

## 3.16.9 Salvo

A **salvo** is a set of templates that will be sent to some elements. When taking a salvo all the items in the salvo will be taken on air. The Template Router UI encourages the use of salvos when working with wall elements.

### To Add a Salvo

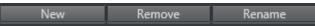

- $\cdot$  To add a new salvo click the **New** button, type in a name of the salvo and press **OK**.
- You also have the option to **Remove** or **Rename** the selected/previewing salvo.

### To Fill a Salvo

To fill a salvo with routed templates, you use a procedure similar to that for Direct Take Route Shortcut.

The only difference is that you click the items in the Preview canvas instead of the items in the On air canvas, as follows:

### To Fill a Salvo Shortcut Using a Keyboard shortcut

- 1. Choose a selectable keyboard shortcut. (It will be highlighted in the keyboard buttons panel)
- 2. Select the element to fill in the preview canvas

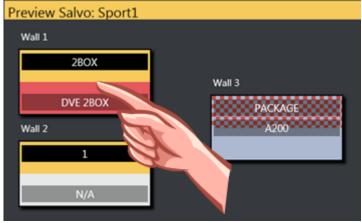

To Fill Wall Shortcut using Quick Access Panel

- 1. Make sure the Quick Access Panel control is in Sel Select Mode
- 2. Select a Story Item
- 3. Select the element to be filled in the preview canvas

### To Clear Existing Salvo Items

- To **remove** a item from the preview canvas you can select another item from the keyboard buttons or **Quick Access** panel and click the item you wish to replace.
- $\cdot~$  To **clear** a item, open the context menu and select **Clear**.

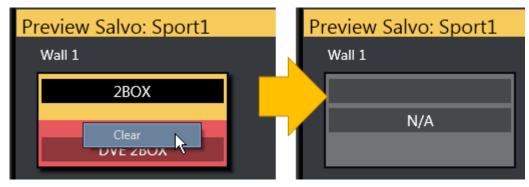

### To Send Items to Wall using Quick Access Tab

Note: The QUICKEVENT control commands use WALL terms since the Template Router used to be named Wall Manager. For backwards compatibility the command name has not been changed.

- 1. Select the item you want to send to wall using the QUICKEVENT commands.
- The Quick Access Tab (QAT) can be used with the QUICKEVENT Control Command TAKE\_SELECTED\_TO\_WALL. If you want to use the selected preview wall salvo then use the PREVIEW\_SELECTED\_TO\_WALL control command.
- 3. Click the keyboard button with the defined shortcut with the QUICKEVENT variant TAKE\_SELECTED\_TO\_WALL and the name of the accessory used by the wall item as the parameter.

| Server C             | Server D                                       | Server |
|----------------------|------------------------------------------------|--------|
| PKG DELAY CUT<br>A10 | +                                              |        |
| Duration; 00:12      | QUICKEVENT V                                   |        |
| Assets Search 🗙 😤    | Command TAKE_SELECTED_TO_WAL Parameter ServerC |        |
| Cam Vid All Low      |                                                |        |
| A10                  |                                                | 1      |
| A10                  | X                                              |        |
| A10                  |                                                |        |

You can also drag and drop items from the Media Pool to any wall.

### To Send Items to Template Router using Source View

1. Select the source you want by clicking on the **Source view** template to select it (does not work for other source view types).

| OUT 1      | OUT 2      | OUT 3 |
|------------|------------|-------|
|            |            |       |
| +          | +          | +     |
|            |            |       |
|            |            |       |
| <b>ا</b>   |            |       |
| ~          |            |       |
|            |            |       |
|            |            |       |
| CAMERA + 1 | CAMERA + 2 |       |

| 0117.4     |             |       |
|------------|-------------|-------|
| OUT 1      | OUT 2       | OUT 3 |
| 1          |             |       |
| CAMERA + 1 |             |       |
|            | +           | +     |
|            |             |       |
|            |             |       |
|            |             |       |
|            |             |       |
| يلر        |             |       |
|            |             |       |
|            |             |       |
|            |             |       |
|            |             |       |
|            | CAMERA + 2  |       |
| CAMERA + 1 | Shinesh 1 E |       |

2. Select the element to fill in the item.

## 3.16.10 Video Clip Playout Use Cases

### Independent Video Port Control

- To play cover pictures from independent video ports, so that the director can choose to air these clips across live events, studio discussions or as-live clips, use the Template Router, as well as Quick Access Panel.
- It is important that a separate port if used for this. This can be set up in the accessory template.

| channel          | SERVERCHANNEL | CLIP HIRESP |
|------------------|---------------|-------------|
| А                | A 🗸           |             |
| MIX              | NONE          |             |
| 0                | A             |             |
| xpoint ememnr_pr | B             |             |
| Camera 1 N/A     |               |             |
|                  | A/B           |             |
|                  | C/D           |             |
|                  |               |             |

### Combining Quick Access Panel and Template Router for Video Clip Playout

In combination, these elements become a "clip router" – enabling the operator to select any clip from the **Quick Access** panel and send it to cue and play in the port of their choice.

If available, the **Quick Access** panel and **Template Router** can be set up on a touch screen – making it even more user friendly.

With this configured it is now possible to manually assign clips to play in these four ports simultaneously - outside the timeline of Viz Mosart. As long as the selected mode in **Quick Access** panel is Sel - Select Mode. These routings are entirely independent of the A/B roll. Ensuring that the primary clips will not be interrupted by the playout of cover pictures.

In the example below, the LVO clip "A30" has been sent to play in Server Port C.

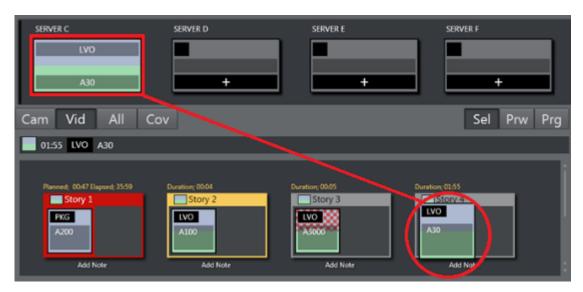

#### See Also

• Sourceview with Template Router.

# 3.17 Recording

### 3.17.1 Recording a Viz Mosart Feed

Viz Mosart can be configured to record the feed to PGM. This is a 'dirty feed' that includes all onscreen graphics etc.

▲ Note: Viz Mosart also offers recording with versatile retake features. See the topic Story Recorder Mode for details about creating a single clip for transmission, composed of multiple rundown-driven stories.

### Creating a Recording

The **Recording** panel is used to prepare a new recording.

| 🜔 [Omneon    | ] - Recording                   | Х |
|--------------|---------------------------------|---|
| STP.STP:REC1 | Click to create a new recording |   |
|              |                                 | + |
|              |                                 |   |

### To create a recording

- Go to Main menu > Tools > Record. The name of the current salvo appears in the dialog menu bar (in the example above, *Omneon*).
- Press Add (+).
   A unique filename is automatically created, comprising a combination of *clip* name, gallery, template set and a timestamp. For details, please search section Video Server and MAM Connection Strings, in the Viz Mosart Administrator Guide for property ClipNamePattern.

▲ Note: The Recording window is only available if AV Automation has been configured to allow recording. See the procedure *To Add Recording Ports* in section AV Automation Devices Video Servers (*Working with Mosart Port Configuration*) in the Viz Mosart Administrator Guide.

# 3.18 Sourceview

## 3.18.1 Introduction

Sourceview presents a customizable view of sources, laid out on a configurable canvas.

- Supports live streams using NDI sources within the same subnet.
- You can set an HTML page or a NDI stream with a live video feed from a multiviewer as background of the entire Sourceview and create transparent source boxes on the top layer.
- Sourceview can be used to select sources and assign them to either Program or Preview Window or to Template Router destinations.
- Sourceview harmonizes with the Template panel, which can be configured for specific templates requiring a source input.

## 3.18.2 Working with Sourceview

### To Open Sourceview

• Open Sourceview as a floating window by selecting View > Floating windows > Sourceview.

**Tip:** You can also have Sourceview as a part of a defined work space.

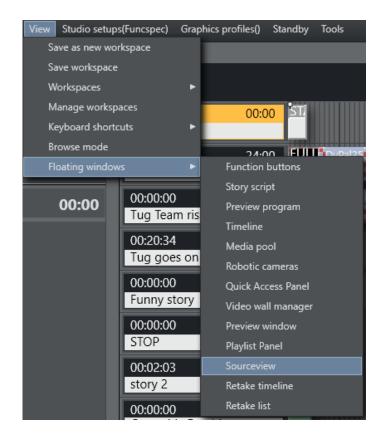

To add a new source

- 1. Open Sourceview
- 2. <u>Click the gear icon to start editing. Editing is not available while the timeline is running.</u>

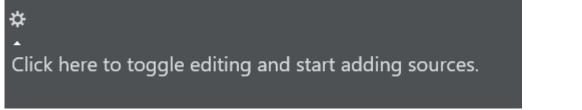

- 3. Click the + icon.
- 4. Select a source type from the drop-down menu.

| None | ÷ | 0 Î | 2 = | None                                    | ÷ | BGO-TBO (VLC) 🕈 🛛 🗞 |
|------|---|-----|-----|-----------------------------------------|---|---------------------|
| None |   |     |     | Program<br>Preview<br>Camera<br>Graphic |   |                     |

5. (Optional) If **Camera**, **Graphic** or **Live** is selected, you are prompted for a variant. Select the template variant that shall be used on the destination where this template is assigned when selected.

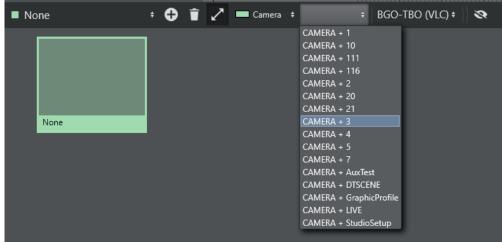

6. (Optional) If **Stream** is selected, you can select a xpoint (crosspoint). This xpoint is used if used to assign a source in the template panel.

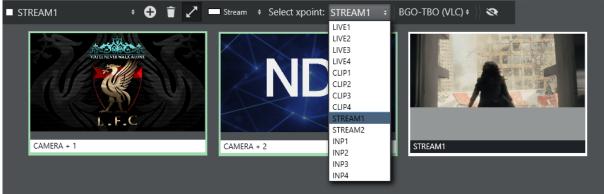

#### **NDI Stream**

• Any available NDI streams are selectable the drop-down. A Sourceview item has the same workflow without an NDI stream.

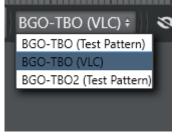

- Camera 🕈 CAMERA + 2 💠 CAMERA + 2 + 🖨 î 🖊 BGO-TBO2 (Test Pattern) + 8 BGO-TBO (Test Pattern) BGO-TBO (VLC) BGO-TBO2 (Test Pattern) CAMERA + 2
- When selected the NDI stream is shown inside the Sourceview source box.

• If Program or Preview is selected, clicking Apply to Program will assign the NDI stream to the program window.

The same applies to Preview. The program and preview source should be a NDI stream of the program and preview mixer output.

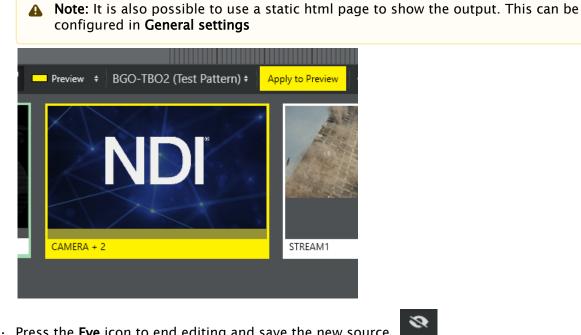

• Press the Eye icon to end editing and save the new source.

### **Reload Sources**

If there are any problems with any of the sources it is possible to reload all sources by selecting the top menu option **Tools> Sourceview > Refresh**.

| 🕽 Viz Mosart   | Rundowns View | Studio setups( | Funcspec) | Graphics profiles | ) Standby | Tools                               |     |   |         |       |
|----------------|---------------|----------------|-----------|-------------------|-----------|-------------------------------------|-----|---|---------|-------|
| SHOW.TOR       | BJORN.DW      | /              |           |                   |           | General settings                    |     |   |         |       |
| 00:00          | 00            | 0:00           |           |                   |           | Keyboard shortcuts                  | •   |   |         |       |
| 00.00          |               |                |           |                   | •         | Edit iNews User Rundo               | wns |   |         | 01:00 |
| 4:44:46        | START         | 00:04 🚶        | 00:00:00  | ) 00              | 00 ST     | Arrange rundowns<br>Show recordings |     |   |         |       |
|                |               | ₹              | START     |                   |           | Sourceview                          | ▶   | 0 | Edit    |       |
| Ч <sup>г</sup> |               |                |           |                   |           |                                     |     | C | Refresh |       |
| None           | NDI           | () DOORSE      |           |                   |           |                                     |     |   |         |       |

### Resizing and Moving

- To resize the Sourceview item, ensure the **Resize** icon **I** is enabled and drag the edges of the Sourceview item to the desired size.
- To move it, click and drag it to the desired position.
   If the resize icon is disabled the items are selectable, but they cannot be moved or change size.

### Assigning a Source to Program or Preview

While not in edit mode, click a source in the sourceview to select it.
 A selected source has a solid color as title background instead of the otherwise white background. Program and Preview have a dotted line to indicate that the selected source can be assigned.

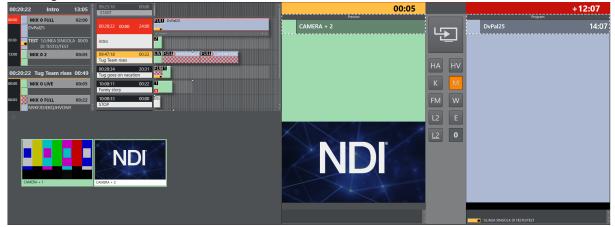

• Click either Preview or Program to put the template of the selected source in preview or directly On Air.

| 24:00                            | 00:00                  |                                        | 00:30             | 01:00 | 10:08:43   |         |       |
|----------------------------------|------------------------|----------------------------------------|-------------------|-------|------------|---------|-------|
| 00:20:22 Intro                   | 09:53                  | 09:23:18 00:00<br>START                |                   |       |            |         | 00:05 |
| 00:00 MIX 0 FULL DvPal25         | 02:00                  |                                        | UIII DvPai25      |       | CAMERA + 1 | Preview |       |
| 00:00 TEST 1/LINEA S<br>DI TESTO | SINGOLA 00:05<br>/TEST | Intro                                  |                   |       |            |         |       |
| 09:48 MIX 0 1                    | 00:05                  | 09:47:18 00:22<br>Tug Team rises       |                   |       |            |         |       |
| 00:20:22 Tug Team                | rises 00:49            | 00:20:34 20:31<br>Tug goes on vacation |                   |       |            |         |       |
| 00:00 MIX 0 LIVE                 | 00:05                  | 10:08:11 00:22<br>Funny story          |                   |       |            |         |       |
| 00:05 MIX 0 FULL                 | 00:22                  | 10:08:33 00:00<br>STOP                 |                   |       |            |         | F     |
| Select source or create ne       | *** 🕂 🗊                |                                        | Test Pattern) 🛊 🔇 |       |            |         |       |
| CAMERA + 1                       |                        | NDI<br>CAMERA + 2                      |                   |       |            |         |       |
|                                  |                        |                                        |                   |       |            |         |       |
|                                  |                        |                                        |                   |       |            |         | ţ     |

Below the template is taken into preview.

For assigning a source to a wall, see Template Router.

# 3.19 MSE Playlist Panel

- The MSE Playlist panel offers active (touch or click-sensitive) thumbnails of graphics held on an MSE.
- Media Sequencer Engine (MSE), is a Vizrt graphics server.
- Each thumbnail behaves as a toggle switch, by clicking the thumbnail you set items from an MSE playlist *on* and *off air* to a Viz Engine.
- $\cdot\;$  The panel is designed for touch but also works with mouse.
- · All available playlists can be browsed.

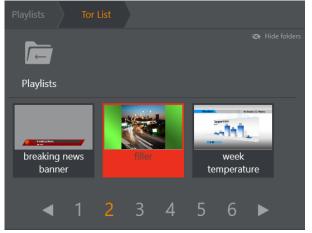

• Opening the MSE Playlist Panel

- Browsing Playlist Graphics
- · Taking a Graphic to Air
- Deleting a Graphic
- Selecting Graphics Profile
- Advanced Topics
  - Warning Messages
  - Connection to MSE
  - Current Rundown Graphics Source

▲ Note: To be able to see thumbnails in the MSE Playlist, Viz Mosart must first be configured to find the MSE. The Connection to MSE section below also covers the basics of this topic. See the Viz Mosart Administrator Guide, section Configuring the MSE Playlist Panel for more details.

## 3.19.1 Opening the MSE Playlist Panel

The **MSE Playlist Panel** can be viewed as a floating window or as a docked window.

• Select View > Floating windows > Playlist Panel.

## 3.19.2 Browsing Playlist Graphics

You can browse the playlist folders that hold available graphics.

 $\cdot\,$  Click the folder's icon to open it.

A folder can contain additional folders, as well as playlist elements which can be played out

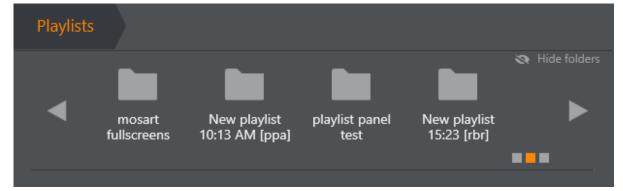

- Use the scrollbar and arrows to navigate all folders.
- The squares in the lower right indicate where you are in a long list.
- Use Hide folders to make more room for items.

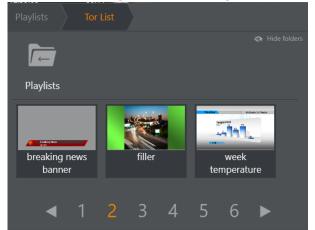

• Use the Left or Right arrows or page number for playlists with a lot of content.

# 3.19.3 Taking a Graphic to Air

• Select required playlist (touch or mouse).

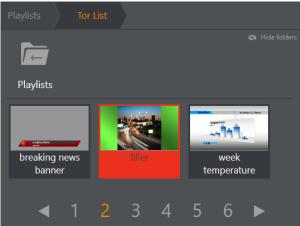

A red filler indicates the item has been taken to air.

**A** The same red indication is used when *another system* takes the graphic out.

## 3.19.4 Deleting a Graphic

- Graphics can't be deleted from **Playlist** panel directly.
- If the graphics is deleted from rundown in the NRCS, it is automatically deleted from the Viz Mosart rundown, Overlay Graphics list, MSE and Playlist panel.

# 3.19.5 Selecting Graphics Profile

The *MOSART* profile is used by default. You can switch to other graphics profiles.

1. Click the MSE status icon on the task bar to open the Select profile dialogue.

|                   |                     |                       | ×     |
|-------------------|---------------------|-----------------------|-------|
|                   |                     |                       |       |
|                   |                     |                       |       |
|                   |                     |                       |       |
|                   |                     |                       |       |
|                   |                     |                       |       |
|                   |                     |                       |       |
|                   |                     |                       |       |
|                   |                     |                       |       |
|                   |                     |                       |       |
|                   |                     |                       |       |
|                   |                     |                       |       |
|                   |                     |                       |       |
| breaking news     | filler              | k                     |       |
| banner            |                     | terenture             |       |
|                   |                     |                       |       |
|                   |                     |                       |       |
| ) Main 🕛 Backup 🧲 | iNews 10.211.114.37 | Mse: bgo-tugpilot (MO | SART) |

2. <u>Select a new graphics profile by clicking one of the named rows</u>.

# 3.19.6 Advanced Topics

### Warning Messages

Warnings are displayed when things don't go as expected. For example, when a profile does not exist.

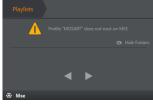

See Selecting Graphics Profile or contact your support organization for assistance.

### Connection to MSE

.

- If when browsing the **Playlist** panel, you get the warning *MSE Playlist Host is not configured*, you can add the host address of the Media Sequencer directly.
  - $\cdot~$  Both computer name and IP can be entered.

| Click <b>Connect</b>                         |                |
|----------------------------------------------|----------------|
| 🜔 VizPlaylistPanel                           | _ 🗆 X          |
| ▲ Mse Playlist Panel Host is not configured. |                |
| Mse host Connect                             |                |
|                                              | • Show folders |
|                                              |                |

Contact your system administrator for further assistance.

### **Current Rundown Graphics Source**

- The graphics in the current rundown loaded from NRCS are in the **Playlist** panel folder as configured in
  - **Overlay Graphics > Properties > Controller Properties> >Playlist.**
- · For example- If the value configured in Overlay Graphics is as "Mosart\_Overlays"

| - | Playlist             |                 |
|---|----------------------|-----------------|
|   | MOS playlist         | Mosart_Overlays |
|   | Use concept override | $\checkmark$    |

Then the graphics in rundown can be found in the Playlist panel at the folder:

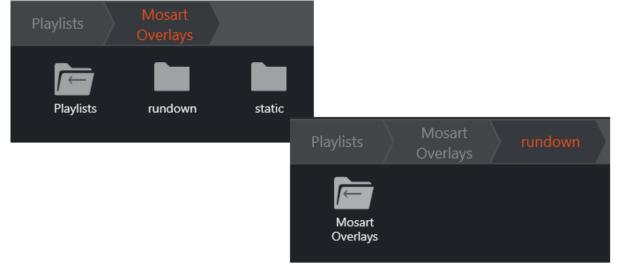

# 3.20 Story Recorder Panel

The **Story Recorder** panel displays all controls and management features for recording and retaking a show.

|            | 1 2                                                                                   |                                                                                                    |
|------------|---------------------------------------------------------------------------------------|----------------------------------------------------------------------------------------------------|
| 19-        | Story recorder On<br>9 AM news show                                                   | Timeline broadcasted for consolidation.                                                                                                    |
| 18-        | PAUSED 00:05:53:23 / -00:23:11                                                        |                                                                                                    |
|            | Tourist Road Norway 0017                                                              | X LM Spd 13 G 17:21:53 00:00:09:21                                                                                                    |
| 17         | ✓ CAMERA 1                                                                            | ANMOD MARLEN 17:22:03 00:00:04:14                                                                                                    |
|            | ✓ VizrtTest1                                                                          | X TOP SPD 13 G 17:22:08 00:00:05:03                                                                                                    |
|            | ✓ OS 1                                                                                | X LM ASSANGE 17 E 17:22:13 00:00:07:12                                                                                                    |
| 16         | v VizrtTest2                                                                          | X TOP BUKELE 13 G 17:22:20 00:00:08:05                                                                                                    |
|            | RETAKEN 🕞                                                                             |                                                                                                    |
|            | ✓ VizrtTest3                                                                          | X TOP LIVER 13 G 17:22:58 00:00:10:17                                                                                                    |
| 15-        | ✓ CAMERA U1                                                                           | ANMOD EMO MAD 17:23:09 00:00:11:09                                                                                                    |
|            |                                                                                       |                                                                                                    |
|            | CAMERA U2                                                                             | ANMOD EMO MAD 17:24:09 00:00:19:13                                                                                                    |
| 14         | v OS 1 See                                                                            | t Retake X GEMMA 13 G 17:24:29 00:00:09:03                                                                                                 |
|            | - II CAMERA 2 Paused                                                                  | X GEMMA 13 G 17:25:52 00:00:11:23                                                                                                    |
| 13-        | <b>OS 1</b><br>X GEMMA 13 G                                                           | Preroll (seconds): - 10 + Apply                                                                                                    |
| Det<br>ail | Description                                                                           |                                                                                                    |
|            | Name of the final clip show and the associan name or provided from NRCS. The user can | ated EDL files: By default, this is the rundown edit as required.                                                                          |
|            | Recording Time/ Show Countdown                                                        |                                                                                                    |
|            | of the already recorded sections plus the d                                           | this is continuously growing, equal to the sun<br>uration of the current recording. When<br>ne sum of the recordings prior to the selected |
|            | <i>Show Countdown</i> : Displays the difference b<br>NRCS and the Recording Time.     | etween the planned duration as defined in                                                                                                  |
| 3          | Story name: This name is fetched from the                                             | NRCS slug.                                                                                                    |
| ļ          | Start time: Timestamp when the item was t                                             | aken to PGM (wall-time) HH·MM·SS                                                                                                    |

5 **Notification**: Operational information and warning/errors.

| Det<br>ail | Description                                                                                                    |
|------------|----------------------------------------------------------------------------------------------------|
| 6          | <b>Broadcast</b> : Send the stitched show to one or several pre-configured destinations for transcoding (consolidation).                                |
| 7          | Broadcast count: Number of successful broadcasts.                                                                                                    |
| 8          | <b>Duration</b> : Story item onair time in HH:MM:SS:FF (frame count only shown after the item is paused/ recorded).                                     |
| 9          | Separator: Indicates a retake.                                                                                                    |
| 10         | Selected row: The row with focus is colored gray-on-black.                                                                                              |
| 11         | <b>Pre-roll duration</b> : Number of seconds count in, after a pause is restarted.                                                                      |
| 12         | <b>Retake point selector</b> : Arbitrary retake point. This button is displayed when the row is selected and when clicked, it changes the retake point. |
| 13         | Pause indicator: Displays which story item is currently paused                                                                                          |
| 14         | <b>Blue border</b> : Retake point indicator. The item that will be taken after pause has a blue border.                                                 |
| 15         | <b>Cut review player</b> : Play button is displayed when a snippet clip around the cut point becomes available for review.                              |
| 16         | Retake marker: Indicates where an item has been retaken.                                                                                                |
| 17         | Item name: The item name, that corresponds to a Viz Mosart template and variant                                                                         |
| 18         | Record   Pause: Story recorder record and pause button and status indicator.                                                                            |
| 19         | Switch: Story recorder activation switch.                                                                                                    |

For further details, see Story Recorder Mode.

# 4 Templates

Behind each operation displayed on the timeline in the Rundown window, is a Viz Mosart template.

A Viz Mosart template is the key element of controlling external devices and events handled by Viz Mosart. A template can send simultaneous control commands to multiple studio devices.

Typically, the actions defined on a template are either:

· Automatic

Either invoked from another template or at a given time as part of the rundown

· Preconfigured

Configured in the newsroom control system (NRCS or NCS) as part of a rundown, and then manually executed by the Viz Mosart operator

· Manual

The operator initiates the template-driven operation, usually from a keyboard shortcut or touch panel.

Some template features are introduced below:

- Template Sets
- Working with Templates
- Template Terms and Definitions

# 4.1 Template Sets

Templates are organized in *template sets*. Typically, there will be a template set for each show/ program. As Viz Mosart runs, one template set will be *current*, meaning templates that will be executed during the show are drawn from this set.

An alternative set can be selected as the new current set, see Current template set below.

## 4.1.1 Standalone

Traditionally, Viz Mosart template sets are treated individually, with no connection to each other.

For example, a template set is created for each show or program. This is usually combined with automatically selecting the template set through the associated NRCS rundown. In addition, startup commands for preparing the studio (lights, sound etc.) for running the show are included in the template set.

When creating a template set for a *new* program, it is based upon a copy of an existing template set, with small adjustments according to the functionality needed by the program.

When this new template set is created (by copying an existing set), a copy of *all* templates is made, and no references are made between the original and copied templates. Each template set is classified as 'standalone'.

#### Disadvantages with this approach:

• Many duplicates are created. Normally only a few of the templates in the set need to be adjusted for meeting the needs of a new program.

- With an ever-growing bank of templates being created for each new show, the amount of stored templates in Viz Mosart can exceed system norms. This results in long response times when saving templates and increases the memory footprint of both the Mosart Server and Viz Mosart client workstations.
- Maintenance of templates becomes cumbersome and error prone. When a change is made in a template that is common for all template sets, the same change has to be applied individually to every template set. This is a time consuming task across numerous template sets.

## 4.1.2 Hierarchical

An alternative approach to standalone is *hierarchical* template sets. This method also enables a new template set to be created, based on the logic of an existing template set. However, to begin with, *no* templates are copied from the existing template set.

Only when a change is made to an existing template, or when a new template created, is a template created and stored in the new template set.

The hierarchical approach can be adopted with all existing (standalone) template sets, to optimize machine capacity and introduce a more efficient workflow.

Referring to the background discussion in Working with Template Sets above, when you copy a template set, it is more efficient to use a hierarchical approach. These operations are usually performed by a system administrator, as outlined in Creating Hierarchic Template Sets below.

## 4.1.3 Direct Take

In addition to standard show-related template sets, there is a special template set called *Directtakes*.

Unlike standard templates, templates in this set are *not* intended to be executed as part of the rundown.

Instead, they are usually manually executed during a running show *immediately* in an ad-hoc fashion.

Often a unique numeric value is assigned to each direct take. The operator enters executes the direct take template by entering its *number* on a numeric keypad.

# 4.2 Working With Templates

You create and edit individual templates and template sets (standalone and hierarchic) in the AV Automation application, **Template Editor**.

## 4.2.1 Creating a Hierarchic Template Set

• Templates are created and customized during the 'show design' phase of a Viz Mosart system setup.

This is a specialist operation, described in section **AV Automation > Template Editor** of the *Viz Mosart Administrator Guide* (can be browsed from Viz Mosart UI menu bar **Help > Viz Mosart Administrator Guide**).

# 4.2.2 Templates in the AV Automation Application

### To create and modify show templates

• With a combination of mouse-over and contextual menus, an administrator can create and modify the templates that comprise a Viz Mosart-driven show.

This is a specialist operation, described in section **AV Automation > Template Editor** of the *Viz Mosart Administrator Guide* (can be browsed from Viz Mosart UI menu bar **Help > Viz Mosart Administrator Guide**).

### To browse your show templates

• From the AV Automation console program (running on the Viz Mosart server), navigate to Main menu > Devices > Template editor.

Templates displayed in Template Editor provide detailed information about their origin, purpose and control settings.

| 🏇 Template Editor   DEMO: CAMERA + 1     | _  |      | ×  |
|------------------------------------------|----|------|----|
| File - Template - Template Set - DB -    |    | _    |    |
| DEMO                                     |    | Ta   | ke |
| CAMERA + 1                               |    |      |    |
| MIX<br>0<br>xpoint ememnr_pr<br>CAM1 N/A |    |      |    |
| 0 -4                                     | 1. |      |    |
| description                              |    | DEMO | DB |

# 4.3 Template Terms And Definitions

Some common terminology used in template design and execution:

• **Base template set**: The start point for a show design.

For example, if a template set TS2 is based upon template set TS1 then TS1 is defined as the *base template set of TS2*. Programmatically, this relation can be written in short notation as TS2 > TS1

- **Current template set**: The active template set in Viz Mosart. Changing the current template set is normally done from either:
- The Viz Mosart client, from the **Studio setups** menu.
- The NRCS (for example, ENPS or iNEWS) using the Viz Mosart control command [STUDIO SETUP]
- The Viz Mosart server application Av Automation, from the the **Studio setups** menu.
- **Directtakes**: A special template set, where templates in this set are intended to be manually executed in an ad-hoc fashion.
- **Empty template**: An undefined, non-operative template. An empty template does nothing when executed. Note that empty templates are *not* displayed in the Viz Mosart client.
- **Gallery**: Corresponds to a Viz Mosart installation. Typically a gallery has a dedicated Viz Mosart server, with configured utilities and a Viz Mosart client.
- Inherited template set: A template set based on another template set. For example, if TS2 > TS1 then TS2 is classified as an inherited template set.
- **Missing template**: A template that does not exist in the current template set. The operator is alerted to a missing template in the Viz Mosart client, where it is displayed with *red* text.
- **Shared template set**: The template set shared among all Viz Mosart installations that are connected to the same Viz Mosart template database.
- **Show design**: The background task of creating a set of templates, in a logical and programmatically valid order, for controlling a scheduled, rundown-driven, studio transmission.
- Stand alone template set: A template set not based on any other template set. All template sets in a current installation of Viz Mosart are classified as *standalone*. Programmatically, this relation can be written in short notation as *TS1* > ()
- **Template description**: The template properties common for all Viz Mosart installations in a shared template set. This description uniquely identifies and describes the template.
- **Template implementation**: Contains the behavior or device control aspects of the template. The template implementation is related to the Viz Mosart installation. For a *shared* template set, each Viz Mosart installation will implement the template set differently, according to local studio setup.
- **Template set**: Viz Mosart templates are always contained in a template set. There may exist multiple *versions* of the same template but in *different* template sets. A template is uniquely defined by its *type* and *variant name* within its corresponding template set.
- **Template type**: Template type or category. Viz Mosart has a predefined set of template types. Each are displayed with a distinct visual appearance in Viz Mosart.
- Examples of template types are CAMERA, PACKAGE, VOICEOVER, LIVE, GRAPHIC and DVE.
  Template variant: Unique identifier of a template for given template type within a template set.

For example, *camera1* and *camera2* are two variants of a camera template.

# 5 Audio Panel

The Audio Panel is a standalone utility that visualizes a Behringer BCF2000 or JL Cooper MXL audio mixer, connected to the Viz Mosart Server, replicating faders, on air faders and faders in preview.

- Setting-up the Audio Panel
  - Server Settings
  - Panel Settings
  - User interface
- Fader Configuration
  - Fader Edit Menu
  - Selecting a Source
  - Assign Function Keys
  - Update After Viz Mosart Server Switching

As a software solution, the Audio Panel controls data transmission between the physical hardware panel and the AV Automation component on the Viz Mosart Server.

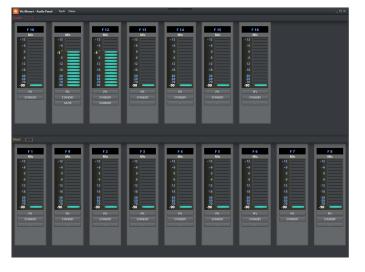

# 5.1 Setting–Up The Audio Panel

There are some once-only setup steps to get the Audio Panel working.

- Install the Audio Panel software from the Viz Mosart installer directory, named something like VizMosartAudioPanel-5.0.2.32414.msi.
- 2. Start the Audio Panel from the Windows start menu. (It resides in the Viz Mosart folder C:\Program Files (x86)\Mosart Medialab\Mosart Audio Panel\AudioPanel.exe).
- 3. From the Audio Panel's menu bar, select **Tools > Settings > General Settings > Server**. Here are the Viz Mosart UI's connection settings that you will also use for the Audio Panel. This is where you configure the Audio Panel to find the server for Viz Mosart.
- Use the same settings as the Viz Mosart UI. (Must be the same as for a GUI connected to that server).

- The Audio Panel requires Manus Administrator and AV Automation to run, as well as a green connection to that Viz Mosart server in the bottom left corner.
- Configuration file is located in C:\ProgramData\Mosart Medialab\ConfigurationFiles\ or C: \channeltemplates\. The configuration file is created on startup of Audio Panel if it does not exist.

Below are a selection of options to help you set up an audio fader panel.

| General settings                      |        |            |                            |     |        |            |     | х   |
|---------------------------------------|--------|------------|----------------------------|-----|--------|------------|-----|-----|
| Filter by                             |        |            |                            |     |        |            |     |     |
| ▼ Server                              |        |            |                            |     |        |            |     |     |
|                                       |        |            |                            |     | Remove |            | Add |     |
| Connection name:                      | Lab    |            |                            |     |        |            |     |     |
| Main                                  | Main   |            | BGO-HK0BL2J<br>BGO-J7KP43J |     |        | 809<br>809 |     |     |
| Backup                                | Backup | _          | BGO-J7KP43J                | _   |        | 809        | 0   |     |
| ▼ Panel                               |        |            |                            |     |        | _          |     |     |
|                                       |        |            |                            |     | move   |            | Add |     |
| PanelName                             |        |            | JL Cooper N                | IXL |        |            |     |     |
| Panel Type                            |        |            | RS422                      |     |        |            |     |     |
| Panel Port                            |        |            | COM4                       |     |        |            |     |     |
| Panel Index                           |        |            | 1                          |     |        |            |     |     |
| Set Labels                            |        |            | <b>Z</b>                   |     |        |            |     |     |
| <ul> <li>User interface</li> </ul>    |        |            |                            |     |        |            |     |     |
| <ul> <li>General</li> </ul>           |        |            |                            |     |        |            |     |     |
| Midi Bank Comm                        | ands   | 112,113,11 | 4,115                      |     |        |            |     |     |
| Show Banks                            |        |            |                            |     |        |            |     |     |
| <ul> <li>Preview/Program w</li> </ul> | indow  |            |                            |     |        |            |     | - 1 |
|                                       |        |            |                            |     |        |            |     |     |
|                                       |        |            |                            |     |        |            |     |     |
|                                       |        |            |                            |     |        |            |     |     |
| Show Banks                            |        |            |                            |     |        |            |     |     |
|                                       |        |            |                            |     |        |            |     |     |
|                                       |        |            |                            |     |        |            |     |     |

Note: The configuration file is located in C:\ProgramData\Mosart Medialab\ConfigurationFiles\ or C:\channeltemplates\. This configuration file is created on startup of Audio Panel, if it does not already exist.

## 5.1.1 Server Settings

| ltem            | Description                                                           |
|-----------------|-----------------------------------------------------------------------|
| Connection name | This is the name used by the Audio Panel GUI.                         |
| Main            | This can either be<br>- server name or<br>- IP address + port number. |
| Backup          | Same as <i>Main</i> , used for the backup server.                     |

# 5.1.2 Panel Settings

| ltem        | Description                                                                                                |
|-------------|----------------------------------------------------------------------------------------------------|
| PanelName   | A self-chosen name for the Audio Panel.                                                                    |
| Panel Type  | The type of connection used for the Audio Panel (for example, <i>MIDI</i> , <i>RS422</i> , <i>RS232</i> ). |
| Panel Port  | The specific port used in the above connection (for example, <i>COM3</i> ).                                |
| Panel Index | You can utilize several panels, so each shall have a unique number.                                        |
| Set Labels  | Check if you wish to send label information back to the panel (only for panels with LCD label buttons).    |

# 5.1.3 User interface

Use these settings to Bank faders on the JLCooper Panel.

| General settings                   |
|------------------------------------|
| Filter by                          |
| ► Server                           |
| ► Panel                            |
| ▼ User interface                   |
| ▼ General                          |
| Midi Bank Commands 112,113,114,115 |
| Show Banks                         |
| Preview/Program window             |

### General

- Midi Bank Commands: Specifies MIDI controls on the JL Cooper Panel. Default values correspond to F1, F2, F3 and F4 keys.
- **Show Banks:** Shows the bank associated with each fader in Audio Panel GUI on the top side for each fader if enabled. The bank for each fader can be changed by right clicking on the

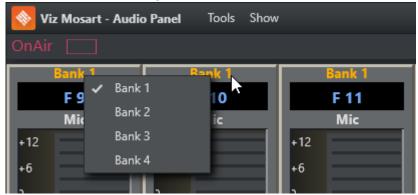

fader label and selecting the bank from the displayed pop-up list.

• In the **Show** menu there are options to show MIDI commands and to highlight in orange the selected bank on the faders.

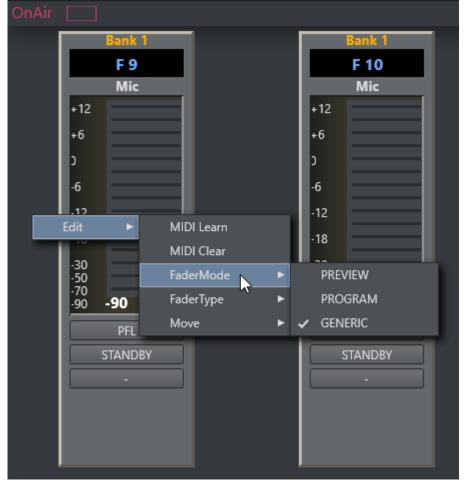

# 5.2 Fader Configuration

• Configure fader operation properties by right-clicking on any fader, and selecting **Edit**. (the box with the numbers indicating the level of the fader).

## 5.2.1 Fader Edit Menu

| Menu<br>ltem  | Description                                                                                                    |
|---------------|----------------------------------------------------------------------------------------------------|
| MIDI<br>Learn | Assigns any physical fader on the <b>Audio Remote</b> panel to the selected fader in the Audio<br>Panel.<br>After selecting this function, move the fader on the physical mixer so Audio Panel learns<br>and memorizes this function.                                                                                                    |
| MIDI<br>Clear | Deletes the assigned physical fader from the Audio Panel.                                                                                                    |
| Fader<br>Mode | <ul> <li>Selects whether the logical fader should work in <i>Preview</i>, <i>Program</i> or as a <i>Generic</i> fader which is constantly in use.</li> <li><b>Program</b>: Retrieves the active faders from the template in the program. The virtual fader becomes visible, and can be adjusted when On Air.</li> <li><b>Preview</b>: Retrieves the active faders from the template in preview. It permits you to change the levels while it is in preview before it is taken On Air.</li> <li><b>Generic</b>: Simple remote operation of a physical fader on an audio mixer.</li> <li>Constantly connected from the same source. Locks the fader to the same source (for example, Mic 4) always remains static in the Audio Panel and does not change based on current story in Viz Mosart.</li> <li>See Also Selecting a Source.</li> </ul> |
| Fader<br>Type | Select a text that you wish to display as label information in the panel.<br>Only for panels with LCD label buttons.                                                                                                    |
| Move          | Moves the selected fader UP or Down in the Audio Panel                                                                                                    |

## 5.2.2 Selecting a Source

If you are using the *GENERIC* fader mode, a source from the source list can be selected by rightclicking in the area where labels are listed. Check the default number of faders. Input selection can be configured by right-clicking the fader header and selecting fader names. You can select a fader label by right-clicking on the label (the black area just below the fader header) and selecting the appropriate function in coordination with your audio mixer.

Note: Selecting ANY could remove the label. If no label is present, then an ANY function is the selected label.

To change the label again, right-click in the required fader, **Edit > FaderType** then select a new label.

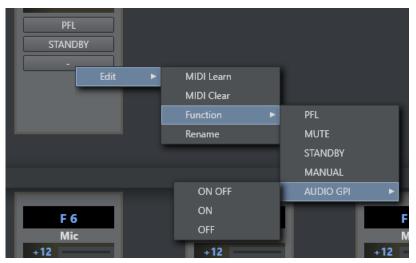

# 5.2.3 Assign Function Keys

- $\cdot\,$  Any function buttons below the GUI faders can be assigned to any of the function keys on a physical audio panel.
  - The function of the button is set under the **Function** menu.
- The name can be changed using **Rename**.

| Menu Item  | Description                                                                                                    |
|------------|----------------------------------------------------------------------------------------------------|
| MIDI Learn | Assigns any physical button on the audio remote panel to the<br>selected button in the Viz Mosart Audio Panel.<br>After selecting this function, click the button on the physical<br>mixer so Audio Panel learns and memorizes this function. |
| MIDI Clear | Deletes the assigned physical button from the Audio Panel.                                                                                                    |

| Menu Item | Description                                                                        |
|-----------|------------------------------------------------------------------------------------|
| Function  | Select a function for the button. Will be triggered on the fader in AV Automation. |
|           | <b>PFL</b> : Activates the pfl mode on the fader.                                  |
|           | MUTE: Activates the mute mode on the fader.                                        |
|           | STANDBY: Activates the standby mode on the fader.                                  |
|           | MANUAL: Activates the manual mode on the fader.                                    |
|           | AUDIO GPI functionality is only available for Studer 3000 and Lawo RMNOPL drivers  |
|           | AUDIO GPI - ON OFF: Toggles the Audio GPI for a specific GPI number on the mixer.  |
|           | <b>AUDIO GPI - ON</b> : Turns the Audio GPI for a specific GPI number ON.          |
|           | <b>AUDIO GPI - OFF</b> : Turns the Audio GPI for a specific GPI number OFF.        |
| Rename    | Renames the button label                                                           |

## 5.2.4 Update After Viz Mosart Server Switching

The server that the Audio Panel GUI is connected to follows the Viz Mosart GUI. Switching between a main and backup server in the Viz Mosart GUI automatically configures the selected server in the Audio Panel GUI accordingly.

# 6 Playing Audio

An Audio Player is included as standard in Viz Mosart. You can use it to play out audio files located on the file system. This is useful, for example, to play out audio files that are used regularly, like openers and audio-beds.

- Initial Configuration
- Supported Formats
- Audio Player UI
- Audio Player Settings

# 6.1 Working With The Audio Player

## 6.1.1 Initial Configuration

This is performed by a system administrator and is described in the Viz Mosart Administrator Guide, section AV Automation Device Properties.

**A** Note: The Audio Player replaces the discontinued Soundfile Player.

## 6.1.2 Supported Formats

mp3, wav, wma, aac, m4a, mp4, aiff, avi.

## 6.1.3 Audio Player UI

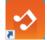

1. Open the Audio Player by clicking its desktop icon . If there is no icon, you can start the program from

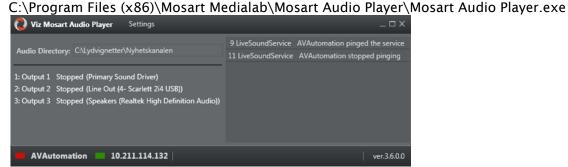

2. If you need to make any changes, for example show a Testing panel for previewing your audio files

from the menu bar select **Settings** as described below.

## 6.1.4 Audio Player Settings

These are advanced settings that for most users, need not be changed.

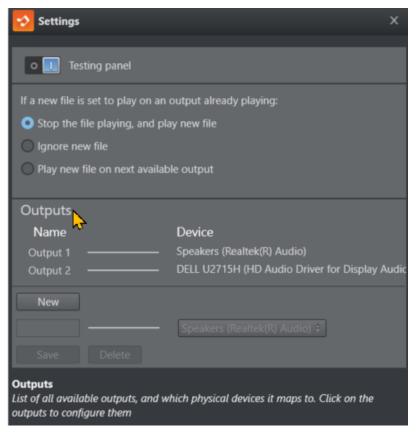

### **Testing Panel**

 $\cdot$  Select this option to display a player at the foot of the Audio Player panel.

| VIZ Mosart - Audio Player Settings                                                                                                    |                                                                                                    |
|----------------------------------------------------------------------------------------------------|----------------------------------------------------------------------------------------------------|
| Audio Directory: C <sup>4</sup> documents\audio<br>1: Output 1 Stopped (Speakers (Realtek(R) Audio))<br>2: Output 2 Stopped (DELL U2715H (HD Audio Driver for Display Audio)) | 1623:31.84 5 AudioPlayerService Ping AVAutomation pinged the service<br>1623:35.15 Verifying Log log failed: Could not connect to net.tcp://localhost8091/Log.T<br>16:23:35.16 Log: Failure initiating logging: Log verification failed |
|                                                                                                    | ·                                                                                                    |
| <ul> <li>Testing panel</li> </ul>                                                                                                    |                                                                                                    |
| Output Audio Directory                                                                                                    |                                                                                                    |
| 1 ÷ Alarm08                                                                                                    | Change Directory                                                                                                    |
| AVAutomation 💴 172.31.2.67                                                                                                    |                                                                                                    |

• To select the directory containing your audio files that you wish to test, click **Change Directory**.

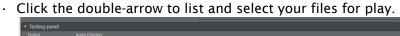

| <ul> <li>resurig parier</li> </ul> |                   |                   |
|------------------------------------|-------------------|-------------------|
| Output                             |                   |                   |
| 1 💠 🕨 📕                            | Select audio file | Change Directory  |
|                                    | Alarm07           |                   |
| AVAutomatio                        | Alarm08           | v5.0.3.32531 Beta |
|                                    | Alarm09           |                   |
|                                    | Alarm10           |                   |
|                                    | chimes            |                   |

## Behavior when file is already playing

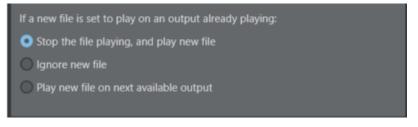

• In this panel, you can determine what action the Audio Player will take when a new file is played and a file is already playing.

#### Outputs

A list on the left shows all outputs. The list on the right shows all available playback devices on the computer.

The line between them shows which playback device the output uses to play the audio file.

#### To select audio device for an output

1. Click an Output.

The panel below displays a drop-down menu of available devices.

| Outputs                                                                                         |        |                                                 |
|-------------------------------------------------------------------------------------------------|--------|-------------------------------------------------|
| Name                                                                                            |        | Device                                          |
| Output 1                                                                                        |        | Speakers (Realtek(R) Audio)                     |
| Output 2                                                                                        |        | DELL U2715H (HD Audio Driver for Display Audic  |
| New                                                                                             |        |                                                 |
| Output 1                                                                                        |        | DELL U2715H (HD Audio Drive for Display Audi    |
| Save                                                                                            | Delete | Speakers (Realtek(R) Audio)                     |
| Save                                                                                            | Delete | DELL U2715H (HD Audio Driver for Display Audio) |
| <b>Output Editor</b><br>Click on an output to configure them, or click New to add a new output. |        |                                                 |

- 2. Choose from the displayed devices to associate one of your computer's playback devices with the selected output.
- 3. (Other operations) Here you can also
  - a. Rename
  - b. Delete
  - c. Create a **New** 
    - output

#### Help

When working with settings, a tooltip box at the bottom of the panel displays additional information about the current operation.

# Outputs Device Output 1 Speakers (Realtek(R) Audio) Output 2 DELL U2715H (HD Audio Driver for Display Audic New Speakers (Realtek(R) Audio) ‡ Save Delete Outputs List of all available outputs, and which physical devices it maps to. Click on the outputs to configure them

#### • Mouse-over a setting to see the tooltip.

# 7 Timing Display

The Timing Display provides timing information for the studio control room and studio floor. The timing display is synchronized with the current rundown in Viz Mosart and can be configured to display details only relevant to the user.

▲ Note: From Viz Mosart 5.0.3, a convenient web-based Timing Display is offered as an optional web application. For details, see the Mosart Web Applications Guide.

You can run as many customized Timing Display applications as required. For example, the Timing Display can be running on the studio floor and be connected to the in house intercom system to provide an audible count to the presenter's earpiece. An additional Timing Display can be running in the control room with a monitor speaker for counting down packages, so the producer is updated on the current production.

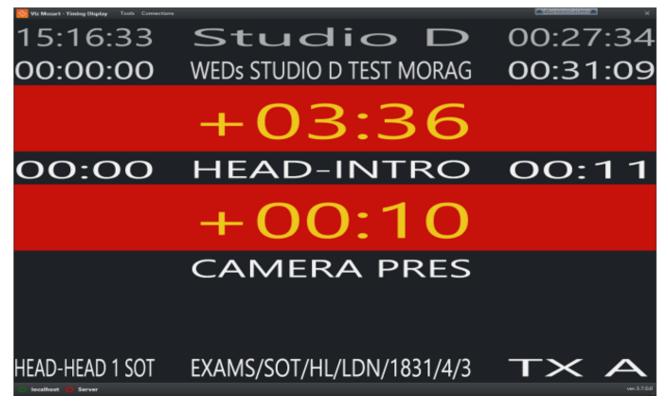

# 7.1 Customizing The Timing Display

The Timing Display can be modified to suit your specific studio requirements and workflows.

- Grid lines
- Selecting Timing Display panels
- Audio Countdown

## 7.1.1 Grid lines

Enabling grid lines, makes it easier to add/remove Timing Display panels.

To Enable grid lines
 Right-click anywhere in the window and select Show Gridlines And Panel Names.
 Information about the individual sections are presented in the Timing Display.

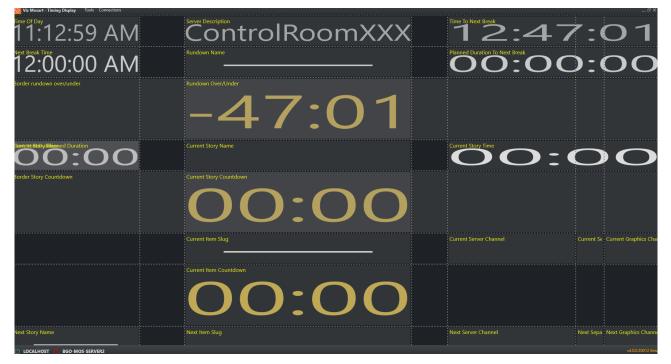

# 7.1.2 Selecting Timing Display panels

Each panel is selectable from a dropdown list.

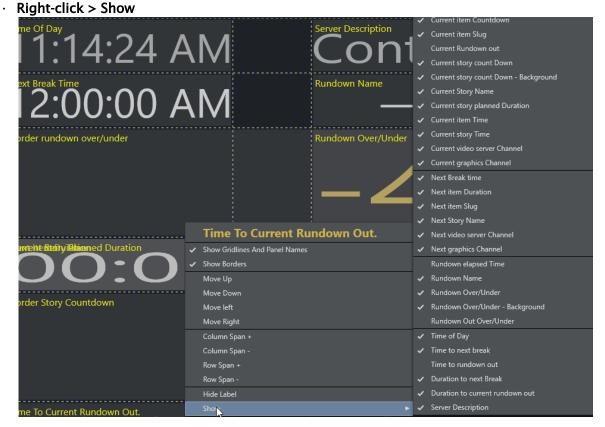

**Explanation of the Selectable Timers** 

#### Element

#### Current

- Current item CountdownCurrent item Slug
- Current Rundown out
- Current story count Down
- Current story count Down Background
- Current Story Name
- Current story planned Duration
- Current item Time
- Current story Time
- Current video server Channel
- Current graphics Channel

#### Description

- **Current item Countdown**: Countdown to the end of current on-air template.
- **Current item Slug:** Name of the current item, as media content name or Mosart template name (if media content name is unavailable).
- · Current Rundown out: TBC
- **Current Story count Down:** Countdown to the end of the current story, as defined by planned story duration given in the NRCS.
- Current Story count Down Background: Background color for the "Current Story count Down" timer.
   When the countdown reaches 00:00 it changes to red color (indicating a story going over time). To be used in the same position/frame as the "Current Story count Down". The Background has to be added first, and then the actual Story countdown.
- Current Story Name: Name of the story currently on-air.
- **Current story planned Duration**: The editorial story time entered in the NRCS. Also shown in the rundown as a small tick:

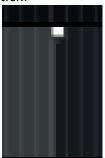

- **Current item Time:** How long the current item has been onair.
- **Current Story Time:** How long the current story has been on air.
- Current video server Channel: When a clip is on-air, this is the name of the video server port in use, as given in the *Alias* field in Video server port configuration in AV Automation (or *Name* if *Alias* is empty).
- **Current graphics Channel:** When a full screen graphic is onair, this is the Engine number used, from the list of Engines enabled in 'Graphics configuration' in AV Automation.

| Element                                                                                                    | Description                                                                                                    |
|----------------------------------------------------------------------------------------------------|----------------------------------------------------------------------------------------------------|
| <ul> <li>Next Break time</li> <li>Next item Duration</li> <li>Next item Slug</li> <li>Next Story Name</li> <li>Next video server Channel</li> <li>Next graphics Channel</li> </ul> | <ul> <li>Next Break Time: Clock time for the next Break story in the on-air rundown, as defined in the NRCS (as "back-time", "hard hit time" or equivalent for the Break story).</li> <li>Next item Duration: The duration of the next item to go on-air, currently cued in preview.</li> <li>Next item Slug: Same as "Current item Slug", but for the item in preview.</li> <li>Next Story Name: Name of the next story to go on-air.</li> <li>Next video server Channel: If the next template includes a clip, this will indicate on what video server channel it is cued. Channel details are provided in the <i>Alias</i> field in 'Video server port configuration' in AV Automation (or from <i>Name</i> if <i>Alias</i> is empty).</li> <li>Next graphics Channel: If the next template includes a full screen graphic, this will show what Engine number the graphic is cued on, from the list of Engines enabled in 'Graphics configuration' in AV Automation.</li> </ul> |

| Element                                                                                                    | Description                                                                                                    |
|----------------------------------------------------------------------------------------------------|----------------------------------------------------------------------------------------------------|
| Rundown elapsed Time<br>Rundown Name<br>Rundown Over/Under<br>Rundown Over/Under - Background<br>Rundown Out Over/Under | <ul> <li>Rundown elapsed Time: How long the show has been running, counting up since the first Take Next after loading/re-loading the rundown.</li> <li>Rundown Name: For a MOS-based NRCS, the rundown name comes from the NRCS. For iNews the name comes from the Name column in the Edit rundowns editor in the Viz Mosart GUI.</li> <li>Rundown Over/Under: How much the current rundown is either over or under time to match the clock time given in the NRCS for the next Break in the rundown. Remaining content time is calculated from the sum of all planned story durations as given in the NRCS (see Current story planned Duration above), for all stories before the next scheduled Break story.</li> <li>"Under time" is indicated as a negative time (for example, -01:23).</li> <li>Rundown Over/Under - Background: Background color for the "Rundown Over/Under" timer. When the rundown is under on time, the background will be grey, while it will be red when the rundown is over on time.</li> <li>To be used in the same position/frame as the "Rundown Over/Under". The Background has to be added first, and then the actual "Rundown Over/Under" timer.</li> </ul> |
| Story Recorder<br>Story Recorder – Recording Time<br>Story Recorder countdown                                           | <ul> <li>Story Recorder - Preroll countdown: Time (in seconds) after a paused show will begin recording again.</li> <li>Story Recorder - Recording Time: Total duration of recorded show, so far. Grows from the first taken item, and does not include any initial Break items.</li> <li>Story Recorder countdown: Remaining time of show, based on planned show duration provided from the NRCS.</li> </ul>                                                                                                    |

| Element                                                                                                    | Description                                                                                                    |
|----------------------------------------------------------------------------------------------------|----------------------------------------------------------------------------------------------------|
| <ul> <li>Other</li> <li>Time of Day</li> <li>Time to next break</li> <li>Time to rundown out</li> <li>Duration to next Break</li> <li>Duration to current rundown out</li> <li>Server Description</li> </ul> | <ul> <li>Time of Day: Current time of day, coming from the active Mosart server's local time.</li> <li>Time to next break: Count down to next break calculated from current Time of Day and defined Time of Day for next break, as provided by the NRCS (this last can also be a calculation of in-time plus show duration). The story defined as Break story must hold a Mosart Break template for this time to be correct.</li> <li>Time to rundown out: TBC</li> <li>Duration to next Break: Countdown to next break, as accumulated time of all planned story durations between current position and the story defined as Next Break.</li> <li>Duration to current rundown out: Countdown to the last break of current active rundown, as accumulated time of all planned story duration and the story defined as Max Break.</li> <li>Server Description: The server description setting in Manus Admin settings for the current, active Mosart server.</li> </ul> |

## 7.1.3 Audio Countdown

The Timing Display also has a customizable audio countdown utility.

- Can be connected to an in house intercom system or a direct monitor speaker in the control room or studio floor.
- · Can be enabled to count on certain events.
- Viz Mosart provides an English voice set for use with the Timing Display. You may decide to localize the voice set by recording your own.